# 日本銀行外為法手続きオンライン システム用認証局

# クライアント証明書取得・更新 マニュアル

## 2024 年 3 月

日本銀行国際局

Copyright ⓒ 2024 BOJ(Bank of Japan)All Rights Reserved.

## 目次

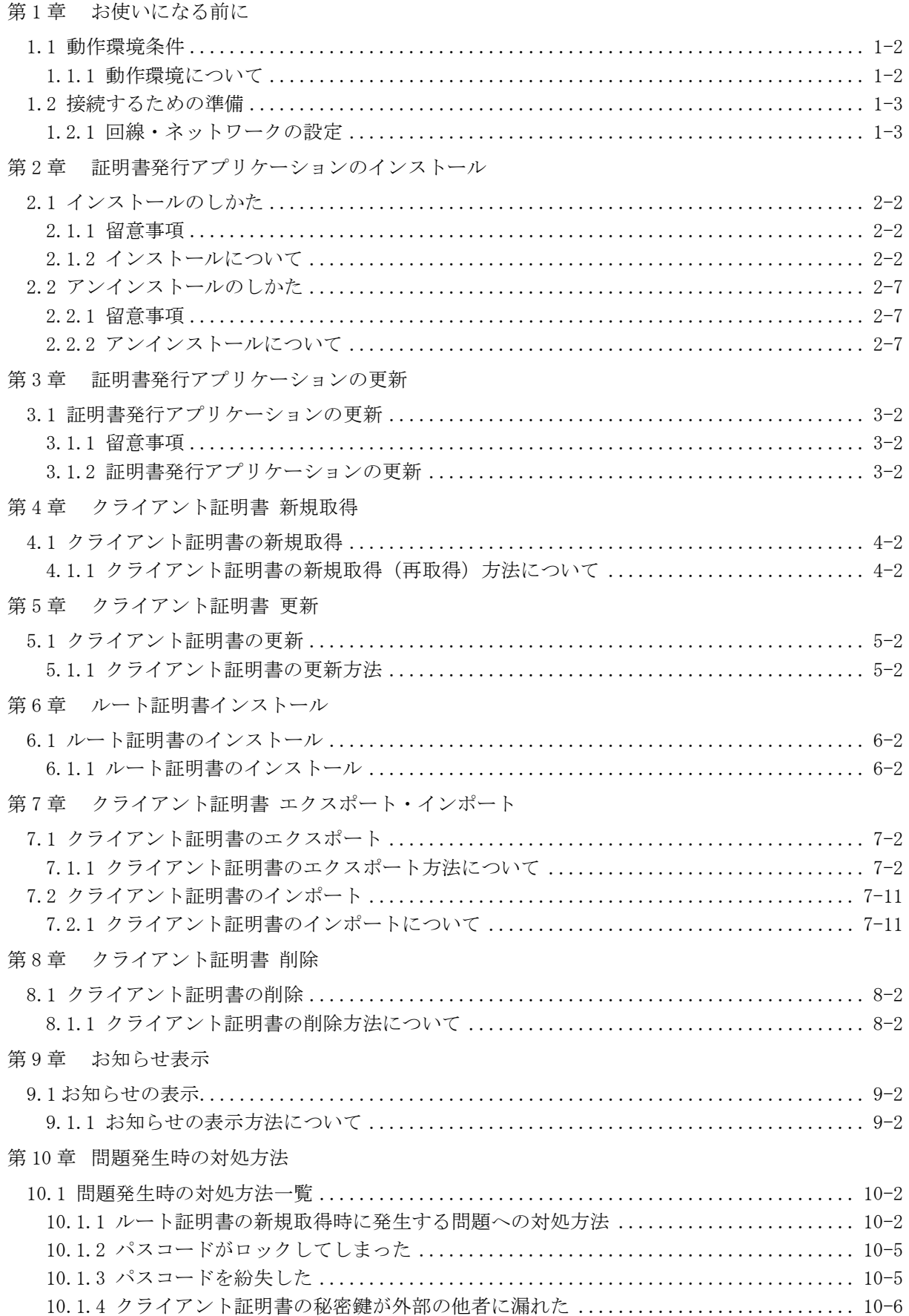

## <span id="page-2-0"></span>第1章 お使いになる前に

使用する前に、本章を必ずお読みください。

[第](#page-2-0)1章 [お使いになる前に](#page-2-0)

## 1.1 動作環境条件

日本銀行外為法手続きオンラインシステム用認証局 証明書発行サイトおよび証明書発行アプリケーション を使用するにあたり、必要な環境は以下のとおりです。

### 1.1.1 動作環境について

パソコンの動作環境については、日本銀行ホームページの「各種窓口・手続き」─「外為法に関する 手続き」─「届出・報告手続きの電子化」─「日本銀行外為法手続きオンラインシステムの動作環境 について」に最新のものを掲載していますので、ご確認ください。

#### 補 足

- Microsoft EdgeおよびGoogle Chromeは最新バージョンと前バージョンのみがサポート対象となります。
- 証明書発行アプリケーションは.NET Framework(4.6以降)を利用します。

## 1.2 接続するための準備

### 1.2.1 回線・ネットワークの設定

証明書発行サイトへの接続および証明書発行アプリケーションを使用するにあたり、インターネット 接続回線および通信機器の準備が必要です。

注 意

セキュリティソフトやルータ等のファイアウォールを使用している場合は、SSL の通信 (ポート番号443) を許可 する必要があります。

# <span id="page-5-0"></span>第2章 証明書発行アプリケーションのインストール

[第](#page-5-0) 2 章 [証明書発行アプリケーションのインストール](#page-5-0)

## 2.1 インストールのしかた

### 2.1.1 留意事項

本アプリケーションをインストールする際には、本システムにログインする際のWindows OSのPowerUser権限 以上のユーザアカウントで作業を行ってください。

### 2.1.2 インストールについて

証明書発行アプリケーションをインストールする手順を説明します。

*1.* ブラウザを起動し、アドレスバーに日本銀行外為法手続きオンラインシステム用認証局 証明書発行 サイトのURL (以下参照)を入力し、日本銀行外為法手続きオンラインシステム用認証局のWebページに アクセスします。

URL https://www.ccissue.opencanvas.ne.jp/issueweb/0000/OC0000001C/

URLを入力する際は、以下の点にご留意ください。 大文字と小文字は区別して正確に入力してください。 最後の"/"(スラッシュ)まで入力してください。

「クライアント証明書 発行」をクリックします。

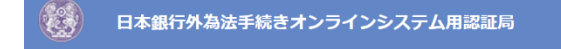

証明書発行トップページ

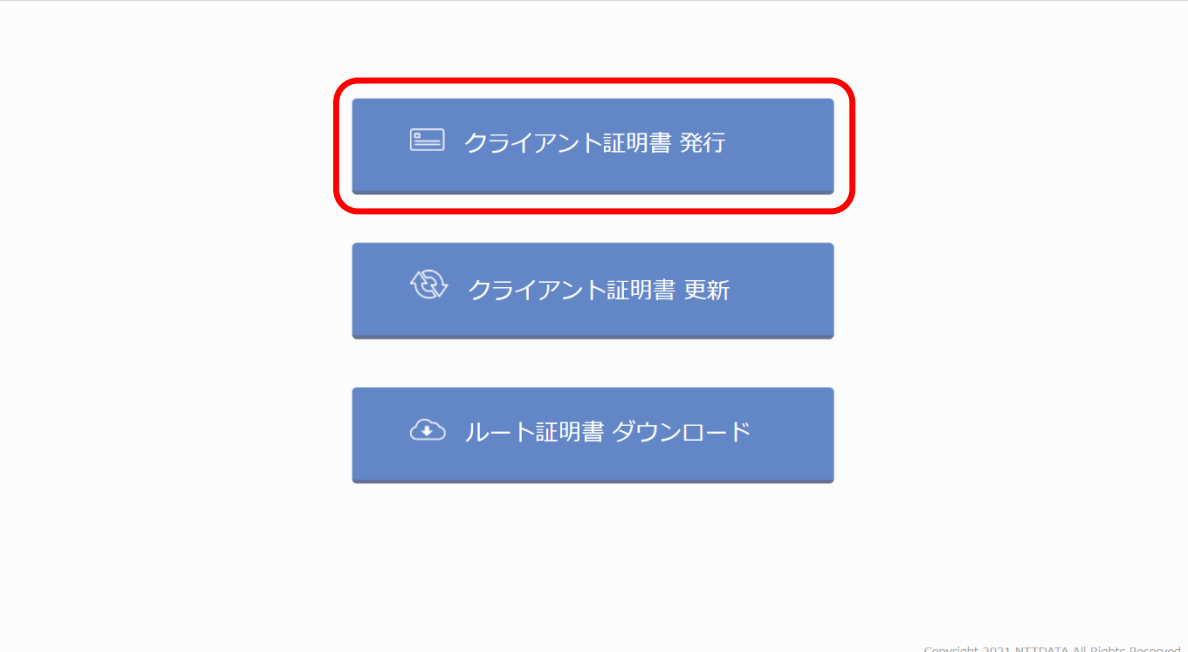

*2.* 証明書発行サイトの「こちら」をクリックし、証明書発行アプリケーションのインストーラーをダウ ンロードします。

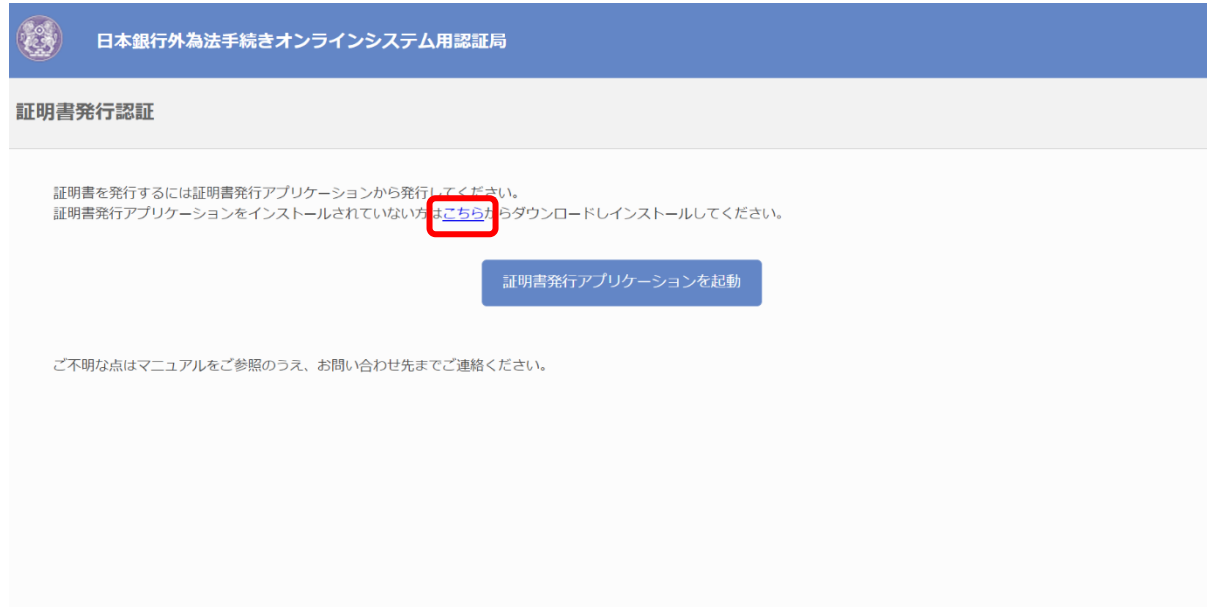

*3.* ダウンロードされた「ocvcc\_installer.msi」をダブルクリックし、インストーラーを起動します。

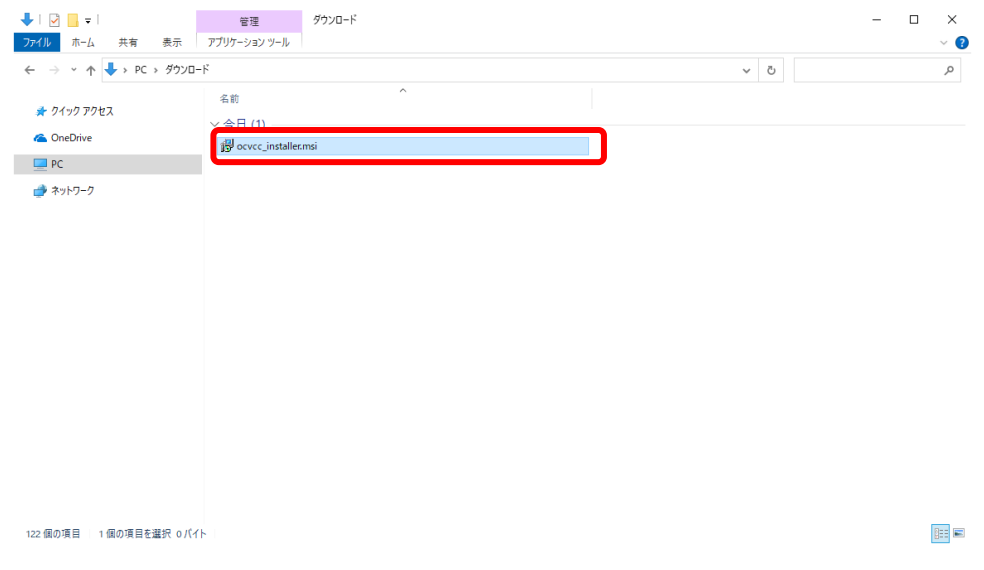

*4.* 「証明書発行アプリケーション セットアップ」画面が表示されます。「次へ(N)」をクリックします。

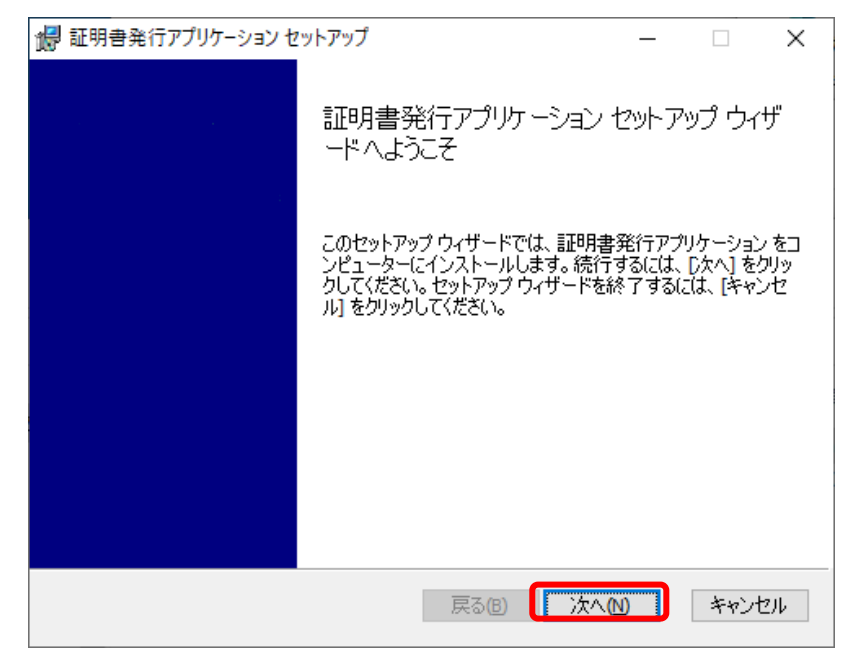

*5.* インストール先フォルダーを指定する画面が表示されます。「次へ(N)」をクリックします。

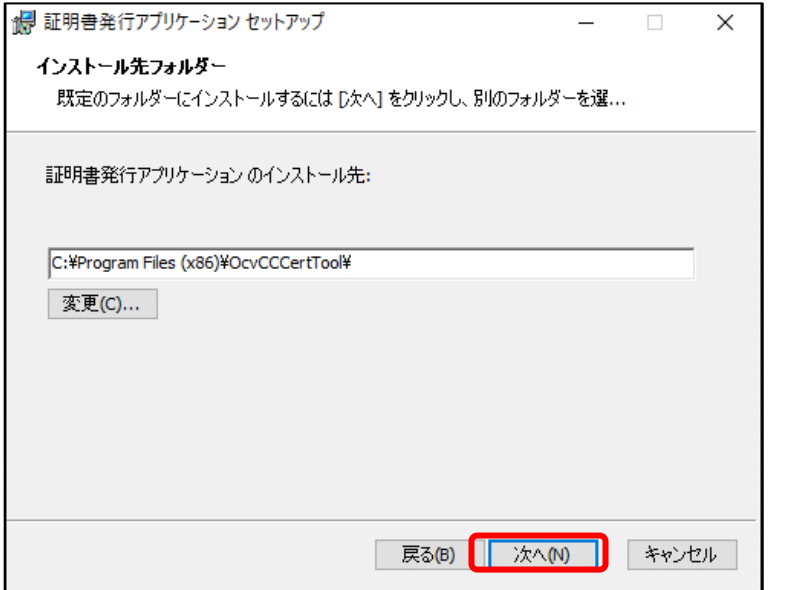

*6.* インストールの準備が完了したことを確認し、「インストール(I)」をクリックします。

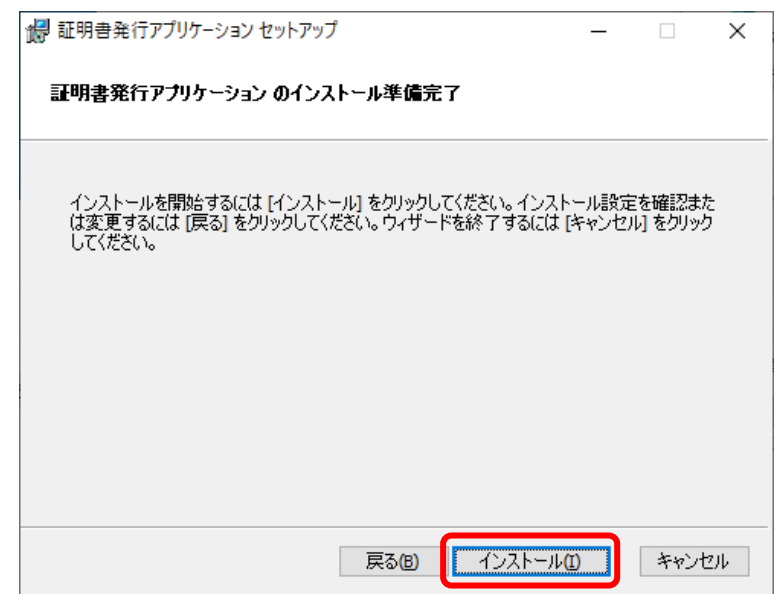

#### 補 足

- 「このアプリがデバイスに変更を加えることを許可しますか?」のダイアログが表示される場合があります。そ の際は 「はい」をクリックしてください。
- *7.* インストールが開始されます。完了するまでしばらく待ちます。

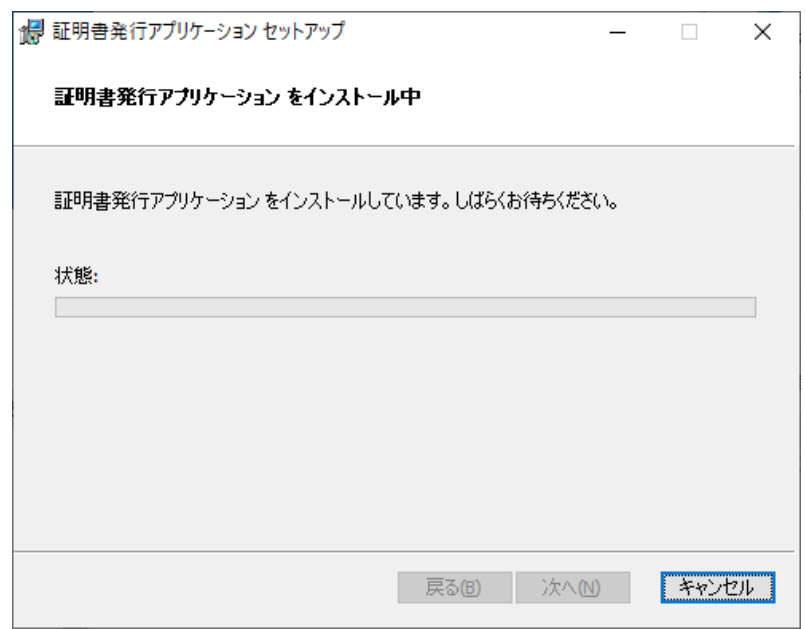

#### 注 意

 管理者ユーザでない場合にインストール時に管理者パスワードを求められる画面が表示されます。証明書発行ア プリケーションでは管理者権限を必要とする操作があることから表示されます。管理者パスワードを入力し、「は い」をクリックしてください。

*8.* インストールが完了したら「完了(F)」をクリックし、インストールが完了します。

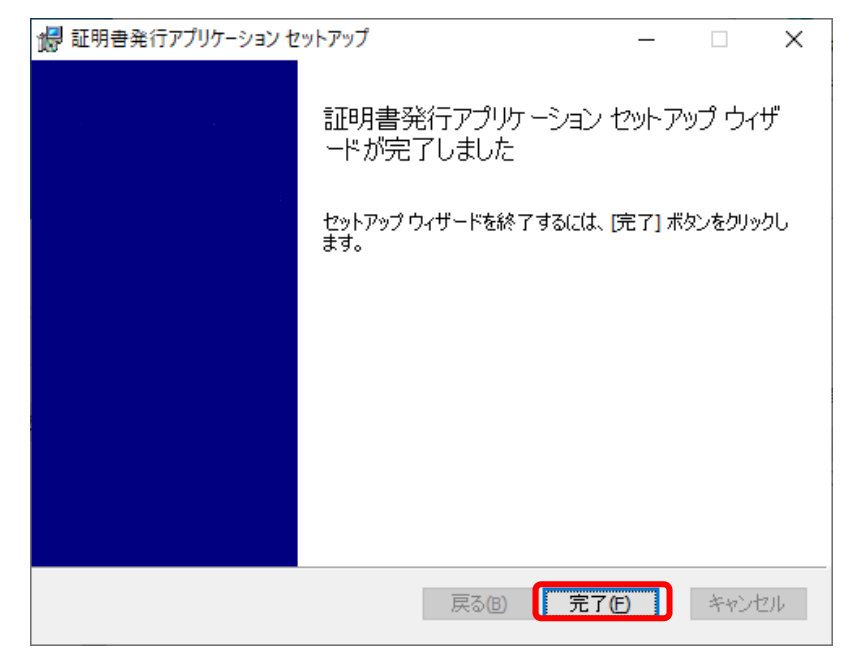

完了後、インストーラーのファイル「ocvcc\_installer.msi」は不要になりますので、お使いのパソコ ンから削除してください。

[第](#page-5-0) 2 章 [証明書発行アプリケーションのインストール](#page-5-0)

## 2.2 アンインストールのしかた

### 2.2.1 留意事項

本アプリケーションをアンインストールする際には、本システムにログインする際のWindows OSのPowerUse r権限以上のユーザアカウントで作業を行ってください。

## 2.2.2 アンインストールについて

証明書発行アプリケーションをアンインストールする手順を説明します。

#### < Windows10の場合 >

- *1.* Windowsの設定を起動します。
	- 1.画面左下の「■」マークをクリックします。
	- 2.「設定」をクリックします。

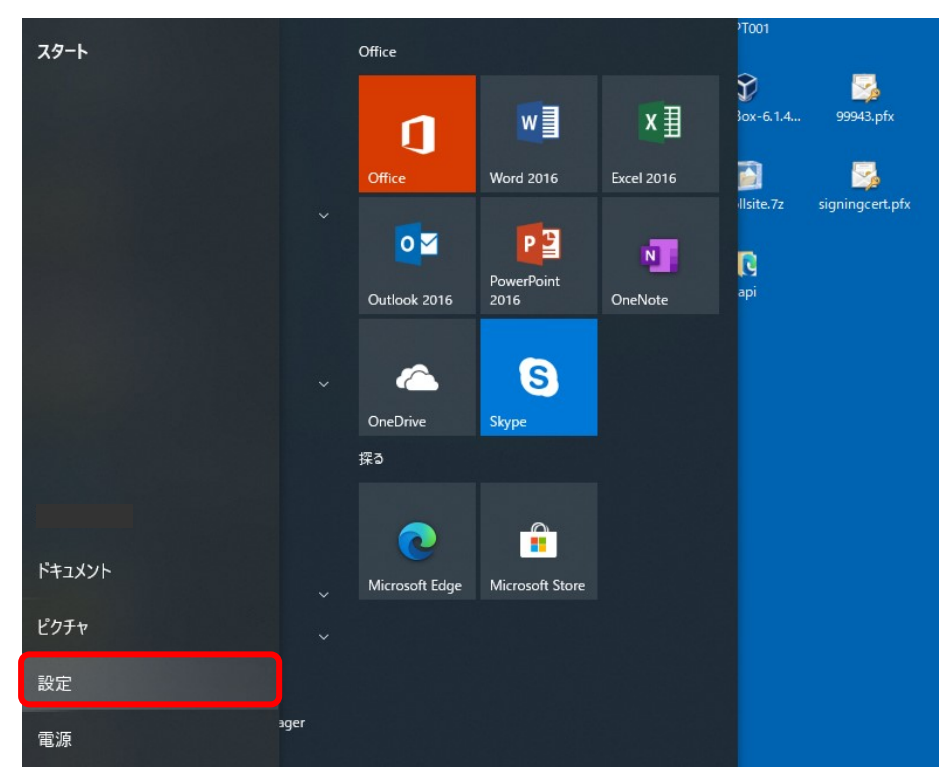

### *2.* 「Windowsの設定」画面が表示されます。「アプリ」をクリックします。

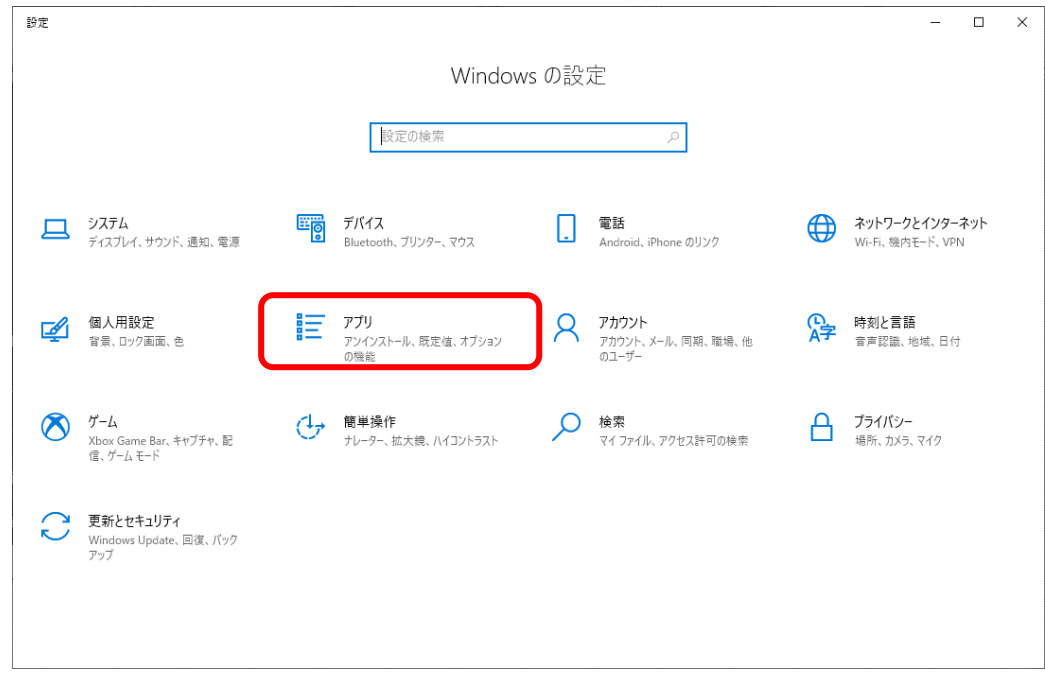

*3.* 「アプリと機能」が表示されます。表示されたインストール済みアプリから「証明書発行アプリケー ション」をクリックします。

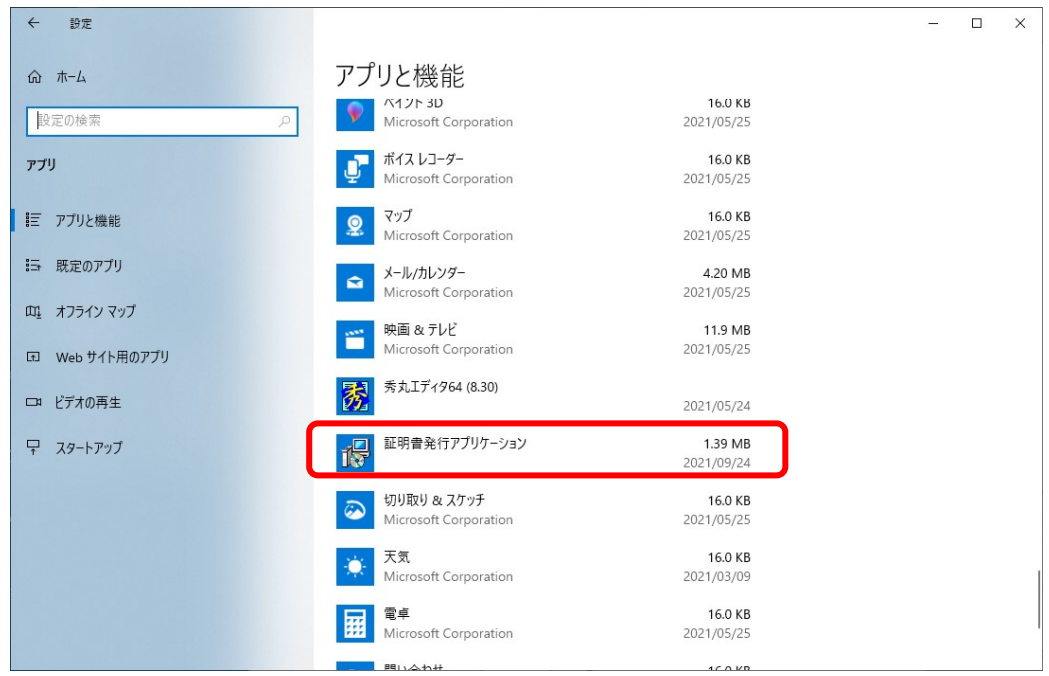

*4.* 証明書発行アプリケーションの「アンインストール」をクリックします。

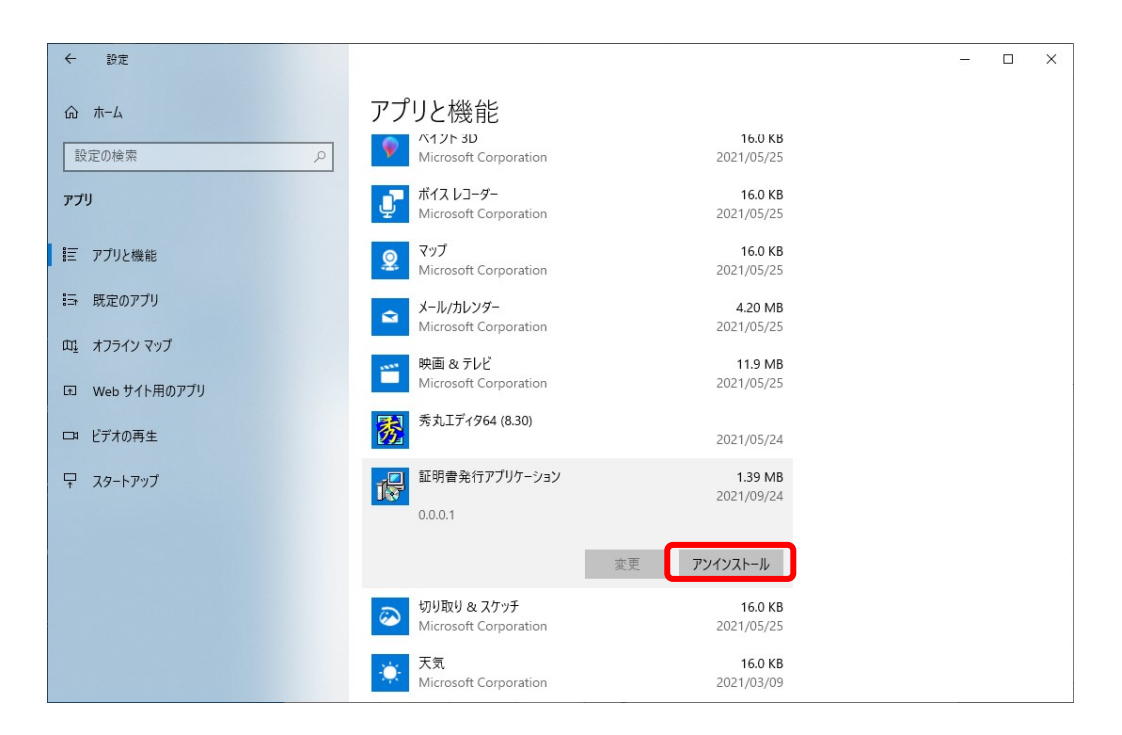

*5.* 「アンインストール」をクリックします。

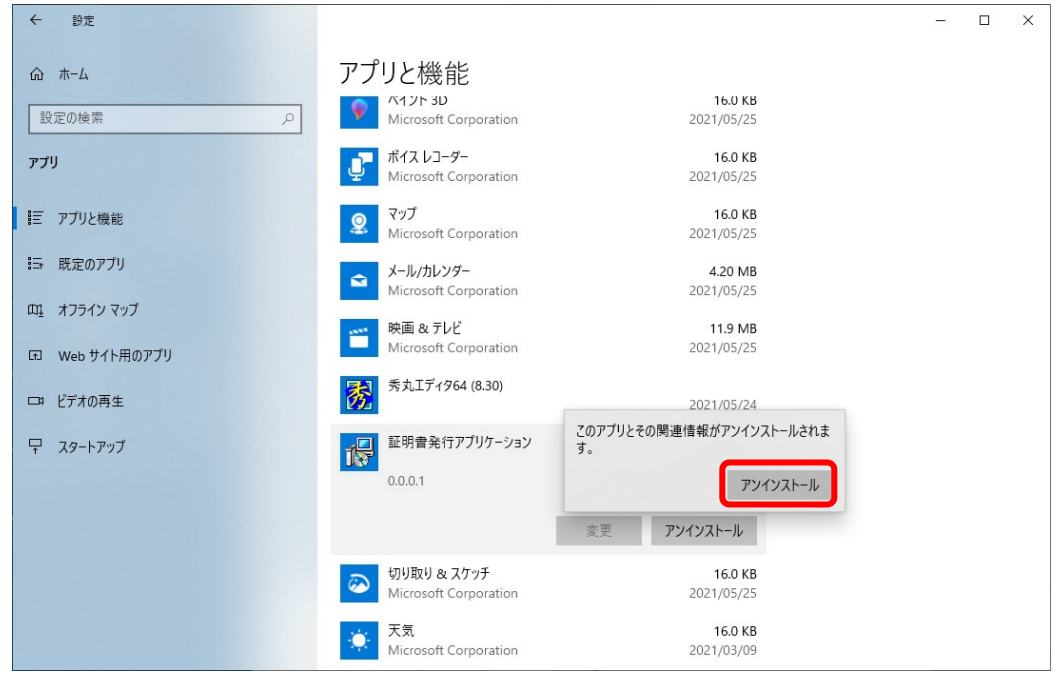

補 足

 「このアプリがデバイスに変更を加えることを許可しますか?」のダイアログが表示される場合があります。そ の際は 「はい」をクリックしてください。

[第](#page-5-0) 2 章 [証明書発行アプリケーションのインストール](#page-5-0)

*6.* 「アンインストールダイアログ」が表示されます。終了するまでしばらく待ちます。 ダイアログが消えると証明書発行アプリケーションのアンインストールが完了します。

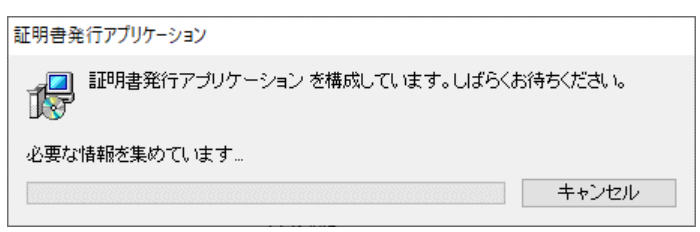

#### <Windows11の場合>

*1.* Windows の設定を起動します。

- 1.画面中央下の「■」マークをクリックします。
- 2.「設定」をクリックします。

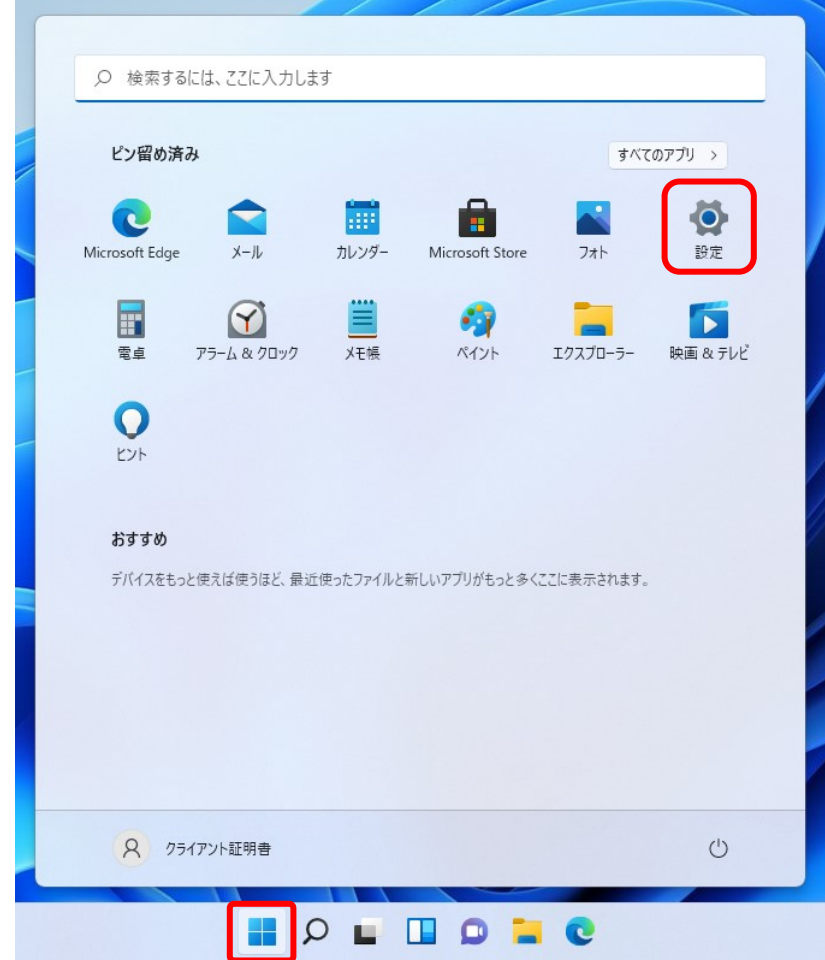

## [第](#page-5-0)2章 証明書発行アプリケー<u>ションのインストール</u>

## *2.* 「設定」画面が表示されます。「アプリ」をクリックします。

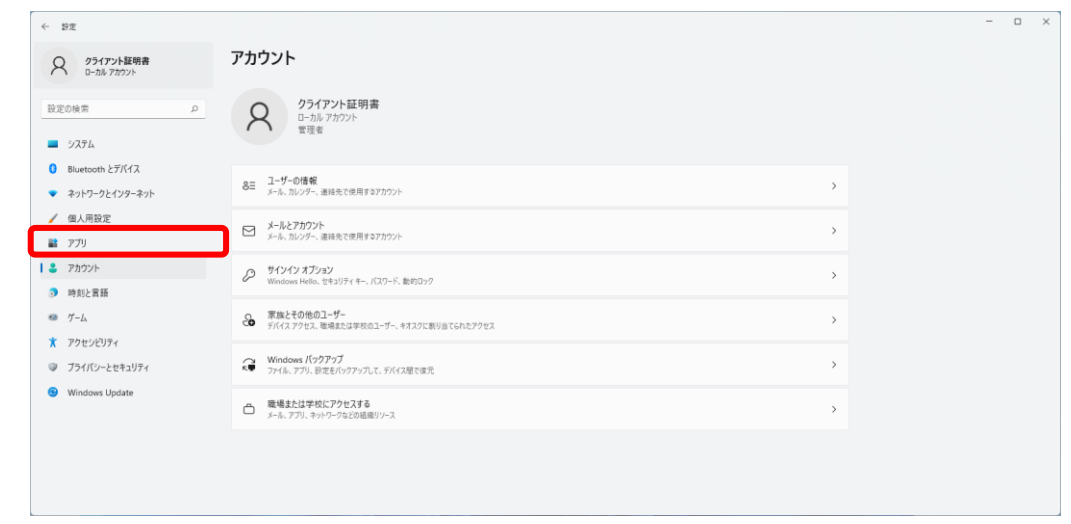

*3.* 「アプリ」が表示されます。「インストールされているアプリ」をクリックします。

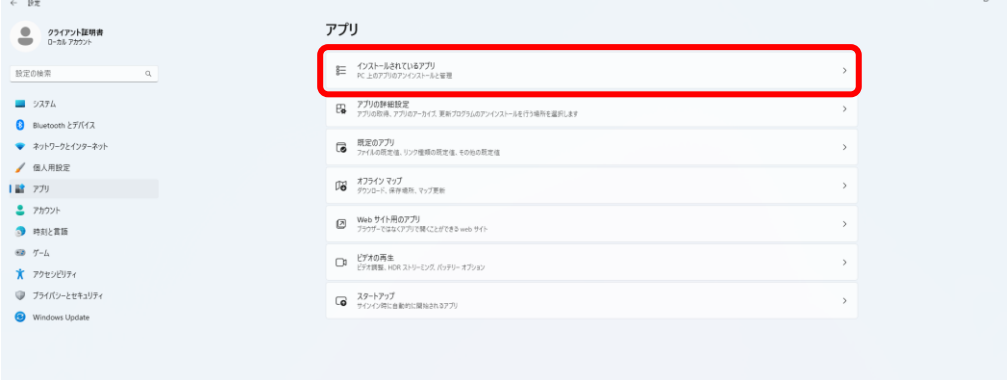

- *4.* 「インストールされているアプリ」が表示されます。
	- アプリ一覧から「証明書発行アプリケーション」の右側の「…」をクリックします。

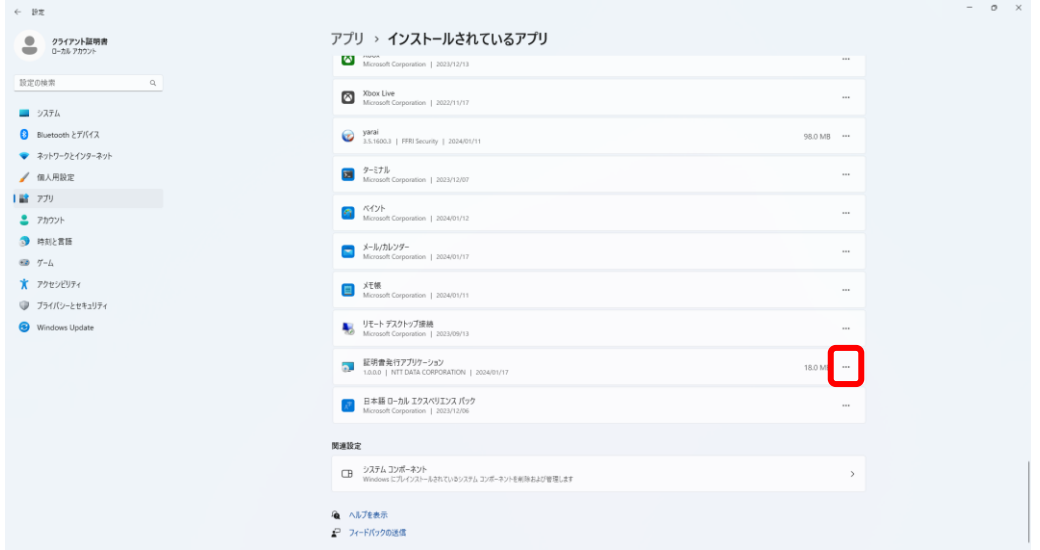

*5.* 証明書発行アプリケーションの「アンインストール」をクリックします。

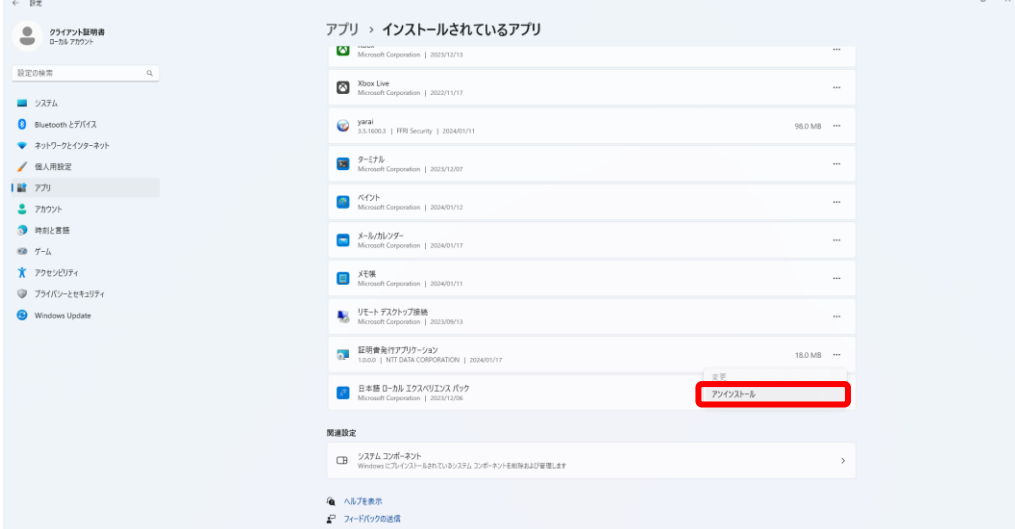

## [第](#page-5-0) 2 章 [証明書発行アプリケーションのインストール](#page-5-0)

*6.* 「アンインストール」をクリックします。

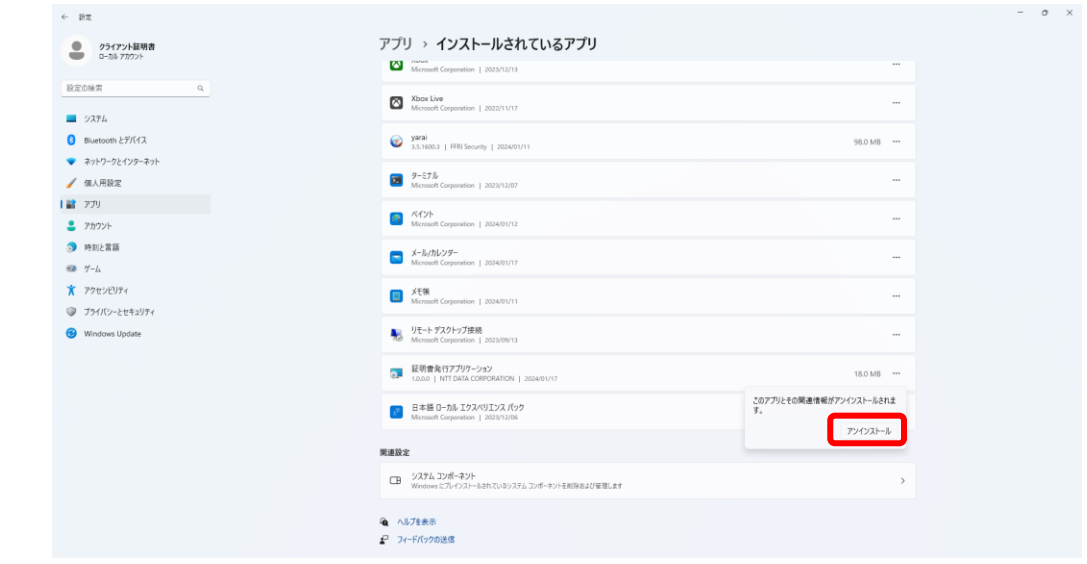

*7.* 「アンインストールダイアログ」が表示されます。終了するまでしばらく待ちます。 ダイアログが消えると証明書発行アプリケーションのアンインストールが完了します。

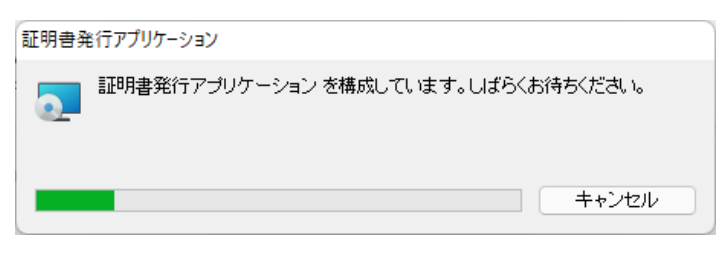

## <span id="page-19-0"></span>第3章 証明書発行アプリケーションの更新

[第](#page-19-0) 3 章 [証明書発行アプリケーションの更新](#page-19-0)

## 3.1 証明書発行アプリケーションの更新

### 3.1.1 留意事項

本アプリケーションを更新する際には、アプリケーションをインストールした際と同じユーザアカウント、 または同じ権限を持つユーザアカウントで作業を行ってください。

### 3.1.2 証明書発行アプリケーションの更新

証明書発行アプリケーションを更新する手順を説明します。

*1.* ブラウザを起動し、アドレスバーに日本銀行外為法手続きオンラインシステム用認証局 証明書発行 サイトのURL (以下参照)を入力し、日本銀行外為法手続きオンラインシステム用認証局のWebページに アクセスします。

URL https://www.ccissue.opencanvas.ne.jp/issueweb/0000/OC0000001C/

URLを入力する際は、以下の点にご留意ください。 大文字と小文字は区別して正確に入力してください。 最後の"/"(スラッシュ)まで入力してください。

「クライアント証明書 発行」または「クライアント証明書 更新」をクリックします。

・ここでは、「クライアント証明書 発行」をクリックした場合の例を記載しています。

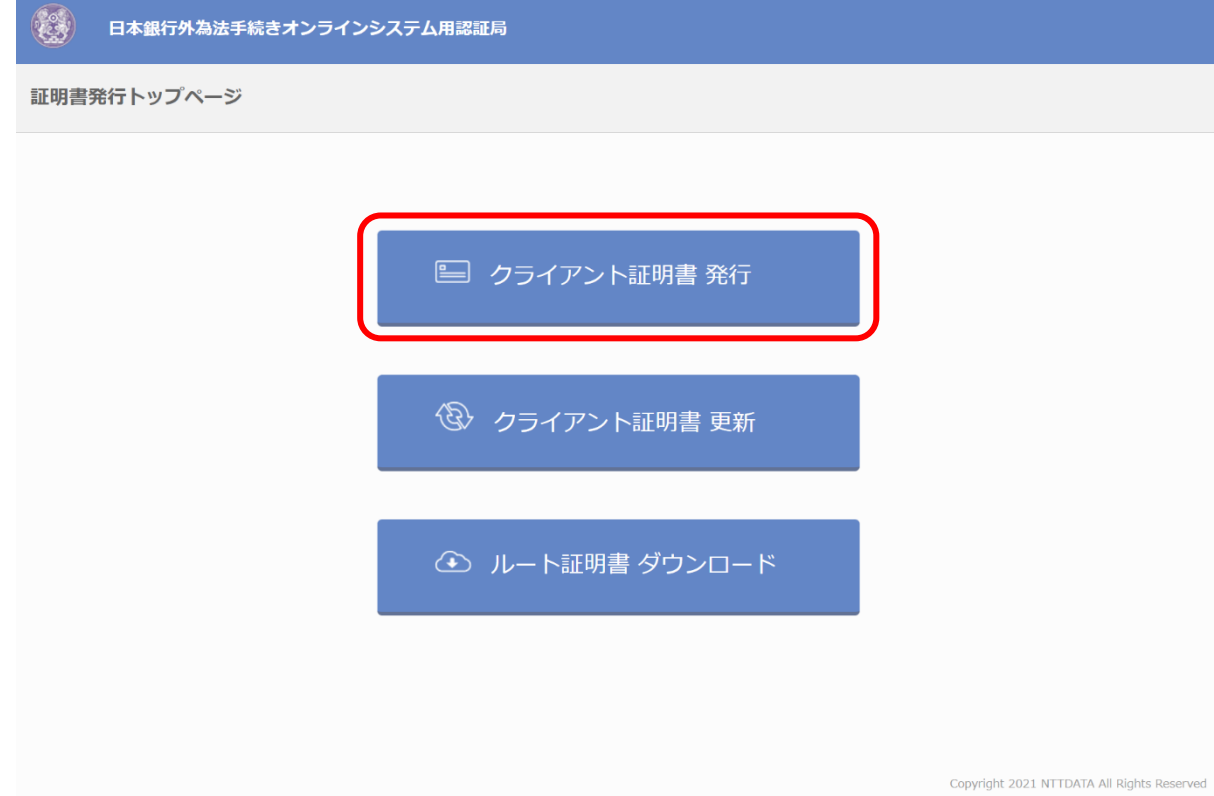

[第](#page-19-0) 3 章 [証明書発行アプリケーションの更新](#page-19-0)

*2.* 「証明書発行アプリケーションを起動」をクリックし、証明書発行アプリケーションを起動します。

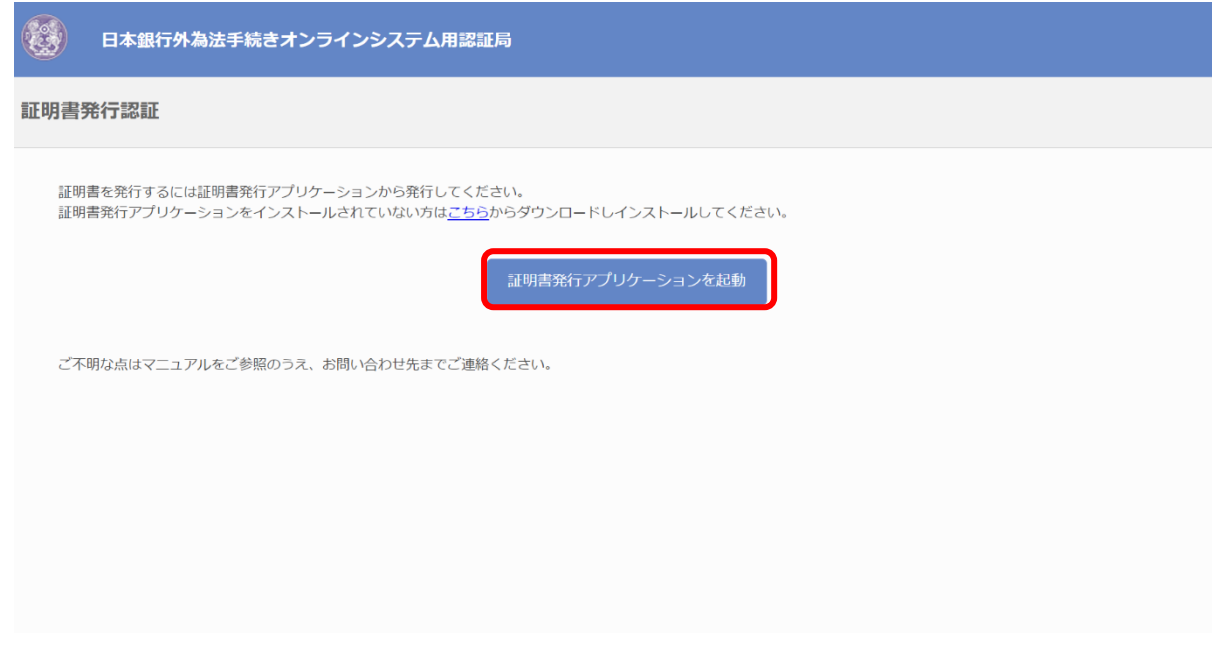

補 足

 「証明書発行アプリケーションを起動」をクリックした後に、「このサイトは、CertAPPDotNETを開こうとしてい ます。」というポップアップが表示される場合があります (Microsoft Edgeの場合は以下のような画面) 。

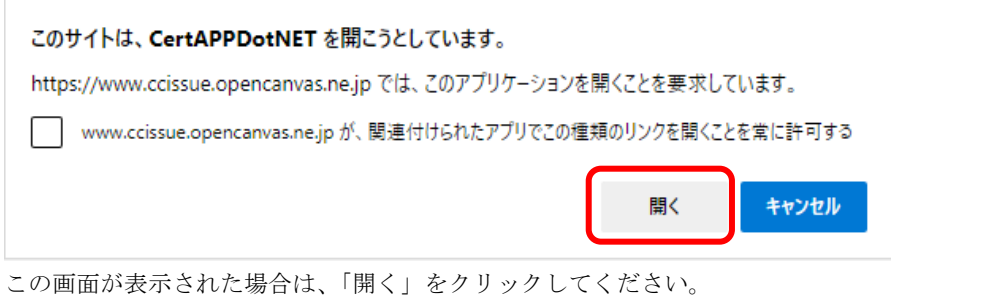

*3.* プロキシでの認証が必要な場合は「プロキシ認証」画面が表示されます。

「ユーザ名」、「パスワード」を入力し、「認証」をクリックします。

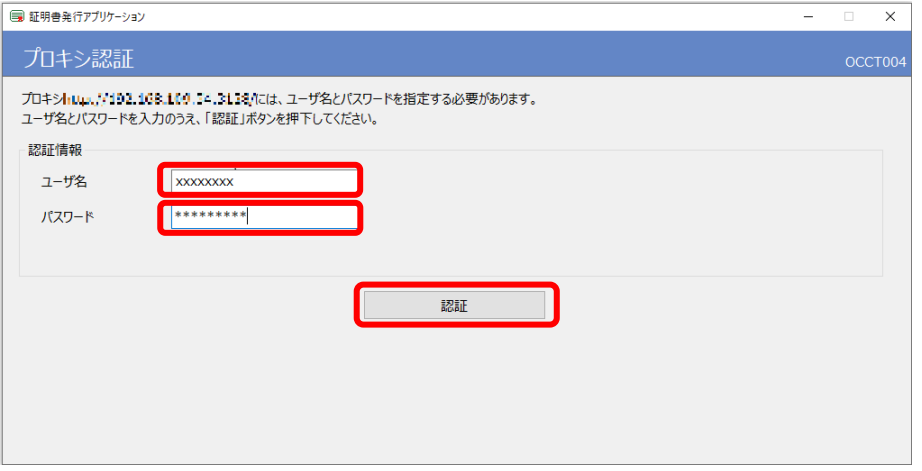

*4.* 証明書発行アプリケーションの新しいバージョンを確認した場合、「新しいバージョンのソフトウェア がダウンロード可能です。」の通知が表示されます。「ダウンロード」をクリックします。

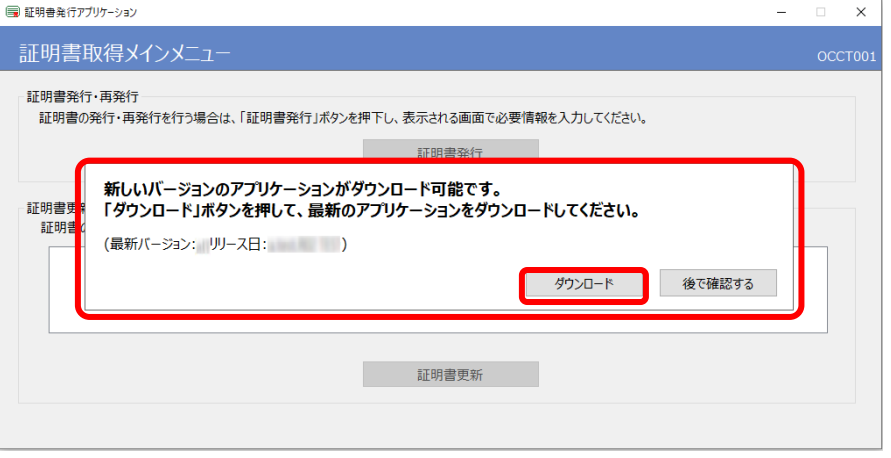

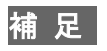

 現在のバージョンのソフトウェアが継続して使用できる場合には「後で確認する」が表示されます。お急ぎの場 合には「後で確認する」をクリックすることで、証明書の発行、更新を行うことが可能です。

*5.* 「新しいアプリケーションのダウンロードが完了しました。」が通知されます。「インストール」をク リックします。

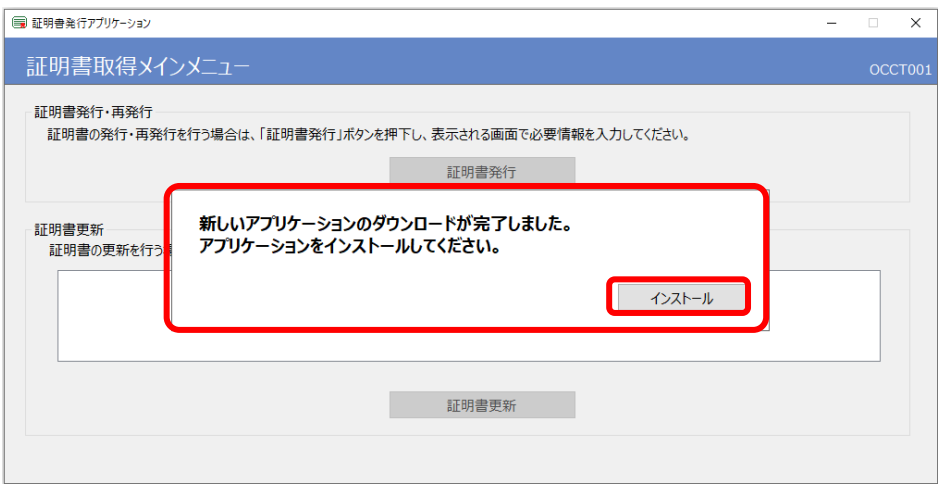

### 補 足

- 「このアプリがデバイスに変更を加えることを許可しますか?」のダイアログが表示される場合があります。そ の際は 「はい」をクリックしてください。
- *6.* 「アプリケーションの更新が完了しました。再起動してください。」が通知されます。「終了する」を クリックしアプリケーションを終了します。

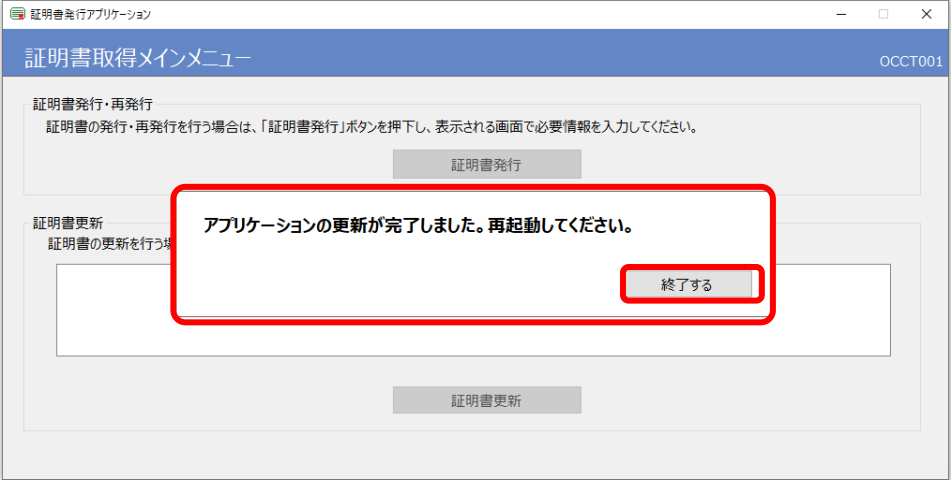

終了後、「4.1 クライアント証明書の新規取得」または「5.1 クライアント証明書の更新」に従い、 アプリケーションを再度起動し、操作を行ってください。

# <span id="page-24-0"></span>第4章 クライアント証明書新規取得

## 4.1 クライアント証明書の新規取得

### 4.1.1 クライアント証明書の新規取得(再取得)方法について

### (1) クライアント証明書の新規取得(再取得)

*1.* ブラウザを起動し、アドレスバーに日本銀行外為法手続きオンラインシステム用認証局 証明書発行 サイトのURL (以下参照)を入力し、日本銀行外為法手続きオンラインシステム用認証局のWebページに アクセスします。

URL https://www.ccissue.opencanvas.ne.jp/issueweb/0000/OC0000001C/

URLを入力する際は、以下の点にご留意ください。 大文字と小文字は区別して正確に入力してください。 最後の"/"(スラッシュ)まで入力してください。

「クライアント証明書 発行」をクリックします。

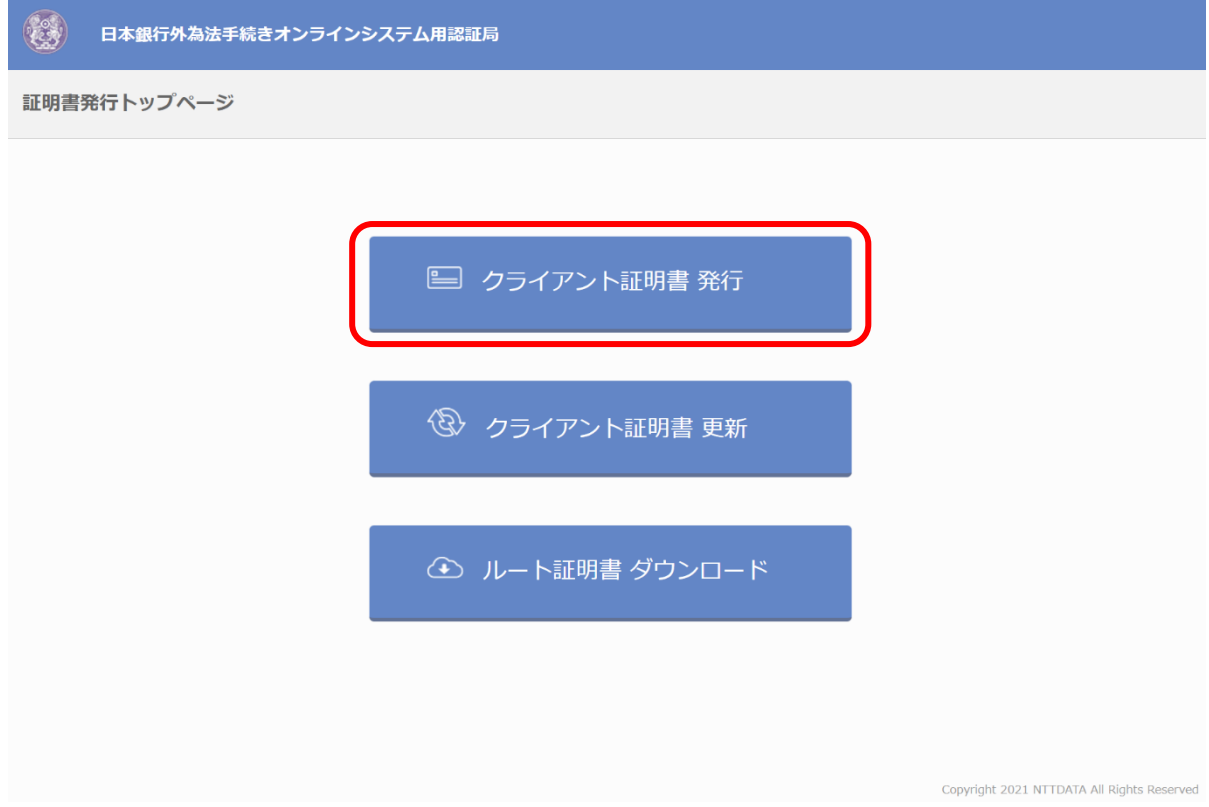

*2.* 証明書発行アプリケーションの起動画面が表示されます。インストール済みの方は「証明書発行アプ リケーションを起動」から証明書発行アプリケーションを起動してください。

証明書発行アプリケーションをインストールする場合は「2.1 インストールのしかた」を参照してく ださい。

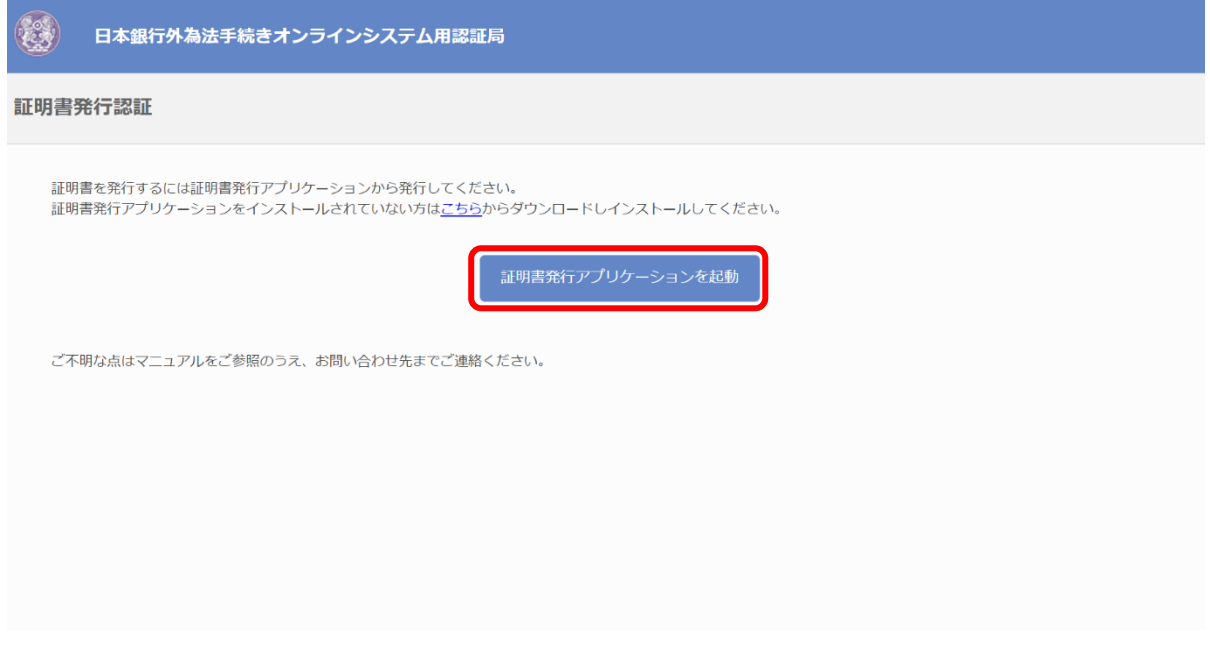

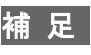

 「証明書発行アプリケーションを起動」をクリックした後に、「このサイトは、CertAPPDotNETを開こうとしてい ます。」というポップアップが表示される場合があります (Microsoft Edgeの場合は以下のような画面) 。

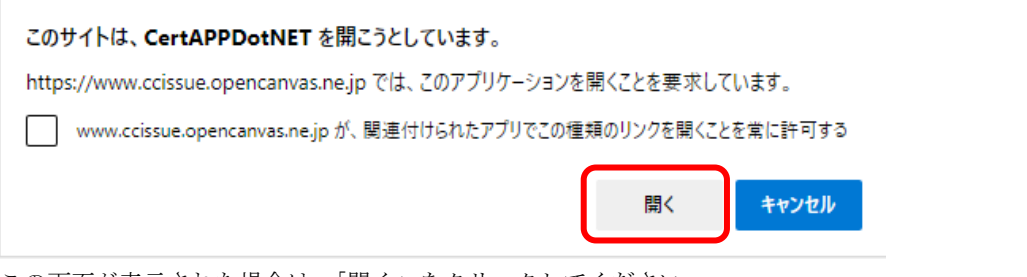

この画面が表示された場合は、「開く」をクリックしてください。

● 証明書発行アプリケーションを起動した際、「新しいバージョンのアプリケーションがダウンロード可能です。「ダ ウンロード」ボタンを押して、最新のアプリケーションをダウンロードしてください。」と表示された場合には「3. 1 証明書発行アプリケーションの更新」を参照してください。

なお、更新の際は、アプリケーションをインストールした際と同じユーザアカウント、または同じ権限を持つユ ーザアカウントで作業を行ってください。

*3.* プロキシでの認証が必要な場合は「プロキシ認証」画面が表示されます。

「ユーザ名」「パスワード」を入力し、「認証」をクリックします。

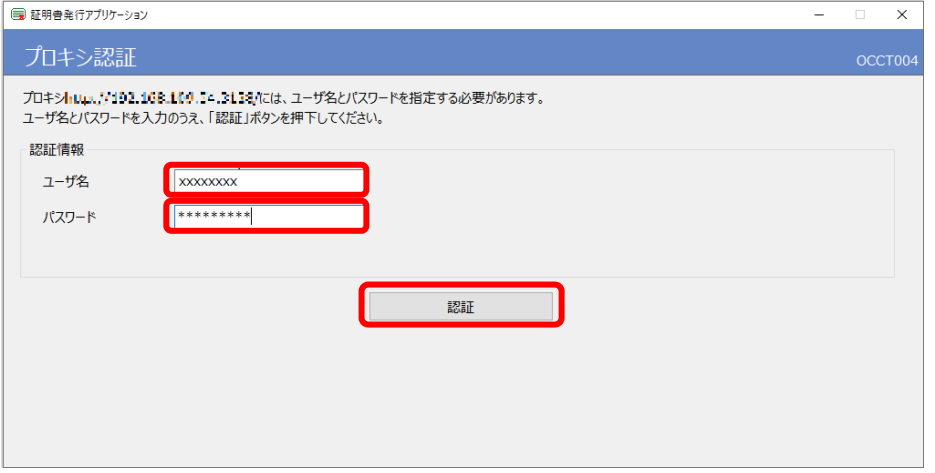

*4.* 「証明書取得メインメニュー」画面が表示されます。「証明書発行」をクリックします。

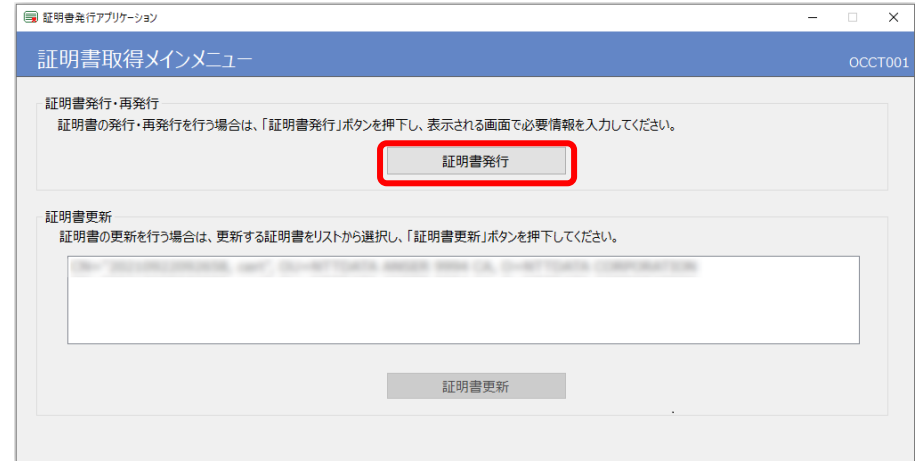

*5.* 「証明書取得申請」画面が表示されます。ユーザIDとパスコードを入力して、「利用規約に同意する」 をクリックします。

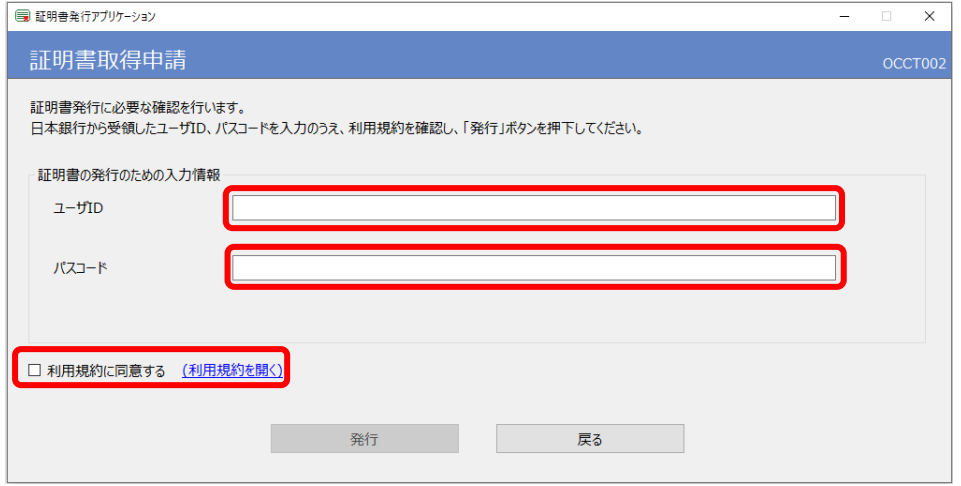

*6.* 表示される利用規約を確認し、「同意する」をクリックします。

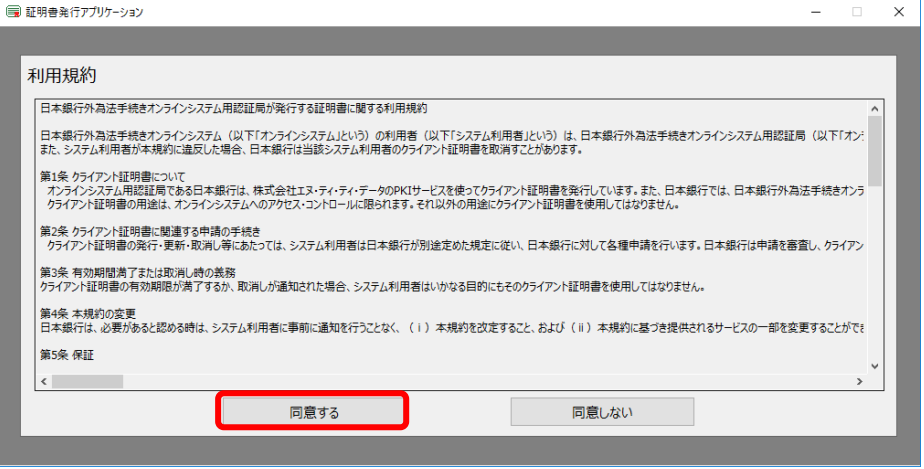

*7.* 「利用規約に同意する」にチェックが設定されていることを確認し、「発行」をクリックします。

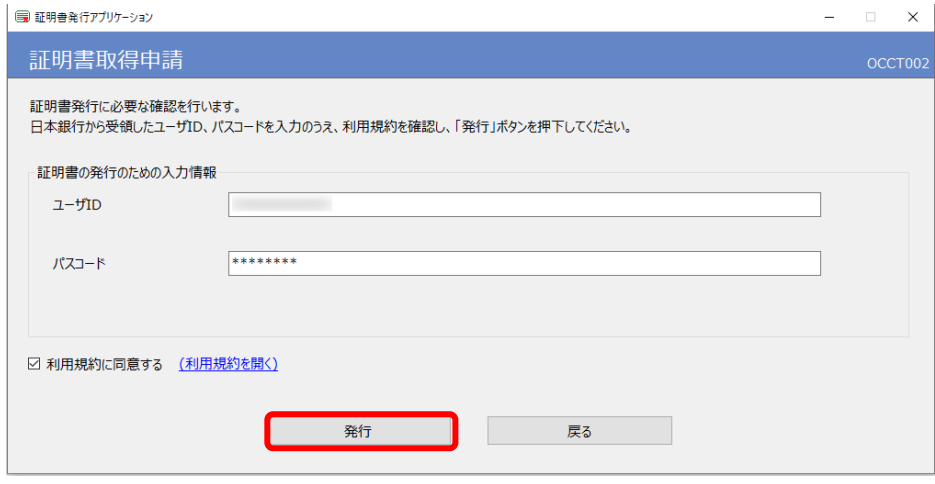

*8.* 「証明書取得結果」画面が表示されます。証明書が正しく取得できたことを確認し「閉じる」をクリ ックします。

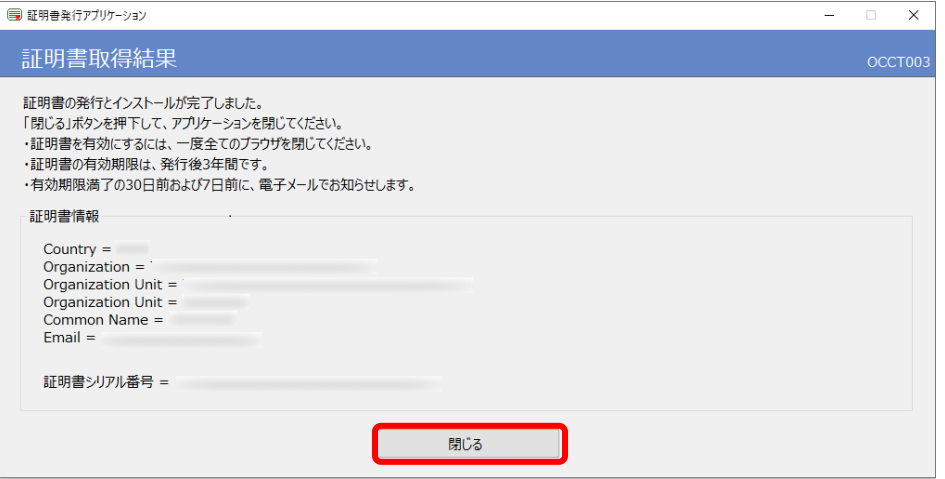

#### (2) ルート証明書のインストール

「6.1 ルート証明書のインストール」を参照し、ルート証明書のインストールを行ってください。

## <span id="page-29-0"></span>第5章 クライアント証明書 更新

## 5.1 クライアント証明書の更新

### 5.1.1 クライアント証明書の更新方法

本作業は、更新対象のクライアント証明書を設定しているパソコンを使用してください。クライアン ト証明書の有効期限が間近になった場合は、クライアント証明書に記載されているユーザのメールア ドレス(※)あてに、まもなく有効期限が切れる旨のメールが送信されます。

上記お知らせメールがあった場合には、クライアント証明書の更新を行ってください。 ※ 確認する場合は「(3[\)メールアドレスの確認方法」](#page-34-0)を参照してください。

### 補 足

- クライアント証明書の更新は、有効期限の 30 日前から可能です。
- 上記お知らせメールは、有効期限の 30 日前および 7 日前に送信されます。

#### (1) クライアント証明書の更新

*1.* ブラウザを起動し、アドレスバーに日本銀行外為法手続きオンラインシステム用認証局 証明書発行 サイトのURL (以下参照)を入力し、日本銀行外為法手続きオンラインシステム用認証局のWebページに アクセスします。

URL https://www.ccissue.opencanvas.ne.jp/issueweb/0000/OC0000001C/

URLを入力する際は、以下の点にご留意ください。 大文字と小文字は区別して正確に入力してください。 最後の"/"(スラッシュ)まで入力してください。

「クライアント証明書 更新」をクリックします。

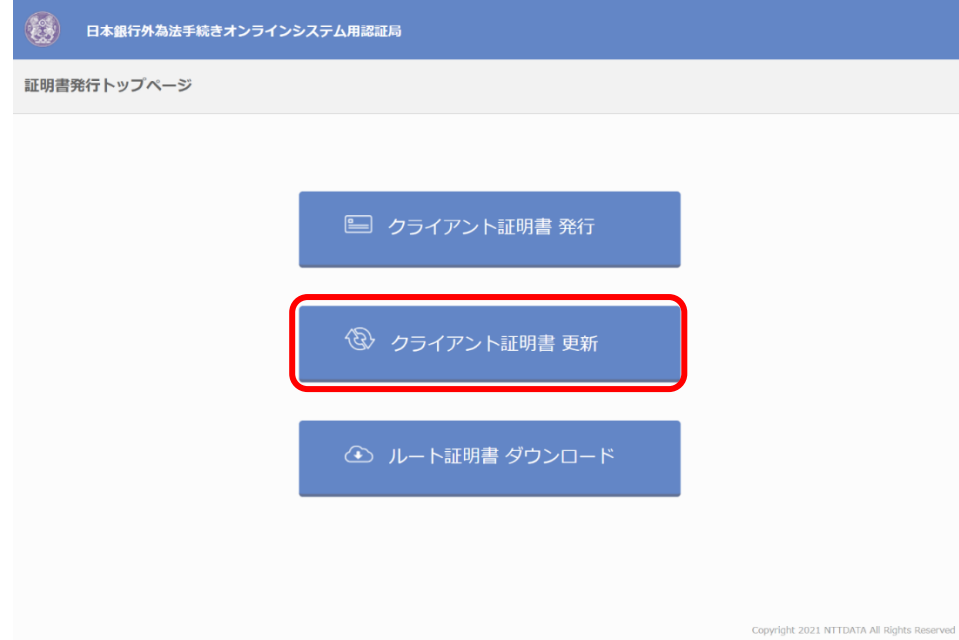

#### [第](#page-29-0)5章 [クライアント証明書](#page-29-0) 更新

*2.* 証明書発行アプリケーションの起動画面が表示されます。インストール済みの方は「証明書発行アプ リケーションを起動」から証明書発行アプリケーションを起動してください。

証明書発行アプリケーションをインストールする場合は「2.1 インストールのしかた」を参照してく ださい。

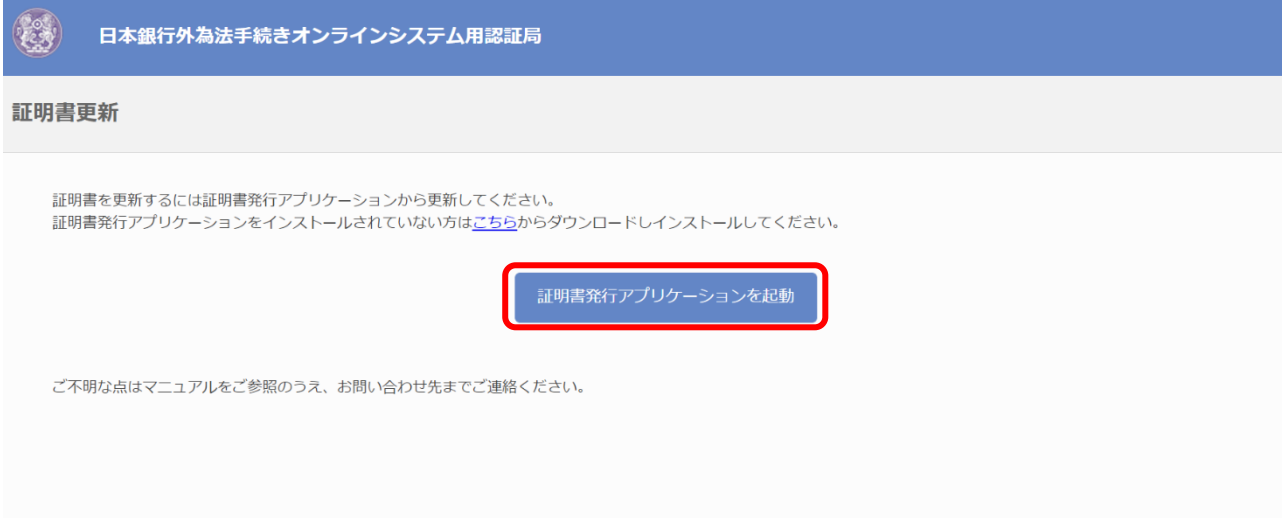

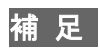

 「証明書発行アプリケーションを起動」をクリックした後に、「このサイトは、CertAPPDotNETを開こうとしてい ます。」というポップアップが表示される場合があります (Microsoft Edgeの場合は以下のような画面) 。

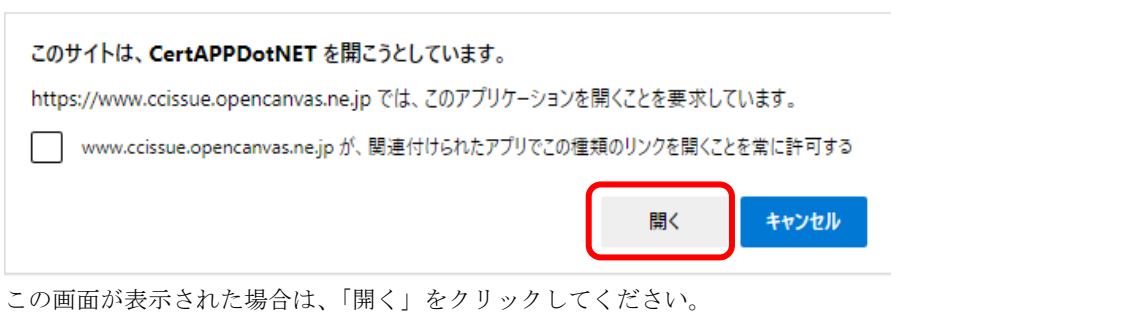

● 証明書発行アプリケーションを起動した際、「新しいバージョンのアプリケーションがダウンロード可能です。「ダ ウンロード」ボタンを押して、最新のアプリケーションをダウンロードしてください。」と表示された場合には「3. 1 証明書発行アプリケーションの更新」を参照してください。

なお、アプリケーションの更新の際は、アプリケーションをインストールした際と同じユーザアカウント、また は同じ権限を持つユーザアカウントで作業を行ってください。

■ [第](#page-29-0)5章 [クライアント証明書](#page-29-0) 更新

*3.* プロキシでの認証が必要な場合は「プロキシ認証」画面が表示されます。

「ユーザ名」、「パスワード」を入力し、「認証」をクリックします。

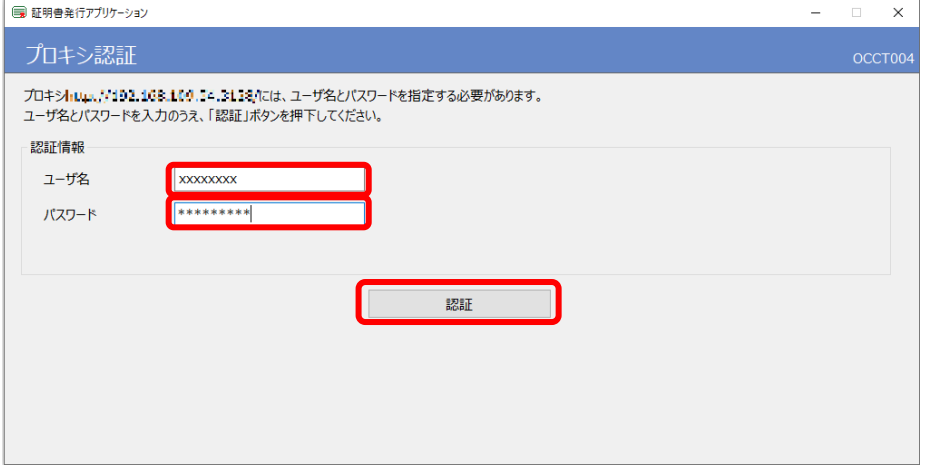

*4.* 「証明書取得メインメニュー」画面が表示されます。更新対象となるクライアント証明書をクリック し「証明書更新」をクリックします。

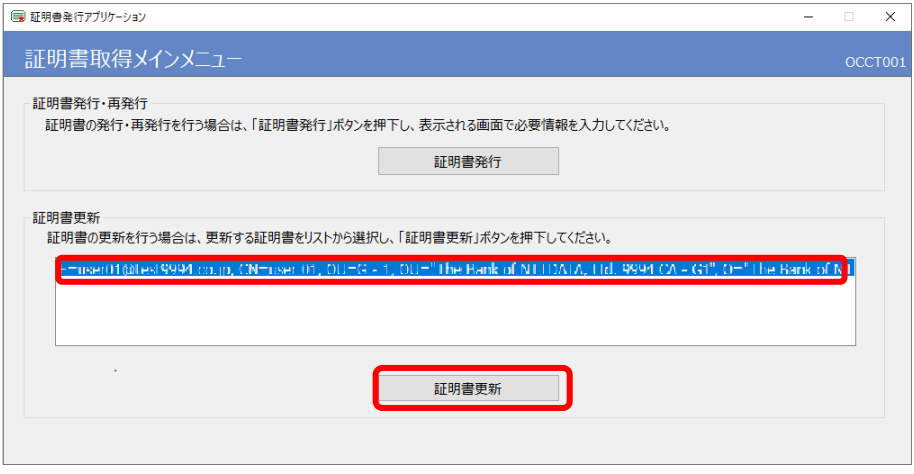

*5.* 「証明書取得申請」画面が表示されます。証明書情報を確認して、「利用規約に同意する」をクリック します。

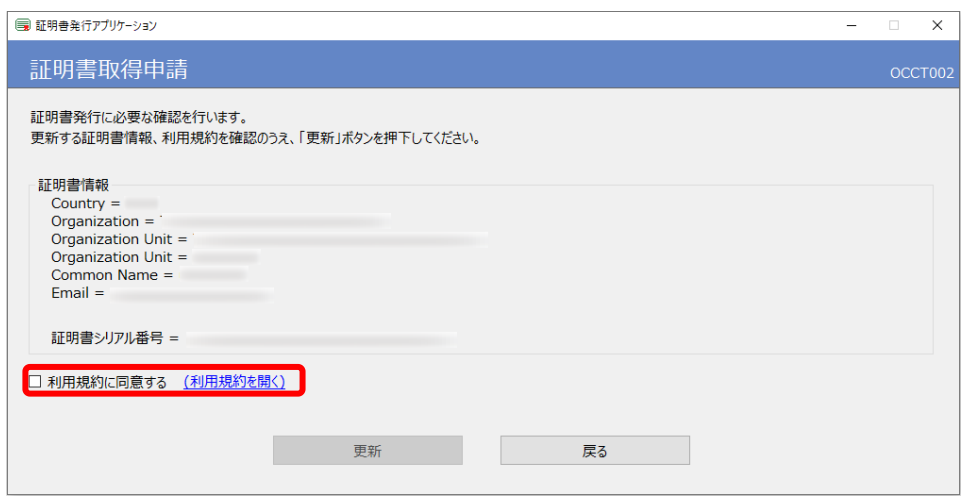

#### [第](#page-29-0) 5 章 [クライアント証明書](#page-29-0) 更新

*6.* 表示される利用規約を確認し、「同意する」をクリックします。

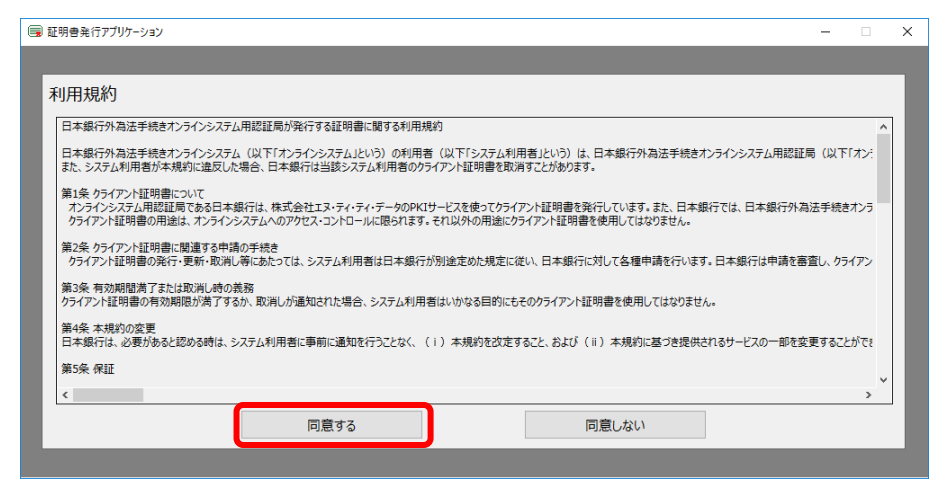

*7.* 「利用規約に同意する」にチェックが設定されていることを確認し、「更新」をクリックします。

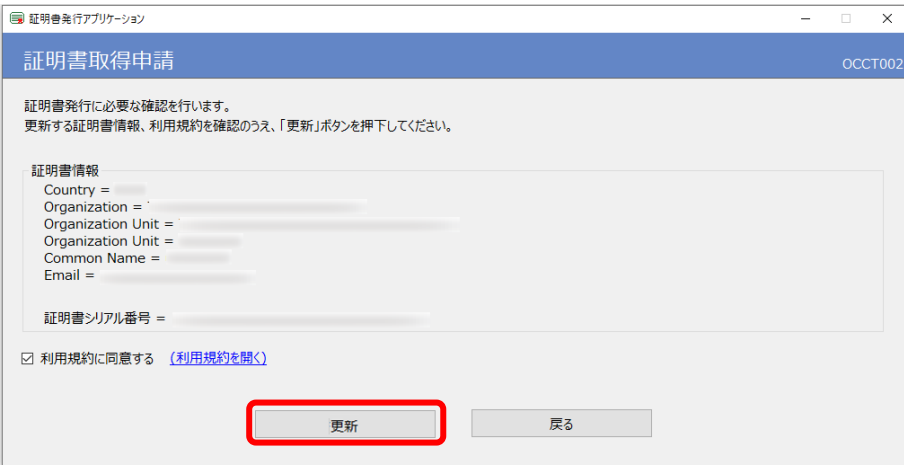

*8.* 「証明書取得結果」画面が表示されます。証明書が正しく取得できたことを確認し「閉じる」をクリ ックします。

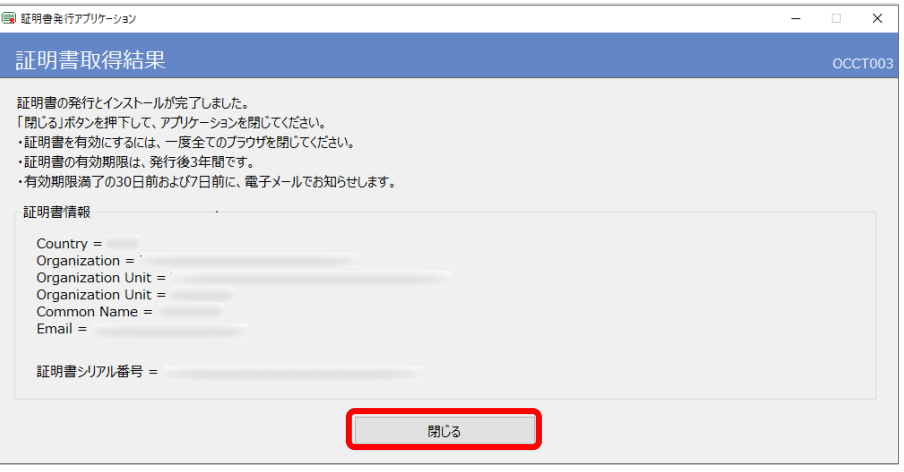

#### 注 意

 別の端末で証明書を使用している場合は、取得した証明書をエクスポートし、証明書を使用している端末にイン ポートしてください。クライアント証明書のエクスポート・インポートは「7章 クライアント証明書 エクスポ ート・インポート」を参照してください。

#### (2) ルート証明書の確認

「6.1.1 (3) ルート証明書の確認方法」を参照し、ルート証明書を確認してください。

### <span id="page-34-0"></span>(3) メールアドレスの確認方法

*1.* キーボードの「Windowsロゴ」キーと「R」を押下し、「ファイル名を指定して実行」を起動します。

*2.* 「名前(O)」に「certmgr.msc」を入力してENTERキーを押下し、証明書マネージャを起動します。

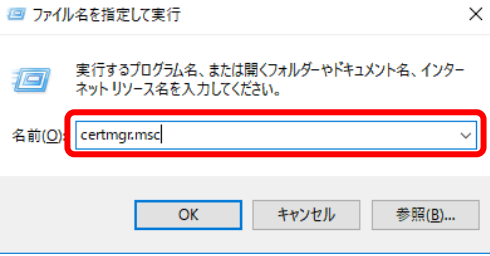

#### 補 足

- 「このアプリがデバイスに変更を加えることを許可しますか?」のダイアログが表示される場合があります。そ の際は 「はい」をクリックしてください。
- *3.* 左側の一覧から「個人」→「証明書」をクリックします。

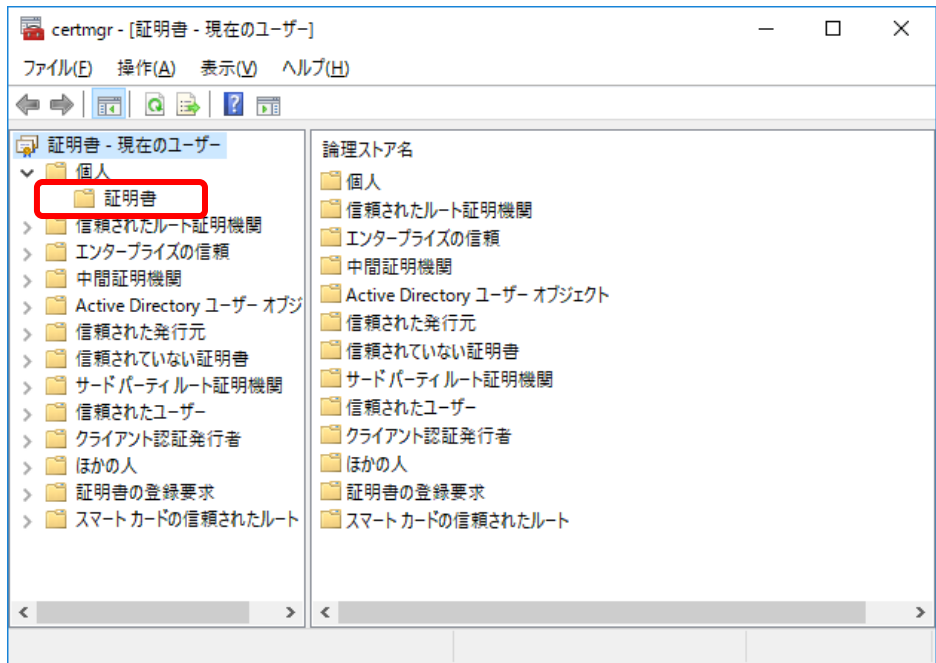

#### [第](#page-29-0)5章 [クライアント証明書](#page-29-0) 更新

*4.* 画面の右側に表示された証明書のうち、対象のクライアント証明書を右クリックし「開く」をクリッ クします。

クライアント証明書が複数存在する場合は、以下のように対象のクライアント証明書を識別します。

- 「発行先」が、メールアドレス確認対象のユーザ ID であること
- 「発行者」が、「Gaitame CA G5」であること
- 「有効期限」が、メールアドレス確認対象のクライアント証明書の有効期限であること

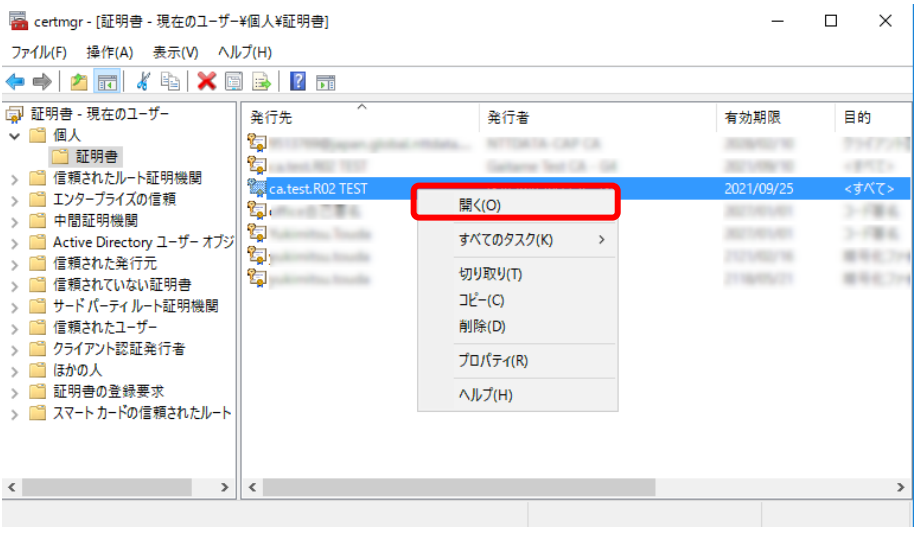

*5.* 「証明書」画面が表示されます。「詳細」タブをクリックします。

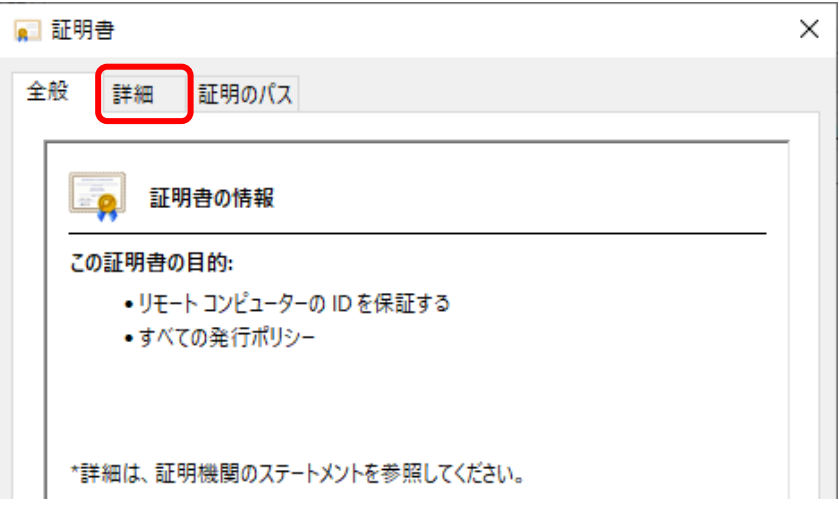
*6.* フィールドのサブジェクトをクリックし、「E」に表示されているメールアドレスが申請したメールア ドレスです。

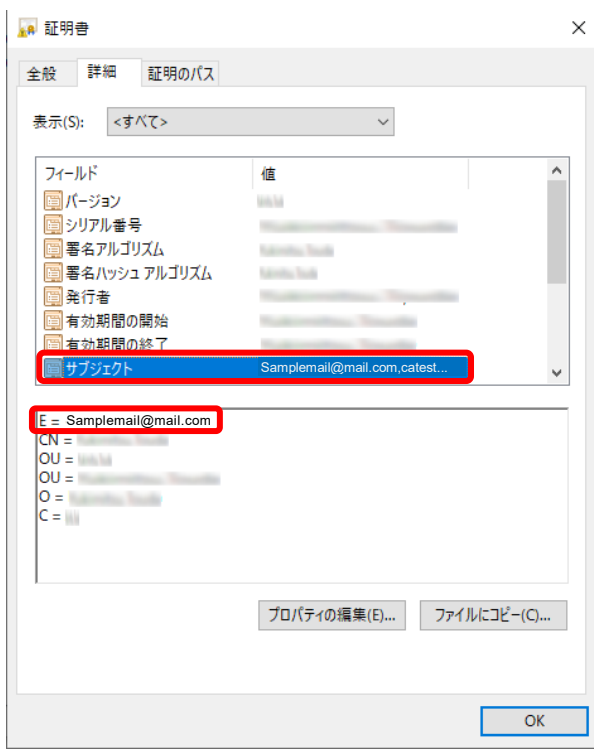

# <span id="page-37-0"></span>第6章 ルート証明書インストール

[第](#page-37-0) 6 章 [ルート証明書インストール](#page-37-0)

### 6.1 ルート証明書のインストール

### 6.1.1 ルート証明書のインストール

ルート証明書のインストールは証明書発行サイトからインストールします。

### (1) ルート証明書のインストール

*1.* ブラウザを起動し、アドレスバーに日本銀行外為法手続きオンラインシステム用認証局 証明書発行 サイトのURL (以下参照)を入力し、日本銀行外為法手続きオンラインシステム用認証局のWebページに アクセスします。

URL https://www.ccissue.opencanvas.ne.jp/issueweb/0000/OC0000001C/

URLを入力する際は、以下の点にご留意ください。 大文字と小文字は区別して正確に入力してください。 最後の"/"(スラッシュ)まで入力してください。

「ルート証明書 ダウンロード」をクリックします。

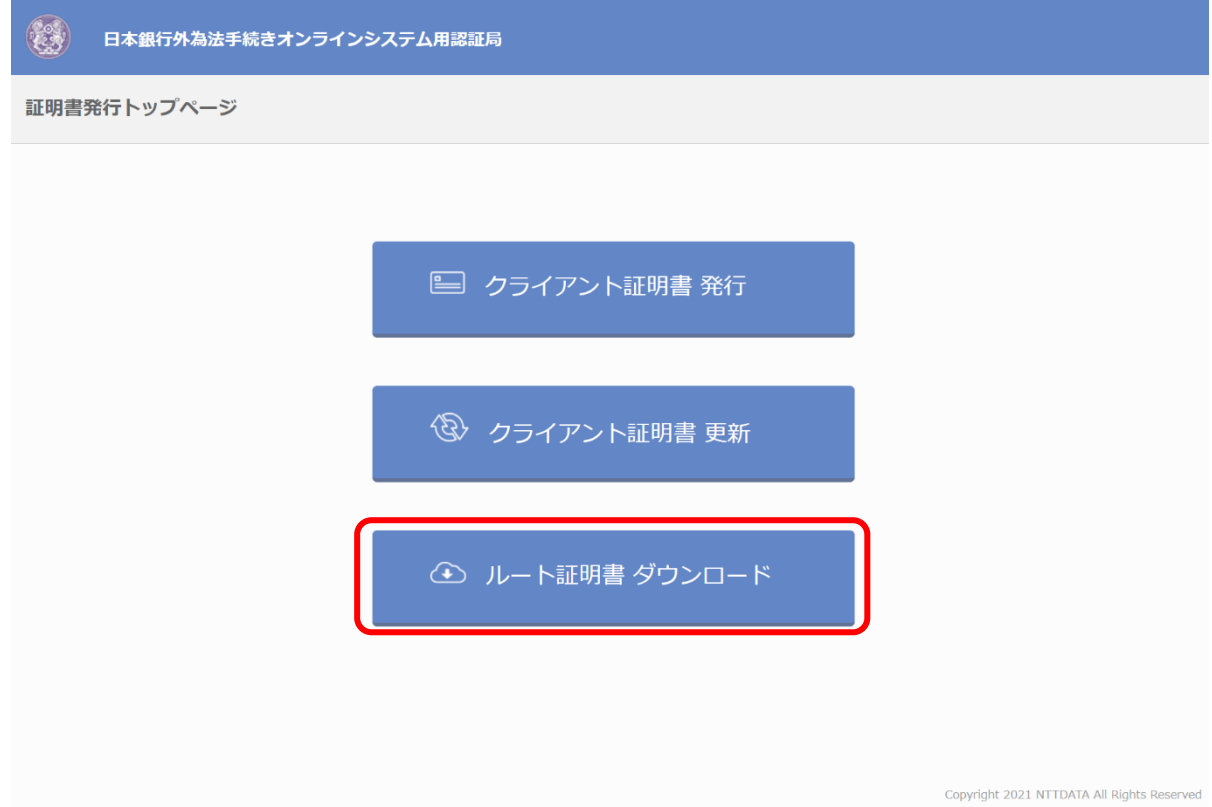

*2.* 画面上部にダウンロードダイアログが表示されます。ダウンロードダイアログの「ファイルを開く」 をクリックします。

補 足

- ダウンロードダイアログが表示されない場合の対処方法については、[「\(](#page-44-0)2)」をご参照ください。
- ダウンロードダイアログに「デバイスに問題を起こす可能性があります。このままファイルを保存しますか?」 という警告メッセージが表示される場合があります。その際は [保存]をクリックしてください。
- 「このファイルを開きますか?」というセキュリティの警告のポップアップが表示される場合があります。その 際は [開く]をクリックしてください。
- *3.* ルート証明書のプロパティ画面が表示されます。発行先および発行者の欄に「Gaitame CA G5」と表 示されていることを確認し、「証明書のインストール(I)」をクリックします。

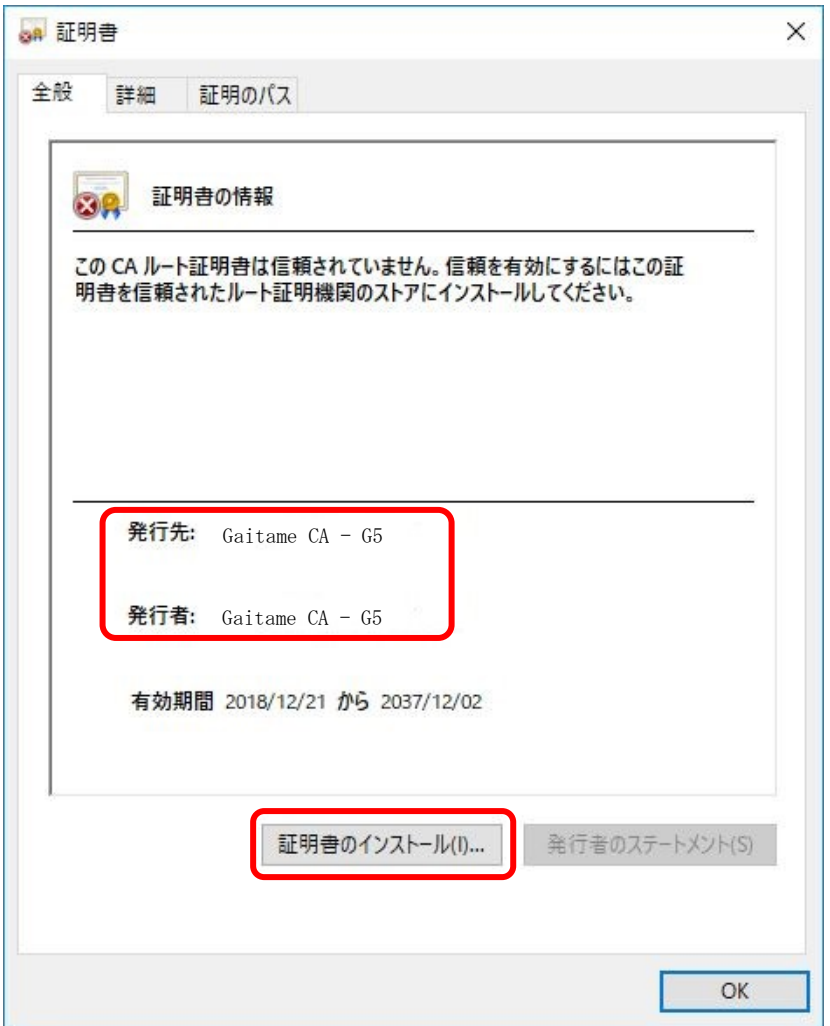

**4.** 「証明書のインポート ウィザード」画面の「保存場所」にて、「現在のユーザー(C)」をクリック(●) し、「次へ(N)」をクリックします。

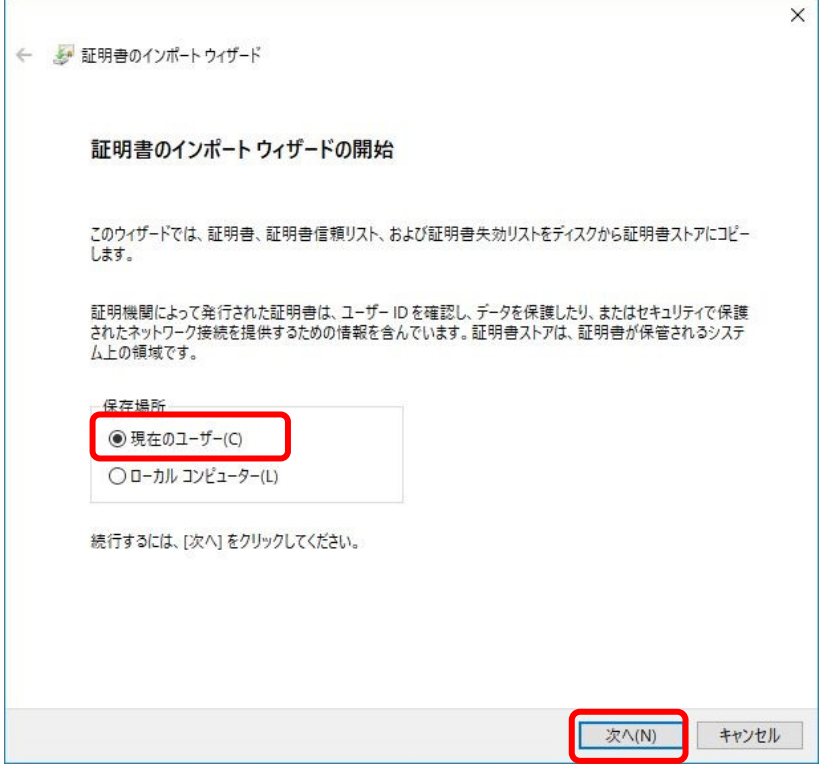

*5.* 「証明書のインポート ウィザード」画面の「証明書ストア」にて、「証明書をすべて次のストアに配 置する(P)」をクリック(●)し、「参照(R)」をクリックします。

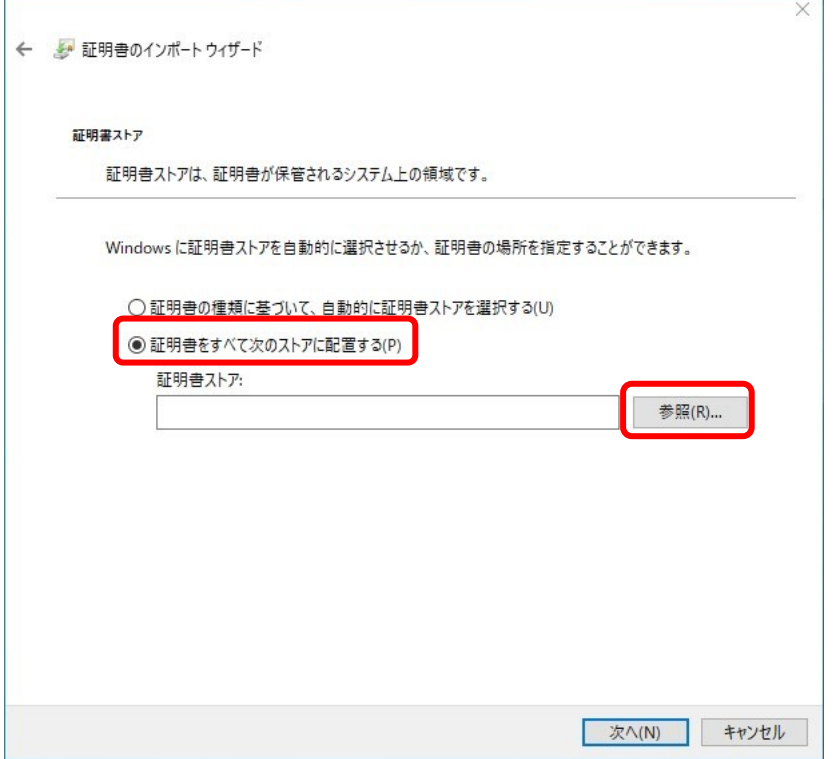

*6.* 「証明書ストアの選択」画面が表示されます。「物理ストアを表示する(S)」が空欄であることを確認 します。「信頼されたルート証明機関」をクリックし、「OK」をクリックします。

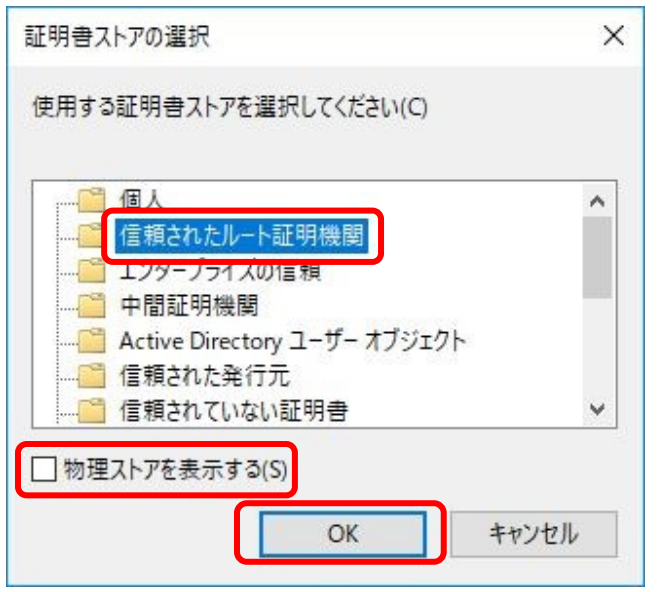

*7.* 「証明書のインポート ウィザード」画面が表示されます。

「証明書ストア」の欄に「信頼されたルート証明機関」と表示されていることを確認し、「次へ(N)」 をクリックします。

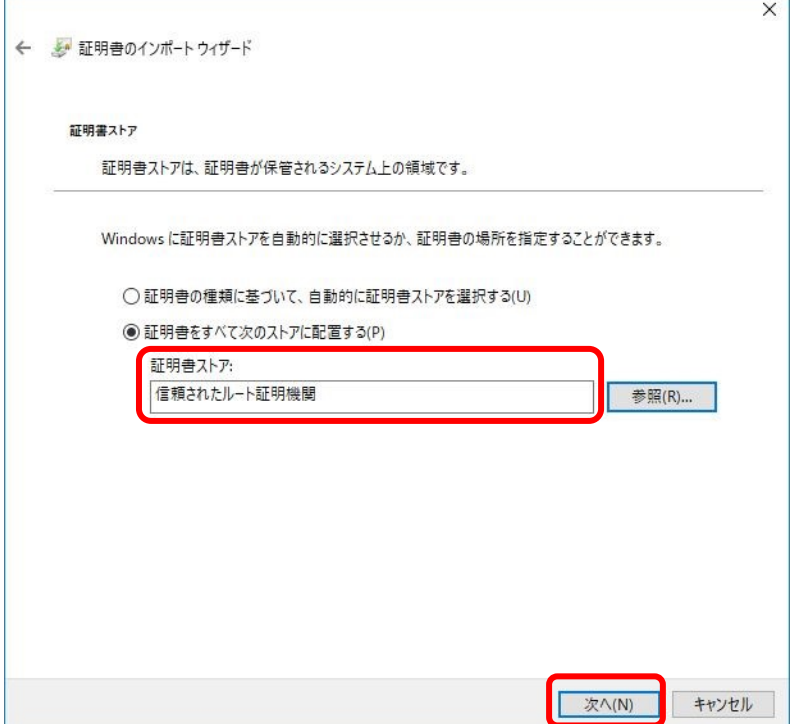

*8.* 証明書のインポート ウィザードの完了画面が表示されます。「ユーザが選択した証明書ストア」の欄 に「信頼されたルート証明機関」と表示されていることを確認し、「完了(F)」をクリックします。

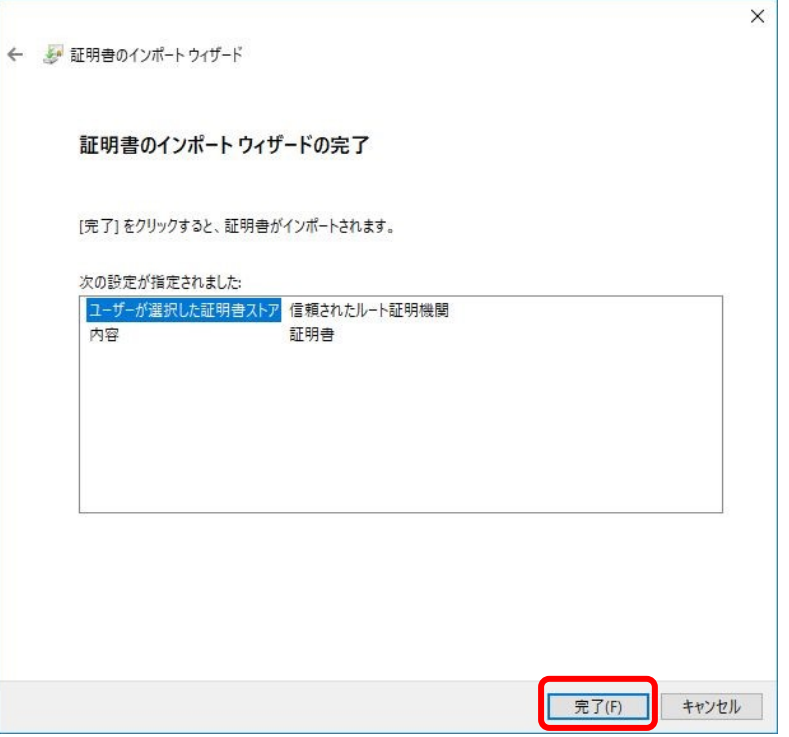

### 補 足

● 「完了(F)」をクリックした後に、「セキュリティ警告」画面表示されることがあります。

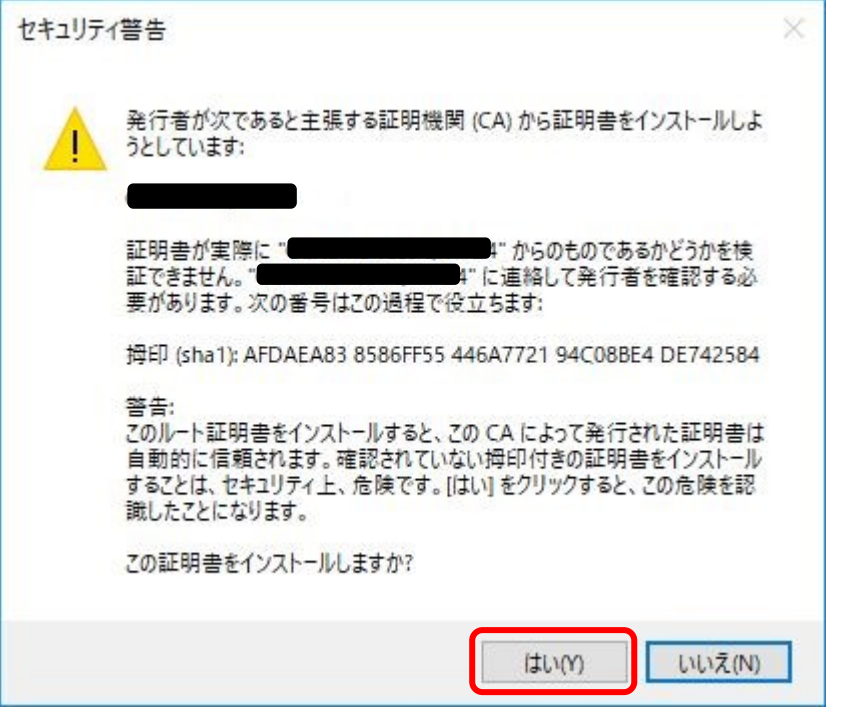

この画面が表示された場合は、「はい(Y)」をクリックしてください。

*9.* 証明書のインポート ウィザードの完了画面が表示されます。「正しくインポートされました。」と表示 されていることを確認し、「OK」をクリックします。

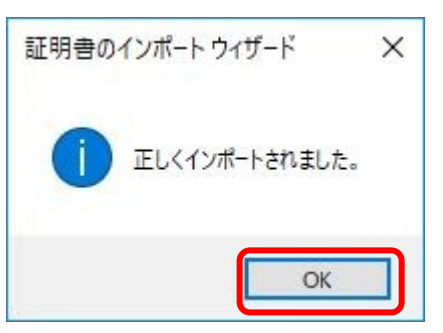

*10.* ルート証明書のプロパティ画面で「OK」をクリックし、画面を閉じます。

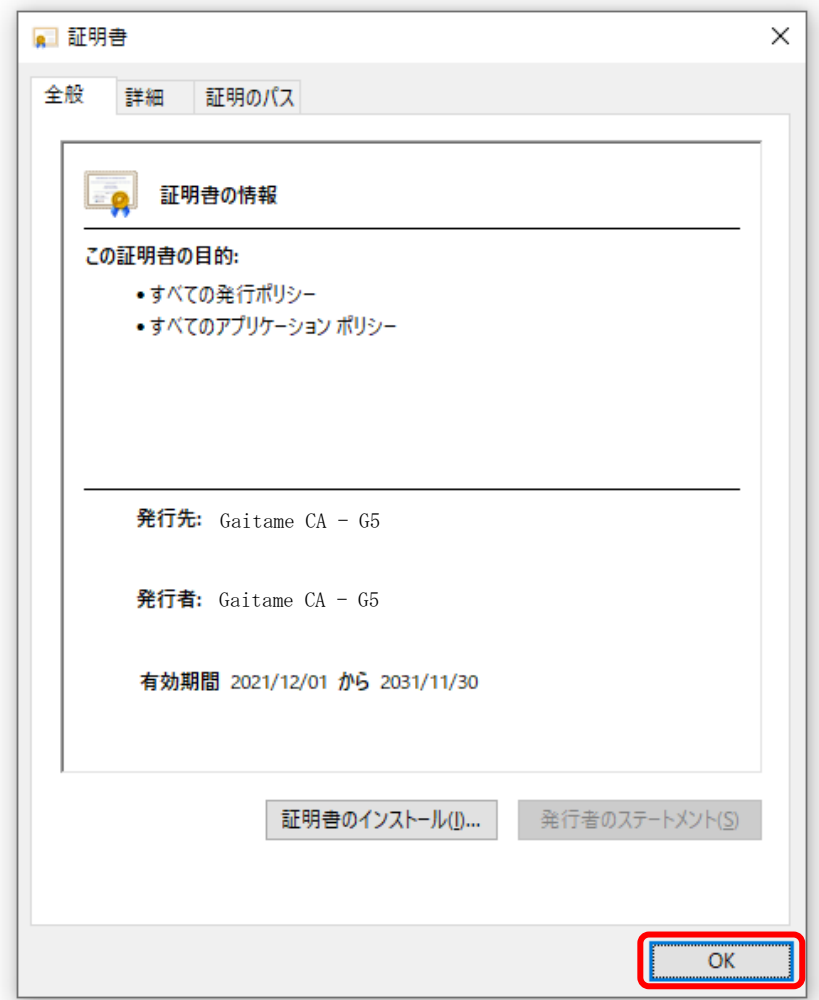

以上で、ルート証明書のインストールが完了です。

### <span id="page-44-0"></span>(2) ダウンロードダイアログが表示されない場合

*1.* メニューから[ダウンロード]をクリックします。

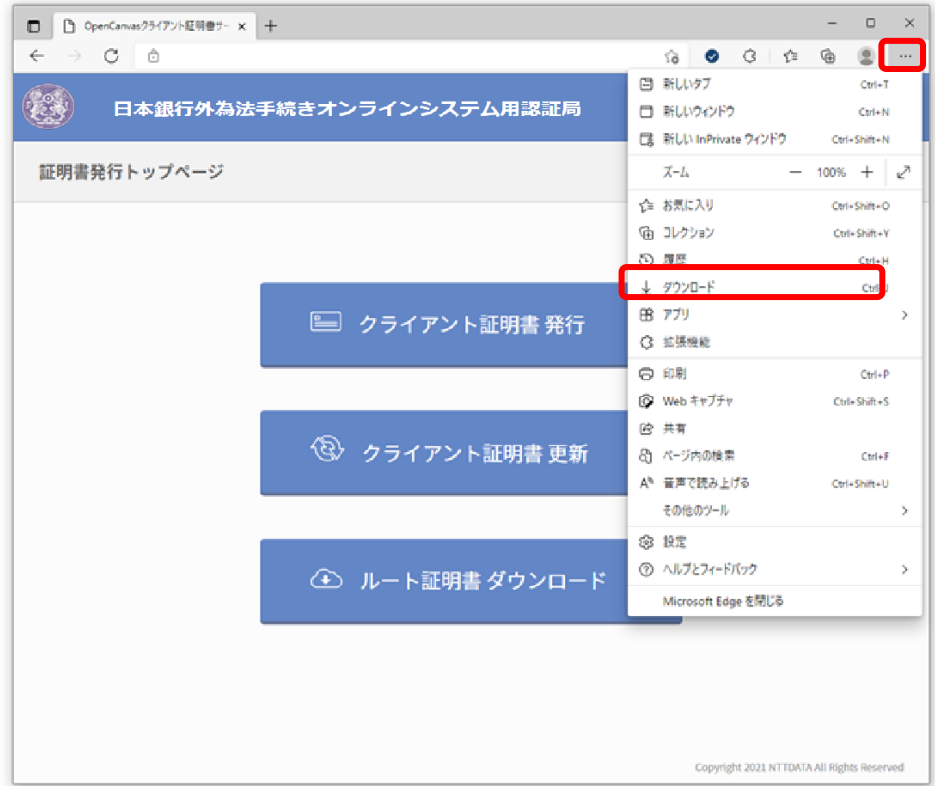

*2.* ダウンロードダイアログから[ファイルを開く]をクリックします。

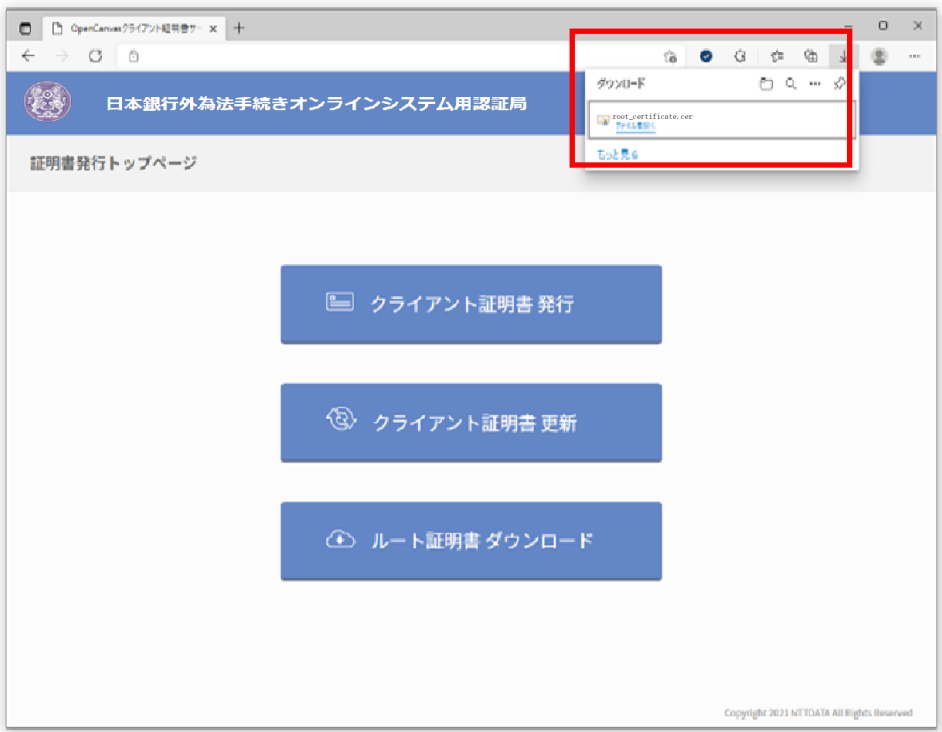

### (3) ルート証明書の確認方法

*1.* キーボードの「Windows ロゴ」キーと「R」を押下し、「ファイル名を指定して実行」を起動します。

*2.* 「名前(O)」に「certmgr.msc」を入力して ENTER キーを押下し、証明書マネージャを起動します。

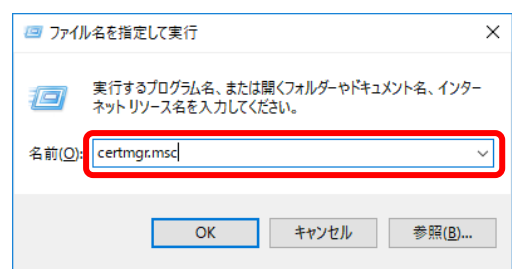

*3.* 左側の一覧から「個人」→「証明書」をクリックします。

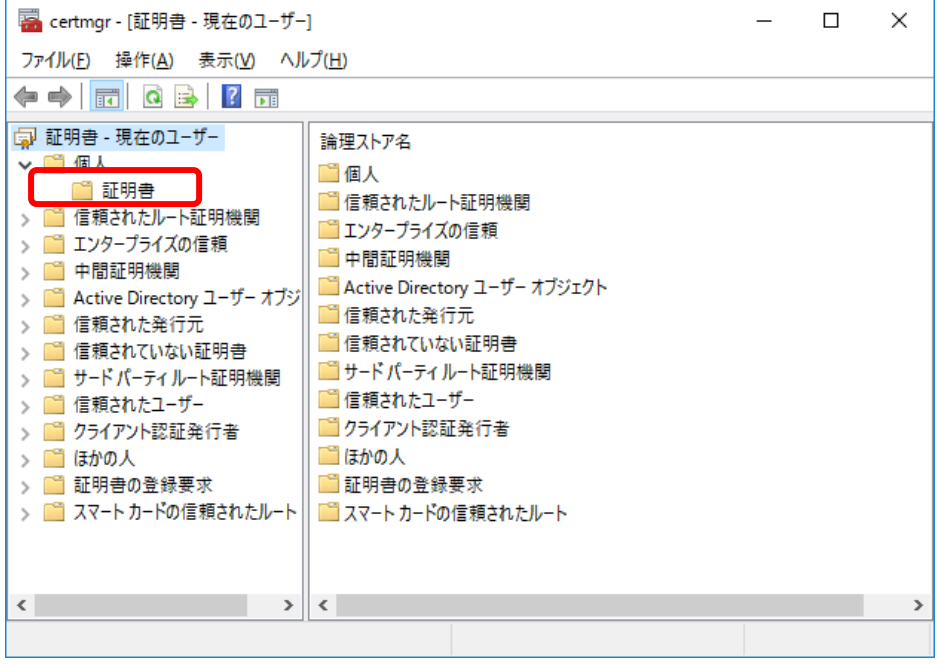

*4.* 画面の右側に表示された証明書のうち、対象のクライアント証明書を右クリックし「開く」をクリッ クします。

クライアント証明書が複数存在する場合は、以下のように対象のクライアント証明書を識別します。

- 「発行先」が、利用中のユーザIDであること
- **●** 「発行者」が、「Gaitame CA G5」であること
- 「有効期限」が、有効期限内のものであること

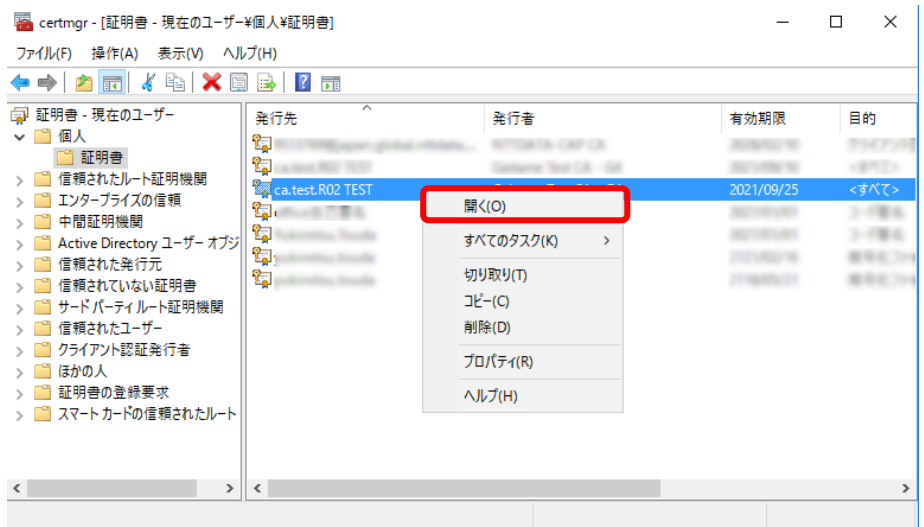

*5.* 「証明書」画面が表示されます。「証明のパス」タブをクリックします。

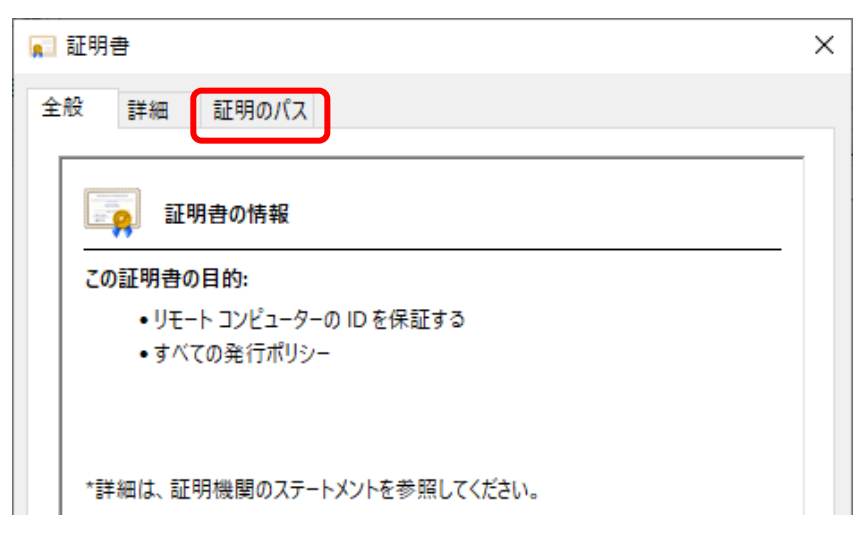

*6.* 「証明のパス」タブに以下のルート証明書があることを確認します。

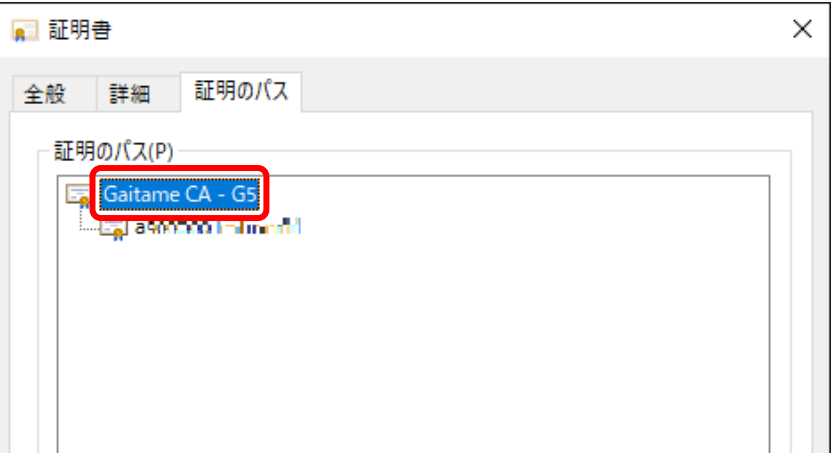

以上で、ルート証明書の確認が完了です。

# <span id="page-48-0"></span>第7章 クライアント証明書エクスポート・インポート

[第](#page-48-0)7章 クライアント証明書 [エクスポート・インポート](#page-48-0)

### 7.1 クライアント証明書のエクスポート

### <span id="page-49-0"></span>7.1.1 クライアント証明書のエクスポート方法について

万一、パソコンのデータが消去された場合に備え、以下の手順に従い、クライアント証明書および秘密 鍵のバックアップデータを取得することが可能です。本作業は、クライアント証明書を取得した際のW indows OSのユーザアカウントで行ってください。

なお、秘密鍵を保護するため設定するパスワードの管理を含め、バックアップデータの管理は厳重に 行ってください。

### (1) クライアント証明書のエクスポート

- *1.* キーボードの「Windowsロゴ」キーと「R」を押下し、「ファイル名を指定して実行」を起動します。
- *2.* 「名前(O)」に「certmgr.msc」を入力してENTERキーを押下し、証明書マネージャを起動します。

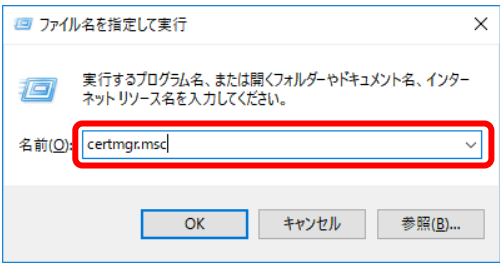

ままり 補 足

 「このアプリがデバイスに変更を加えることを許可しますか?」のダイアログが表示される場合があります。そ の際は 「はい」をクリックしてください。

*3.* 左側の一覧から「個人」→「証明書」をクリックします。

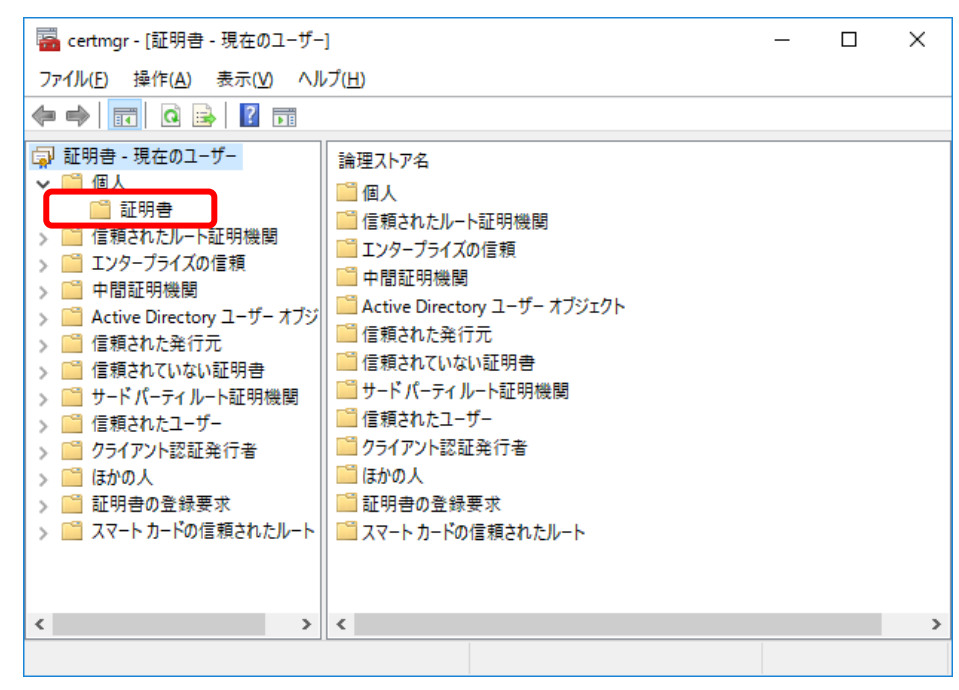

*4.* エクスポートする対象の証明書を右クリックし「すべてのタスク(K)」→「エクスポート(E)」をクリ ックします。

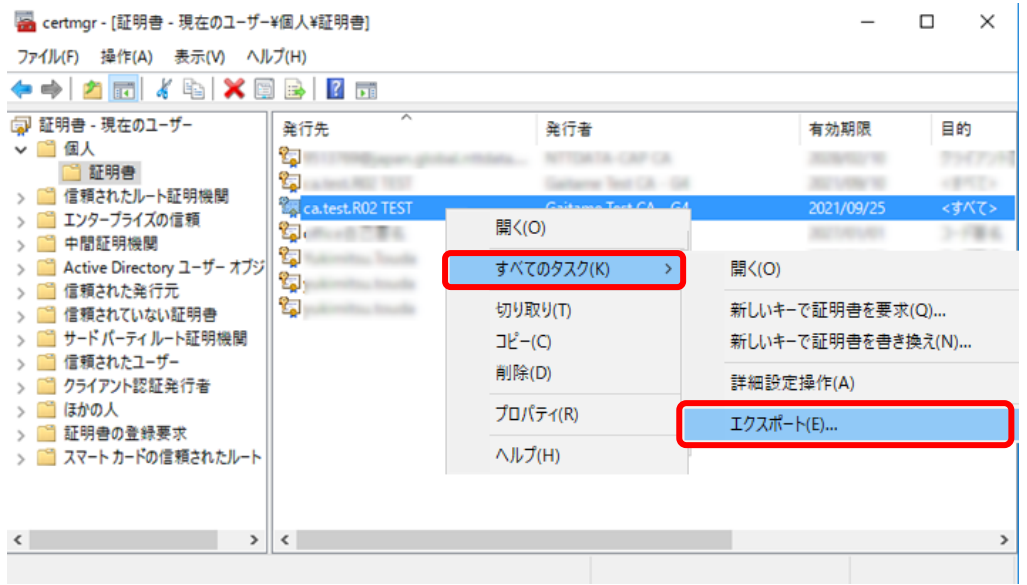

*5.* 「証明書のエクスポート ウィザード」画面が表示されます。「次へ(N)」をクリックします。

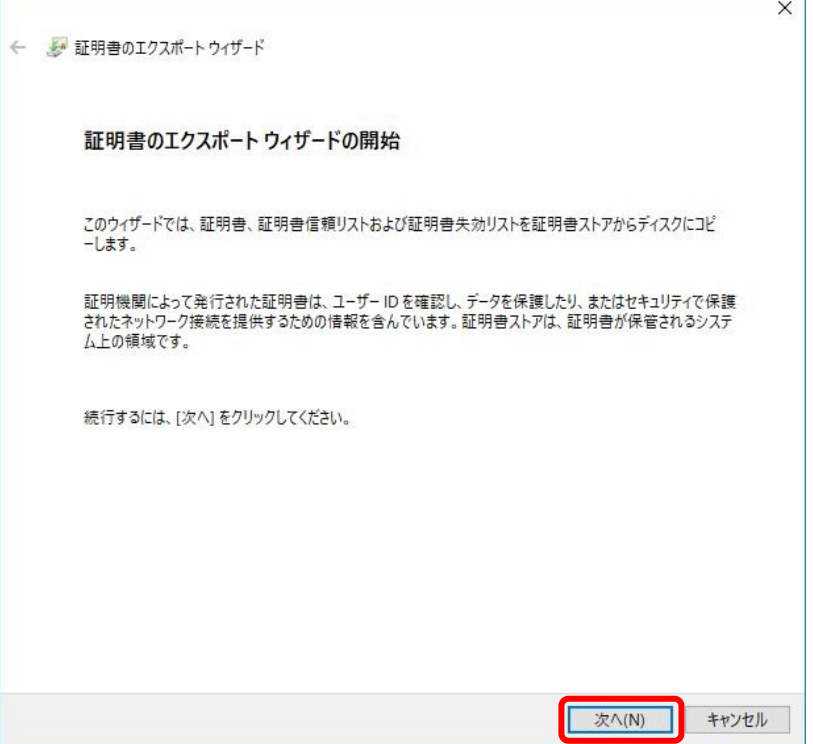

*6.* 「証明書のエクスポート ウィザード」画面の「秘密キーのエクスポート」の項目が表示されます。 「はい、秘密キーをエクスポートします(Y)」をクリックし、「次へ(N)」をクリックします。

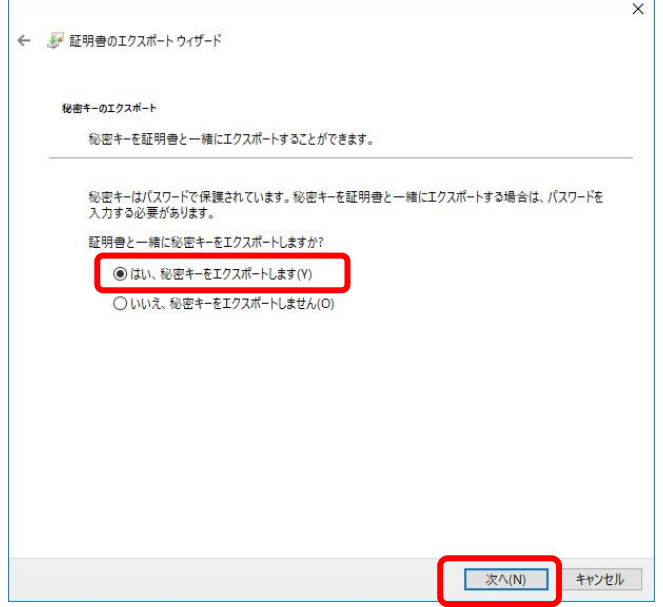

以下の場合、「はい、秘密キーをエクスポートします(Y)」を選択できません。別のバックアップデー タをご使用いただくか、バックアップデータがない場合には、クライアント証明書の再発行を依頼し てください。

 現在使用しているクライアント証明書をファイルからインポートした際、キーをエクスポート可 能に設定しなかった

#### [第](#page-48-0)7章 クライアント証明書 [エクスポート・インポート](#page-48-0)

*7.* エクスポート ファイルの形式を選択します。

「証明書のエクスポート ウィザード」画面の「エクスポート ファイルの形式」の項目が表示され ます。

「Personal Information Exchange – PKCS #12 (.PFX) (P)」が選択(●)されていることを確認し ます。

また、詳細設定項目が以下のとおりであることを確認します。

- 証明書のパスにある証明書を可能であればすべて含む(U):チェック(√)を入れます
- 正しくエクスポートされたときは秘密キーを削除する(K):空欄とします
- すべての拡張プロパティをエクスポートする(A):チェック(√)の有無はどちらでも構いませ  $h_{\circ}$
- 証明書のプライバシーを有効にする(E):チェック (√) の有無はどちらでも構いません。

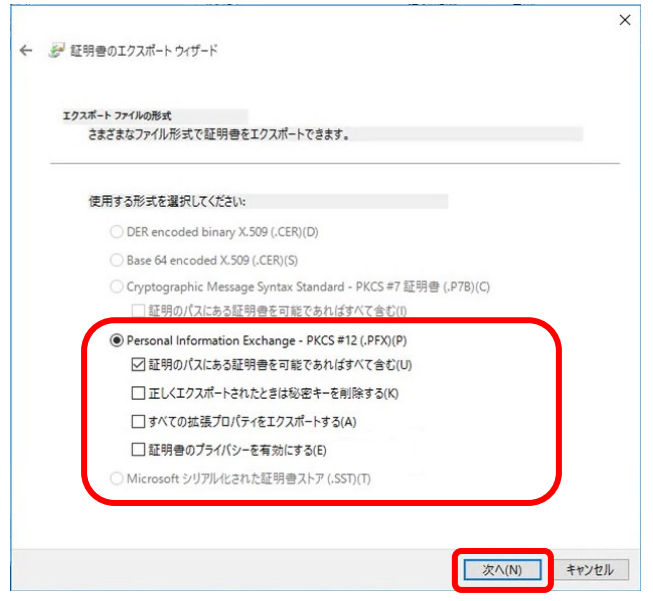

ファイルの形式を選択後、「次へ(N)」をクリックします。

#### [第](#page-48-0)7章 クライアント証明書 [エクスポート・インポート](#page-48-0)

<span id="page-54-0"></span>*8.* 「証明書のエクスポート ウィザード」画面の「セキュリティ」の項目が表示されます。 「証明書のエクスポート ウィザード」画面の「パスワード(P):」にチェック(√)を入れ、「パスワ ード(P)」と「パスワードの確認(C)」の両方に、同じパスワードを入力してください。

このパスワードは、バックアップしたクライアント証明書を再びインポートするときに必要となりま すので、以下の点に留意してください。

- 設定したパスワードが、他者に知られないように管理してください
- 設定したパスワードを、失念しないように管理してください

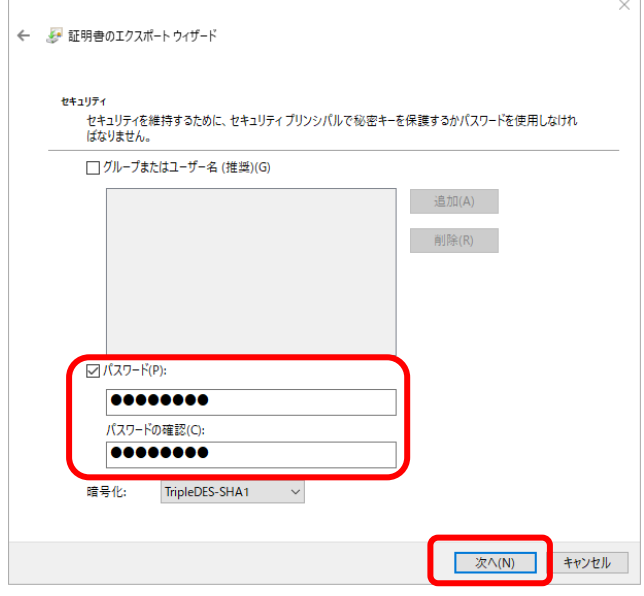

パスワード入力後、「次へ(N)」をクリックします。

### 補 足

 本パスワードはクライアント証明書の秘密鍵に対するパスワードであるため、セキュリティ確保の観点からパス ワードを設定することをお勧めします。

*9.* 「証明書のエクスポート ウィザード」画面の「エクスポートするファイル」の項目が表示されま す。ここでは、エクスポートするファイルの保存場所やファイル名を指定します。「参照(R)」をクリ ックします。

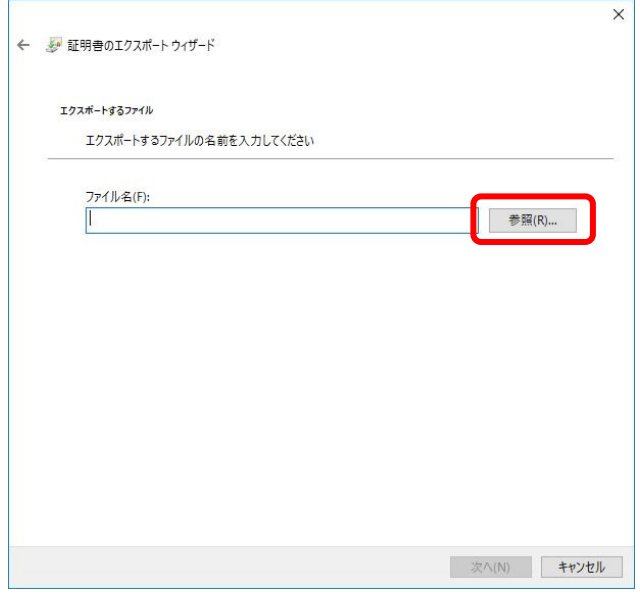

<span id="page-55-0"></span>*10.* 「名前を付けて保存」画面が表示されます。

保存する場所および「ファイル名(N)」を指定・入力して、「保存(S)」をクリックします。 保存する場所およびファイル名は任意です。

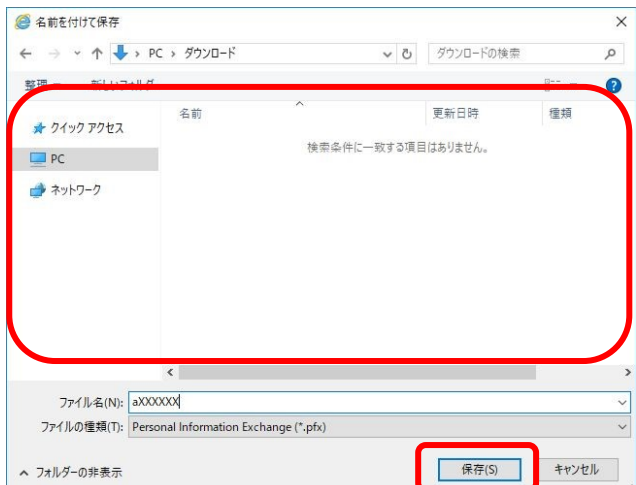

### [第](#page-48-0) 7 章 クライアント証明書 [エクスポート・インポート](#page-48-0)

*11.* 「証明書のエクスポート ウィザード」画面の「エクスポートするファイル」が表示されます。 「次へ(N)」をクリックします。

なお、「ファイル名(F)」に項番[10](#page-55-0)で指定した保存先が表示されます。

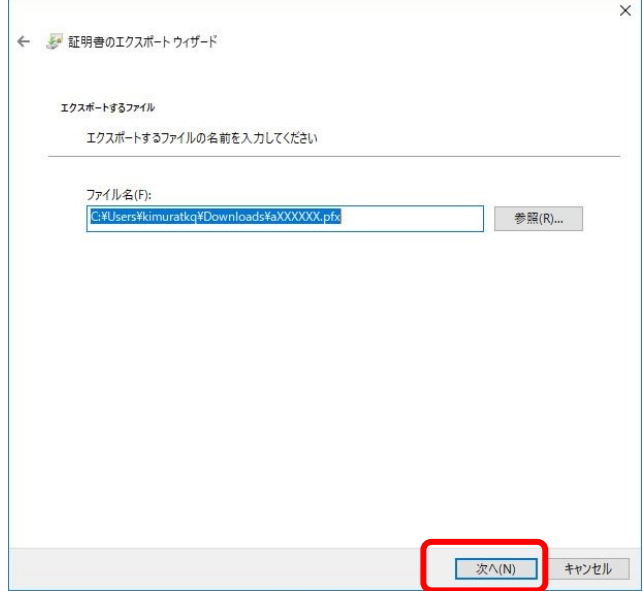

*12.* 証明書のエクスポート ウィザード」画面の「証明書のエクスポート ウィザードの完了」が表示さ れます。

「完了」をクリックします。

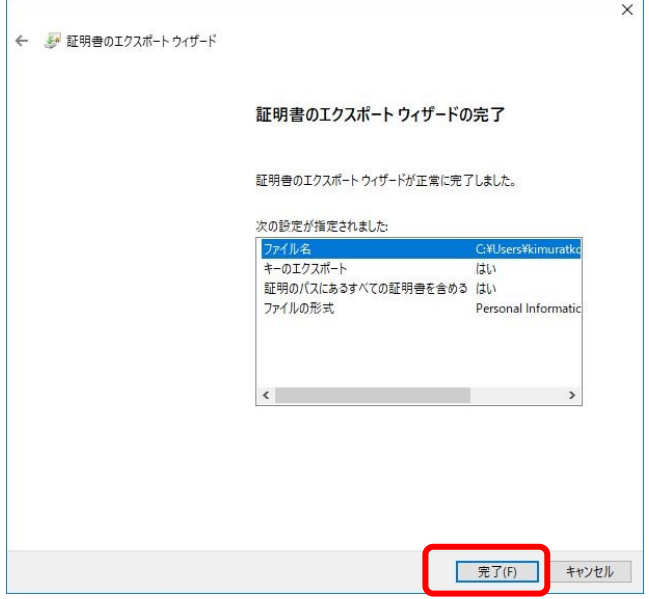

*13.* 「証明書のエクスポート ウィザード」画面の「正しくエクスポートされました」のメッセージが表 示されますので、「OK」をクリックします。

これで、クライアント証明書のエクスポートが正常に完了しました。

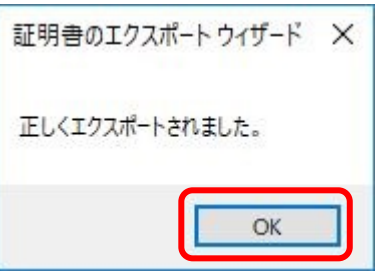

*14.* 「×」で証明書マネージャを終了します。

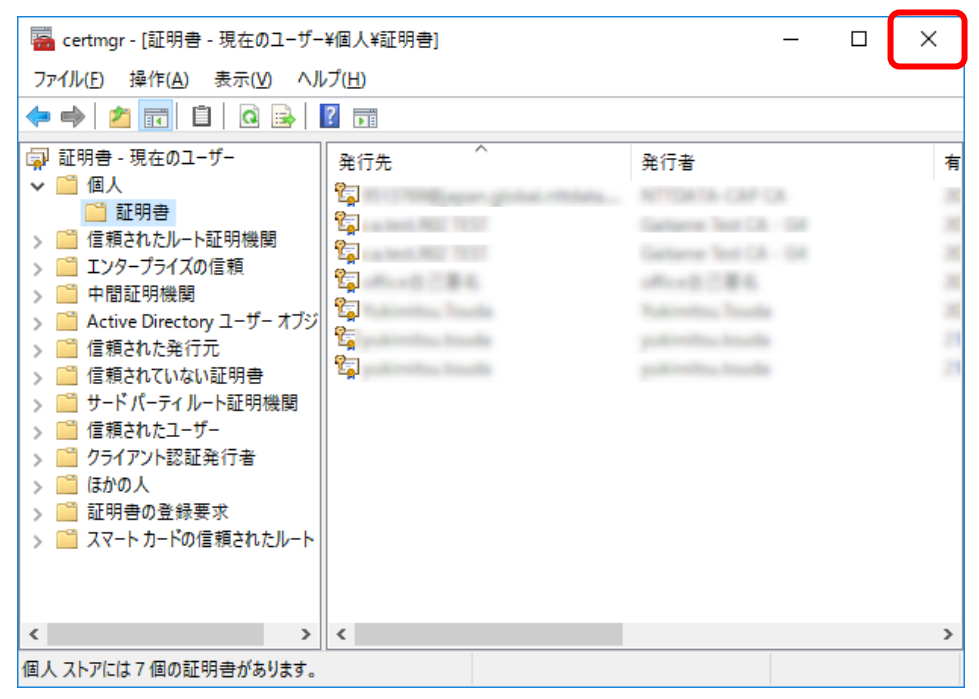

■ [第](#page-48-0)7章 クライアント証明書 エクスポート・インポート

### 7.2 クライアント証明書のインポート

### 7.2.1 クライアント証明書のインポートについて

### (1) クライアント証明書のインポート

*1.* インポートを行うクライアント証明書および秘密鍵のバックアップデータをダブルクリックして、 「証明書のインポート ウィザード」画面を表示します。

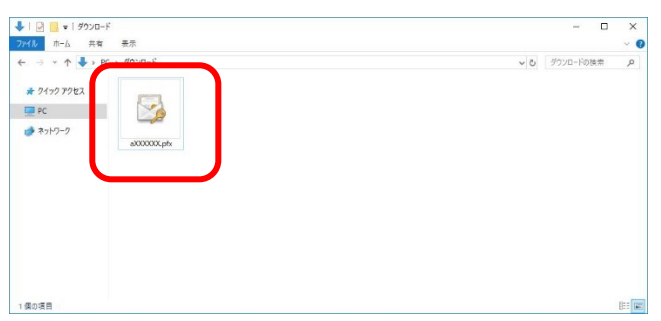

*2.* 「証明書のインポート ウィザード」画面の「保存場所」にて、「現在のユーザー(C)」をクリック (●)し、「次へ(N)」をクリックします。

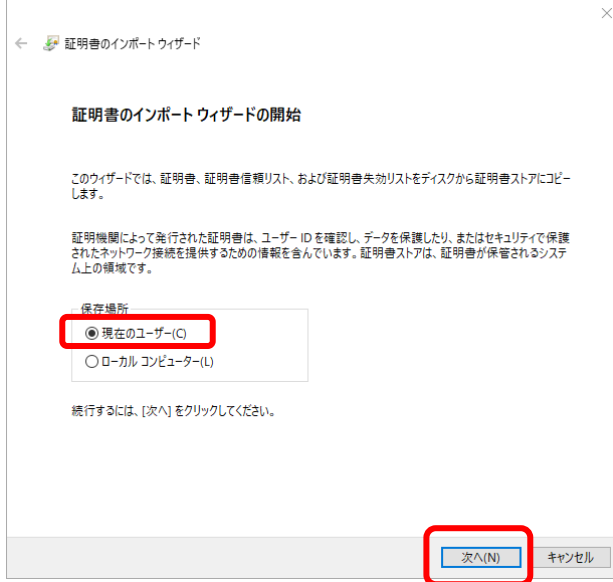

*3.* 「証明書のインポート ウィザード」画面の「インポートする証明書ファイル」の項目が表示され ます。「ファイル名(F)」で指定されているファイルがインポートを行うバックアップデータである ことを確認して、「次へ(N)」をクリックします。

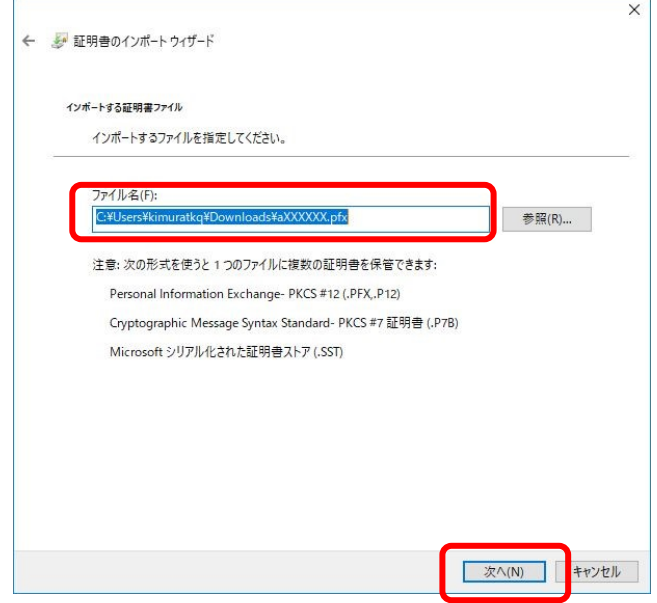

#### [第](#page-48-0)7章 クライアント証明書 エクスポート・インポート

*4.* 「証明書のインポート ウィザード」画面の「秘密キーの保護」の項目が表示されます。

「パスワード(P)」に、バックアップデータをエクスポートした際に設定したパスワード(前述の 「[7.1.1](#page-49-0) [クライアント証明書のエクスポート方法について」](#page-49-0)項番[8](#page-54-0)で設定)を入力します。また、 「インポート オプション(I)」が以下のとおりであることを確認します。

- 秘密キーの保護を強力にする(E):チェック(√)の有無はどちらでも構いません。チェック (✓)を入れると、クライアント証明書の秘密鍵を使用するたびに確認の画面が表示されるよ うになります。
- このキーをエクスポート可能にする(M):チェック(√)を必ず入れてください。これにより、 パソコンにインストールしたクライアント証明書を再度ファイルに出力することができるよう になります。
- すべての拡張プロパティを含める(A):チェック(√)の有無はどちらでも構いません。

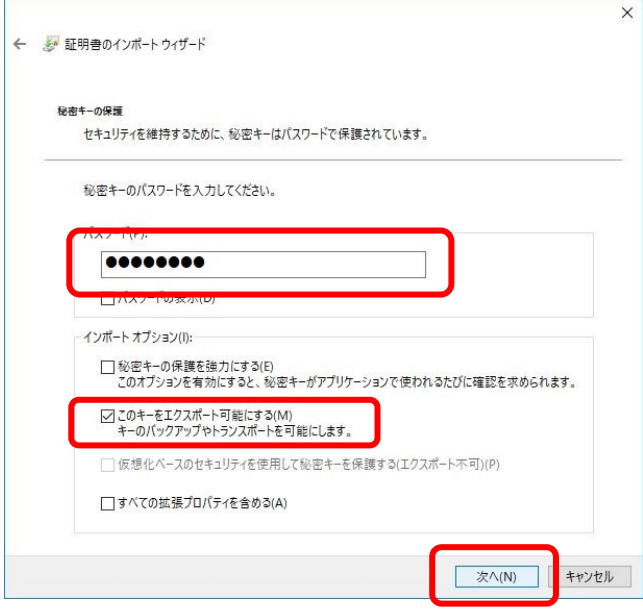

設定後、「次へ(N)」をクリックします。

*5.* 「証明書のインポート ウィザード」画面の「証明書ストア」の項目が表示されます。

「証明書の種類に基づいて、自動的に証明書ストアを選択する(U)」をクリックし、「次へ(N)」をク リックします。

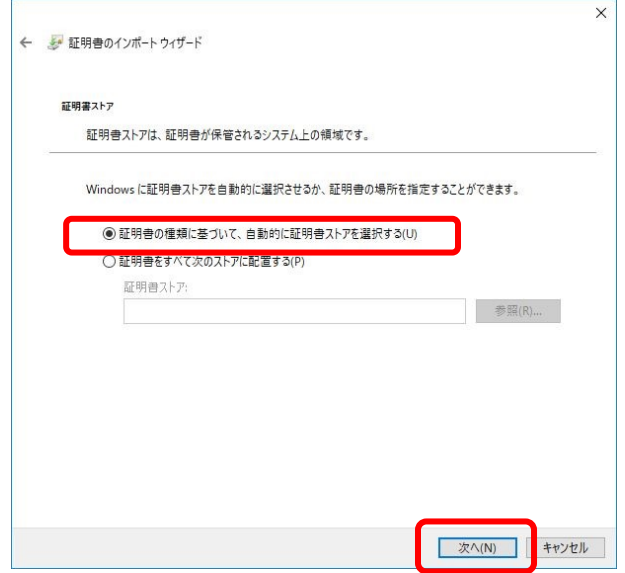

*6.* 「証明書のインポート ウィザード」画面の「証明書のインポート ウィザードの完了」の項目が 表示されます。

「完了」をクリックして、「証明書のインポート ウィザード」を完了します。

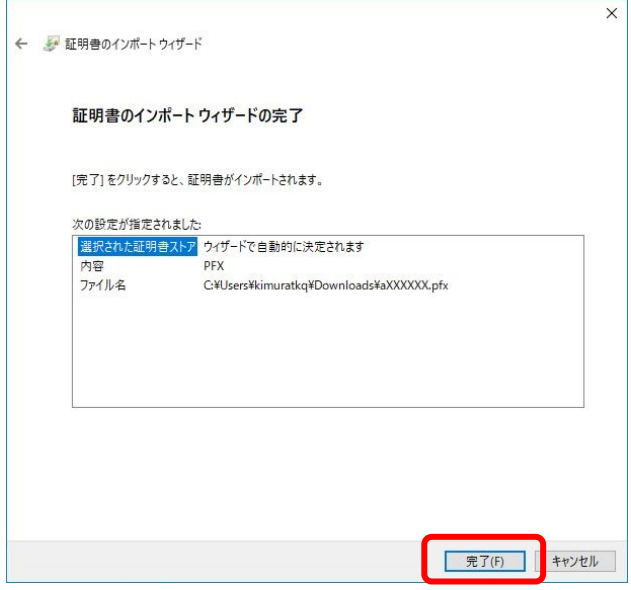

*7.* 「証明書のインポート ウィザード」の「正しくインポートされました」のメッセージが表示され ますので、「OK」をクリックします。

これで、クライアント証明書のインポートが正常に完了しました。

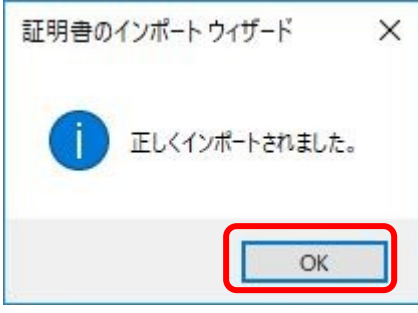

## <span id="page-63-0"></span>第8章 クライアント証明書 削除

[第](#page-63-0) 8 章 [クライアント証明書](#page-63-0) 削除

### 8.1 クライアント証明書の削除

### 8.1.1 クライアント証明書の削除方法について

### (1) クライアント証明書の削除

- *1.* キーボードの「Windows ロゴ」キーと「R」を押下し、「ファイル名を指定して実行」を起動します。
- *2.* 「名前(O)」に「certmgr.msc」を入力して ENTER キーを押下し、証明書マネージャを起動します。

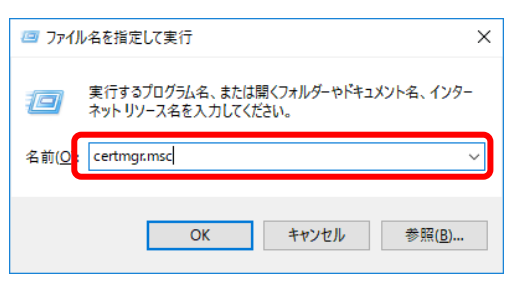

#### 補 足

- 「このアプリがデバイスに変更を加えることを許可しますか?」のダイアログが表示される場合があります。そ の際は 「はい」をクリックしてください。
- *3.* 左側の一覧から「個人」→「証明書」をクリックします。

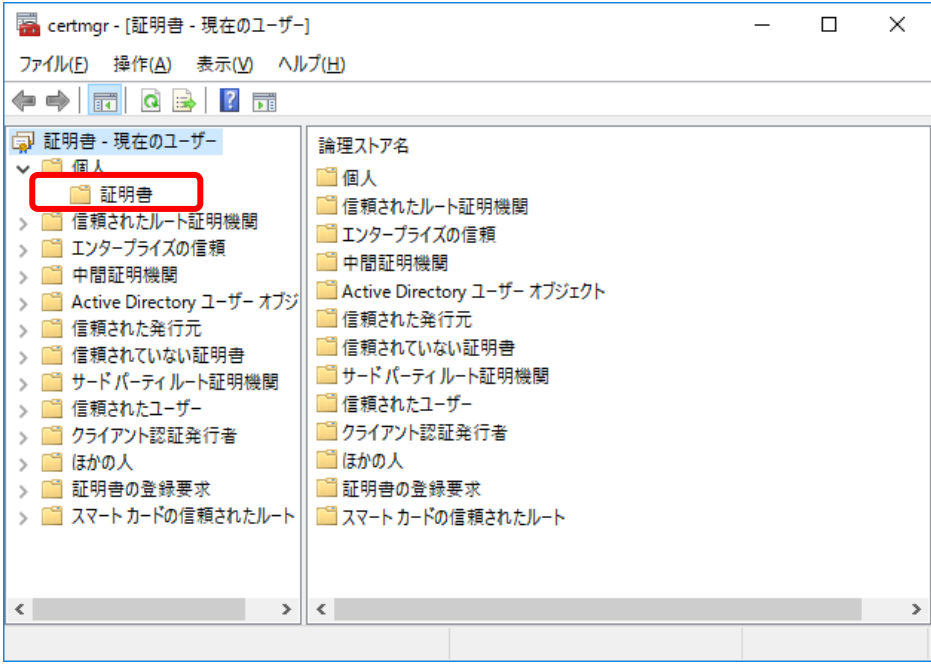

*4.* 削除する対象の証明書を右クリックし「削除(D)」をクリックします。

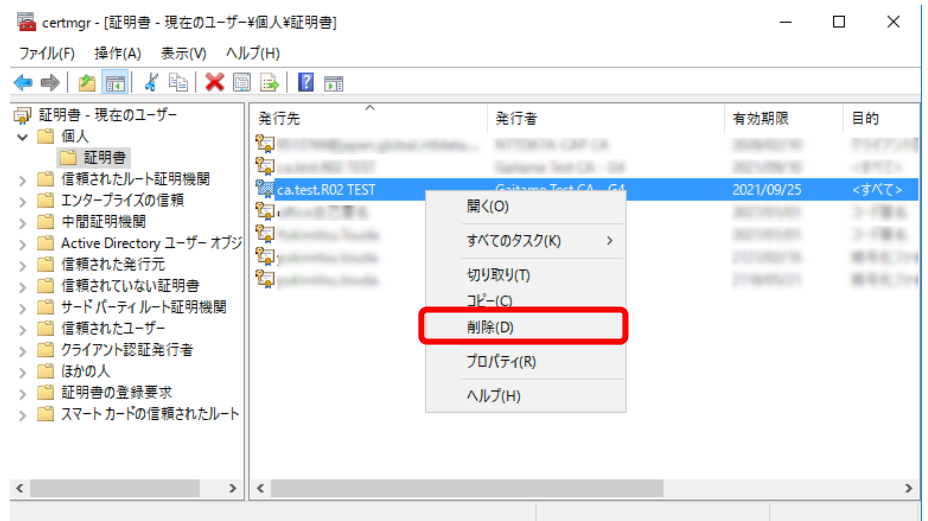

*5.* 表示されたダイアログで「はい(Y)」をクリックします。

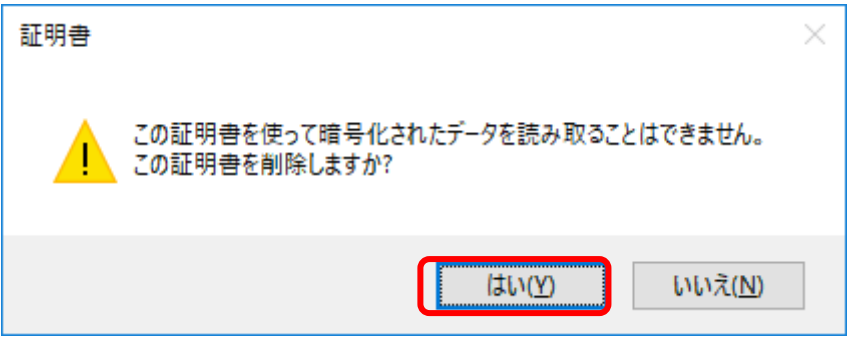

*6.* 「×」で証明書マネージャを終了します。

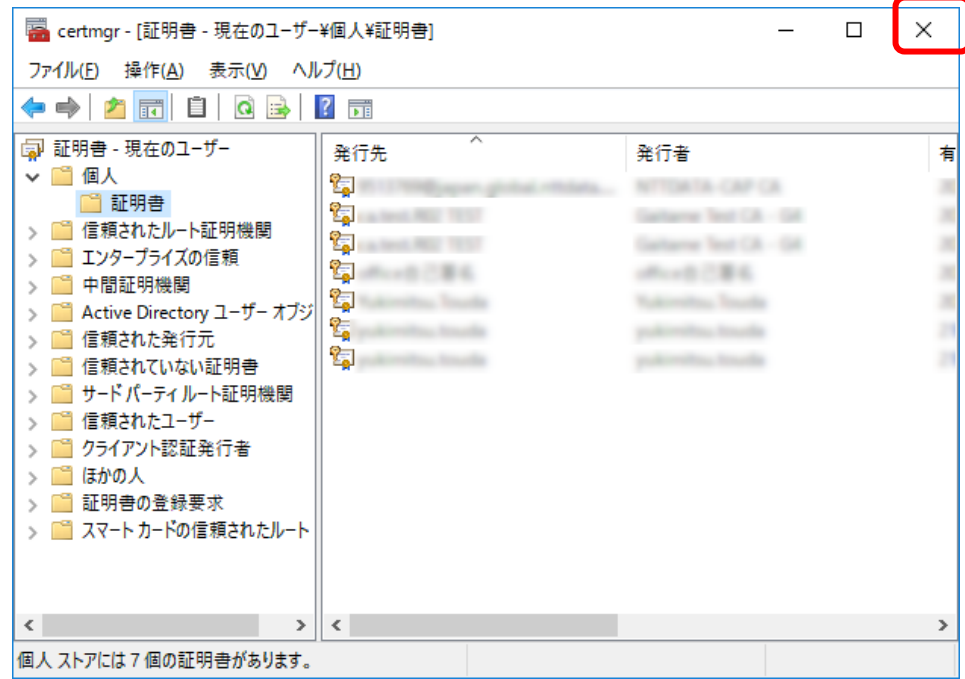

# <span id="page-67-0"></span>第9章 お知らせ表示

### 9.1 お知らせの表示

### 9.1.1 お知らせの表示方法について

#### (1) お知らせの表示

*1.* ブラウザを起動し、アドレスバーに日本銀行外為法手続きオンラインシステム用認証局 証明書発行 サイトのURL (以下参照)を入力し、日本銀行外為法手続きオンラインシステム用認証局のWebページ にアクセスします。

URL https://www.ccissue.opencanvas.ne.jp/issueweb/0000/OC0000001C/

URLを入力する際は、以下の点にご留意ください。 大文字と小文字は区別して正確に入力してください。 最後の"/"(スラッシュ)まで入力してください。

トップページの「お知らせ一覧」では、最新のお知らせが最大5件表示されます。

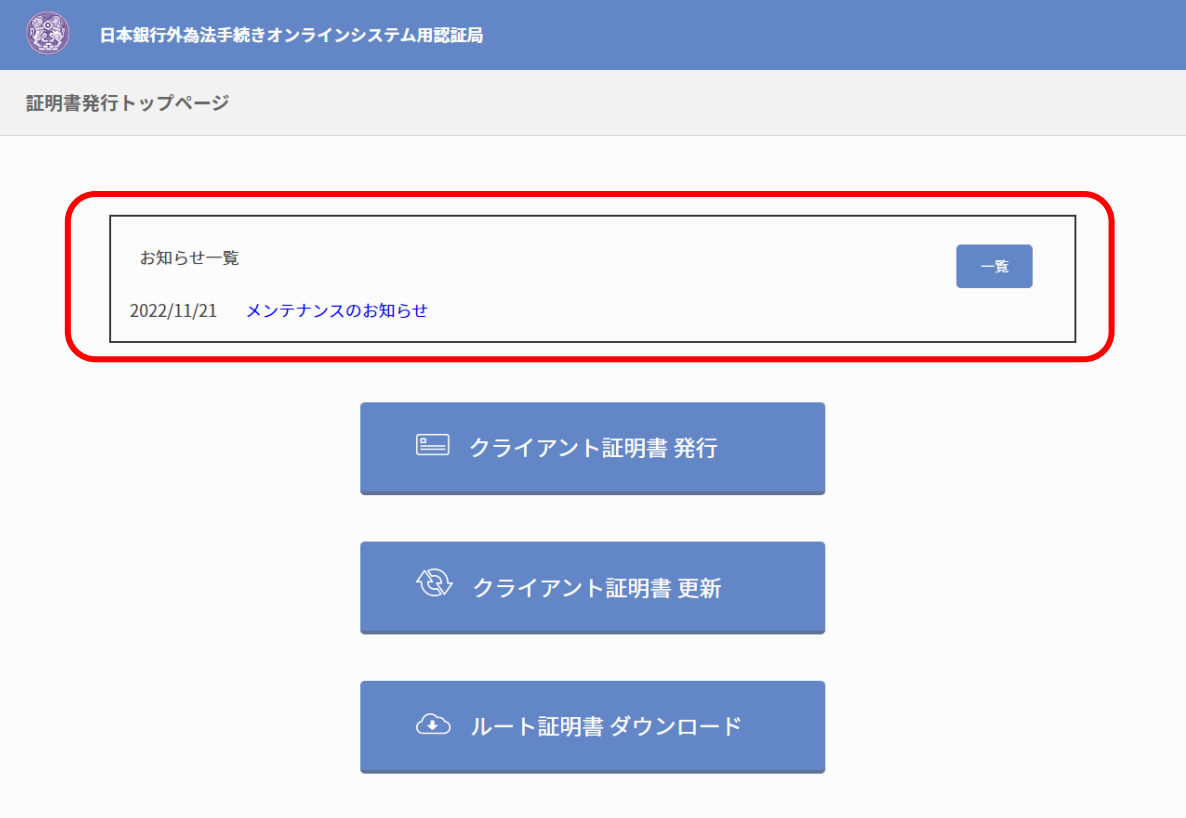

*2.* 一覧ボタンを押下すると、過去のお知らせ一覧を表示することができます。

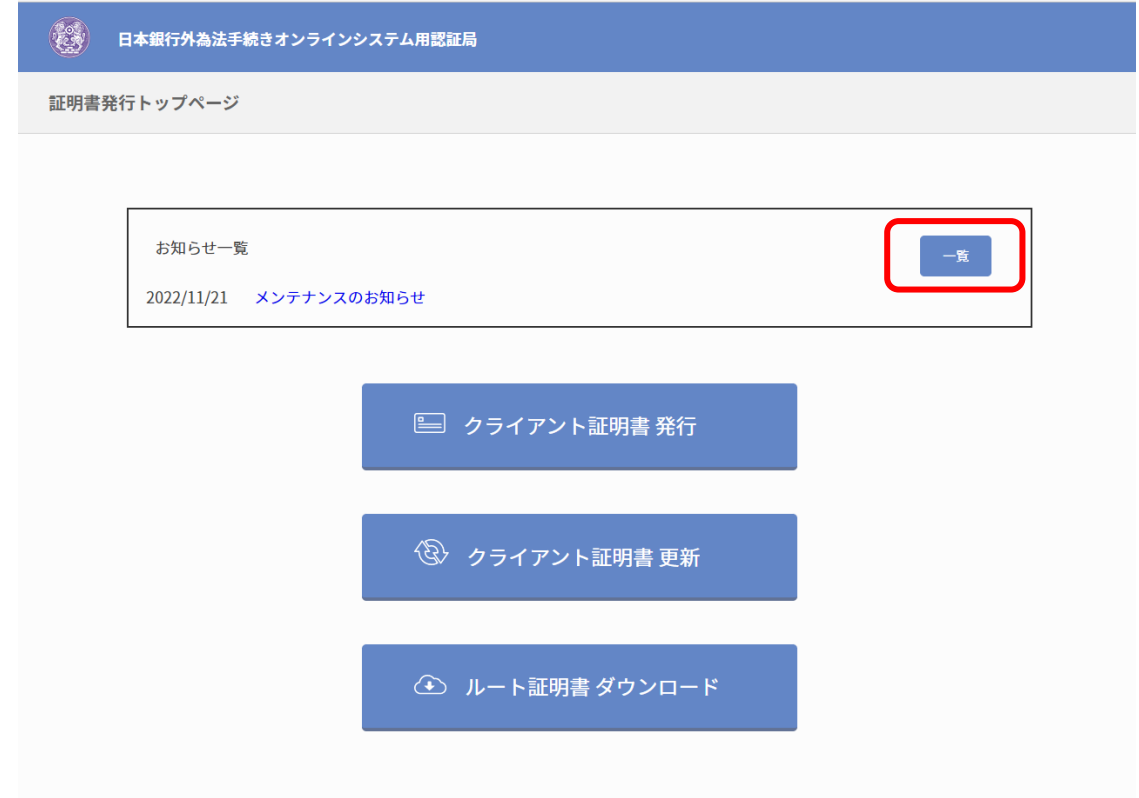

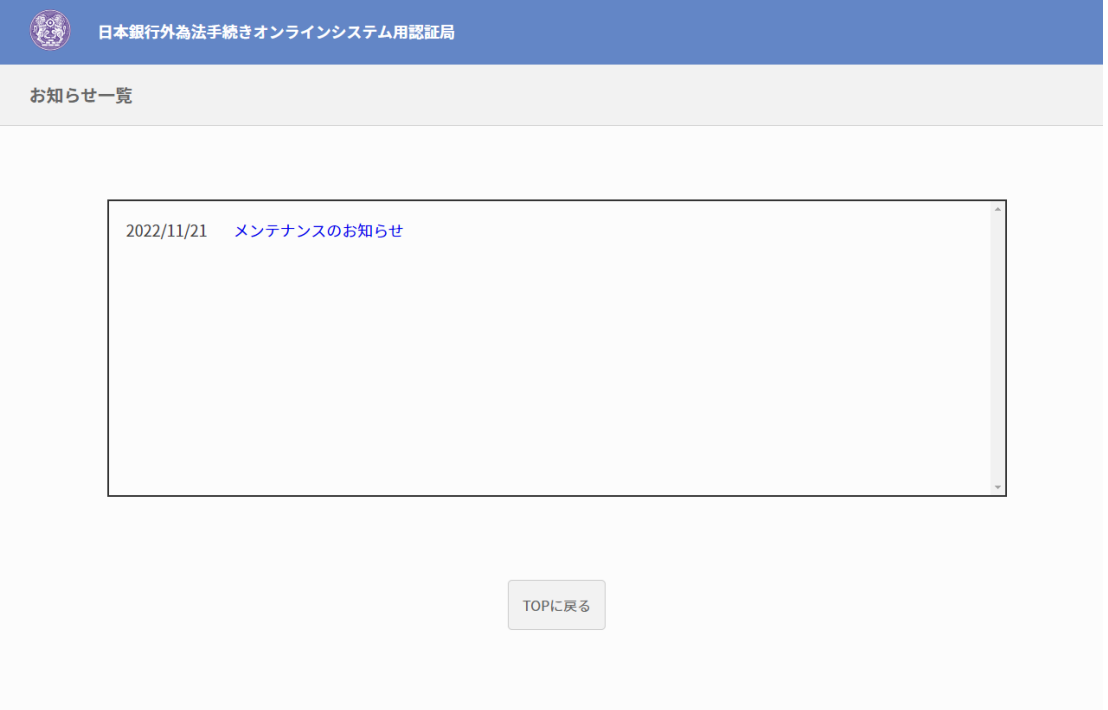

*3.* TOP画面の各お知らせのタイトルをクリックすると、お知らせの詳細画面を表示することができま す。

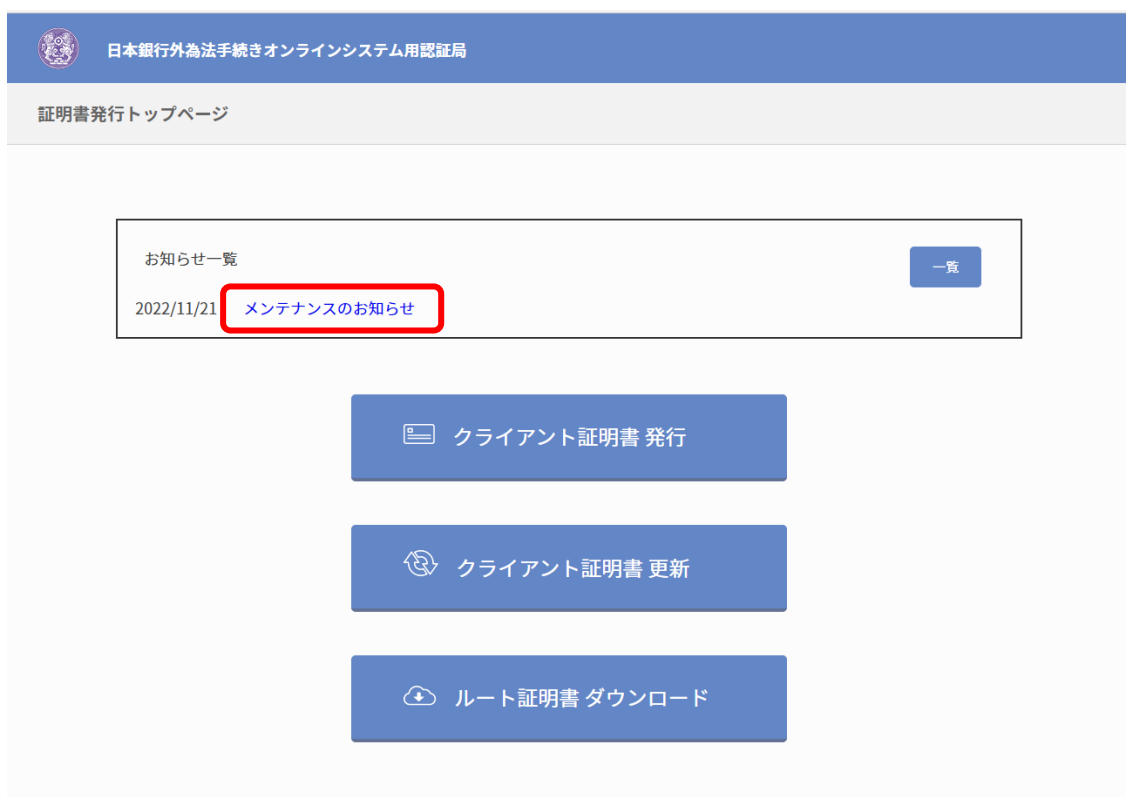

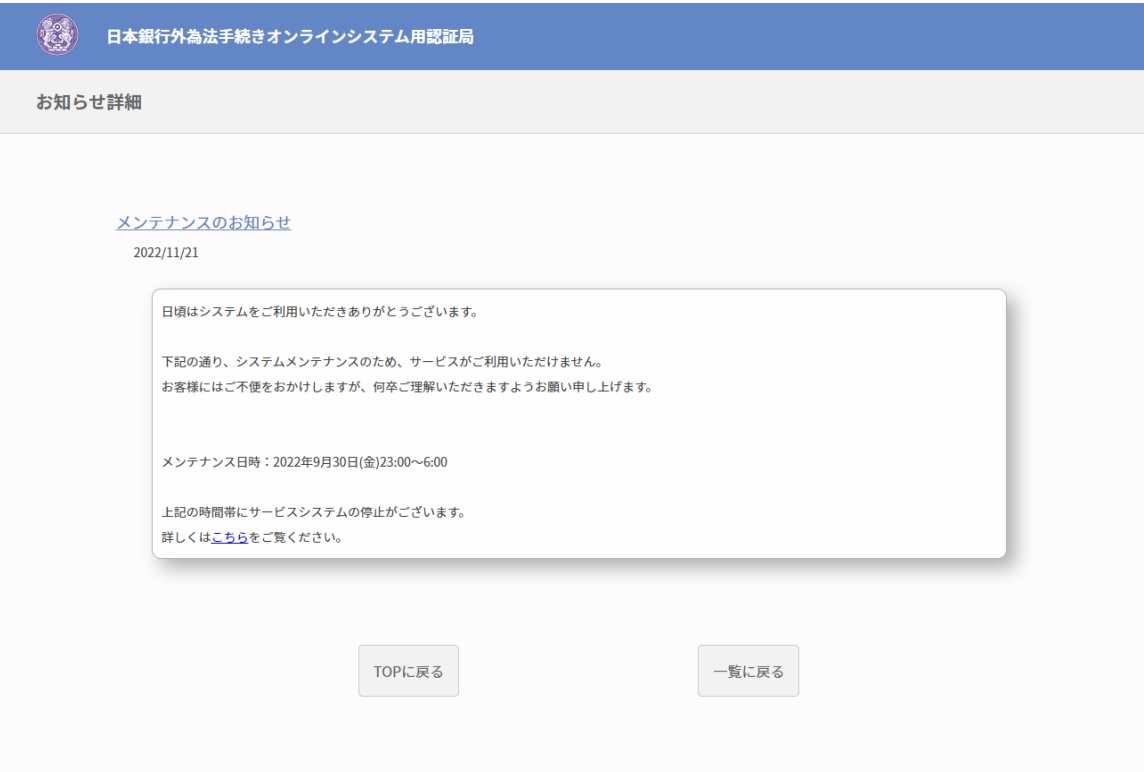

一覧画面の各お知らせのタイトルをクリックしても、詳細画面を表示することができます。

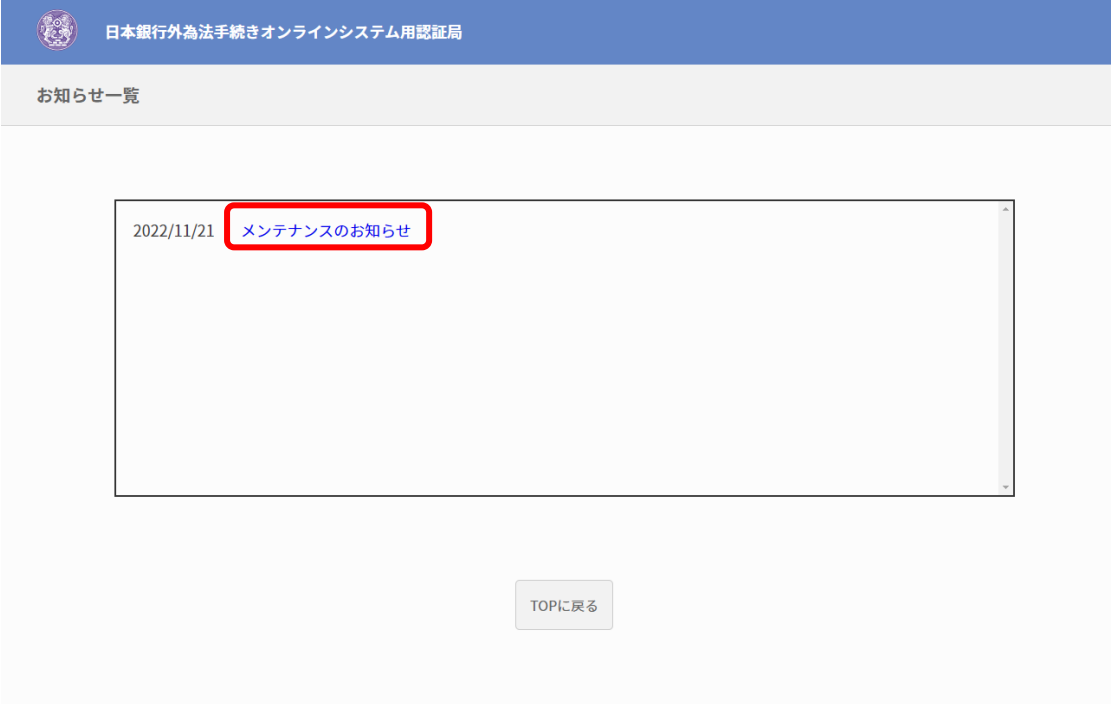

*4.* お知らせ詳細画面では、お知らせの内容を表示することができます。また、本文中のリンクから別の Webページに移動することができます。

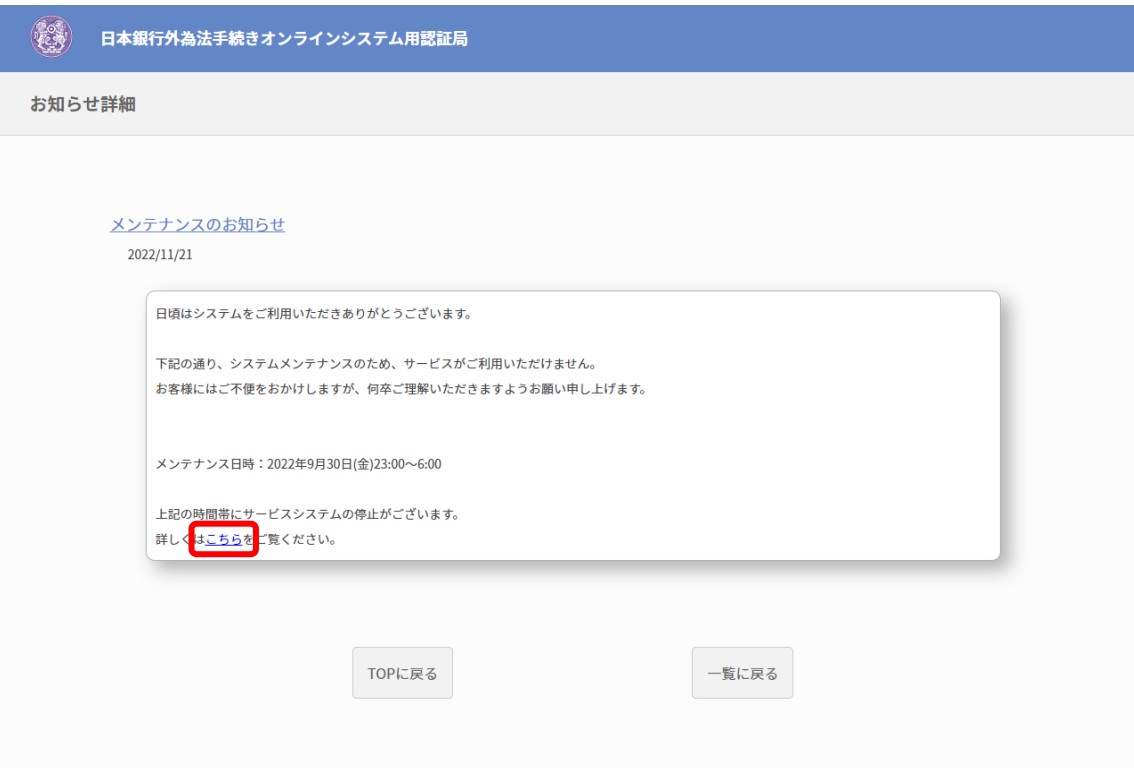
<span id="page-72-0"></span>第10章 問題発生時の対処方法

# 10.1 問題発生時の対処方法一覧

問題発生時の対処方法について記載します。

- [ルート証明書の新規取得時に発生する問題への対処方法](#page-73-0)
- [パスコードがロックしてしまった](#page-76-0)
- [パスコードを紛失した](#page-76-1)
- [クライアント証明書の秘密鍵が外部の他者に漏れた](#page-77-0)

## <span id="page-73-0"></span>10.1.1 ルート証明書の新規取得時に発生する問題への対処方法

ルート証明書をダウンロードできない場合、以下の原因が考えられます。

- キャッシュや Cookie などが原因で正常に動作しないことがあります。キャッシュ、Cookie を削除 することで正常に動作する場合があります。
- ダウンロード自体はできているが、なんらかの原因で保存先が変わってしまい、ダウンロードし たファイルが見つからなくなってしまっている場合があります。保存先設定を変更し直すことで 正しい場所に保存できるようになります。

### (1) キャッシュ、Cookie の削除

*1.* ブラウザを起動し、右上の「…」から「設定」をクリックします。

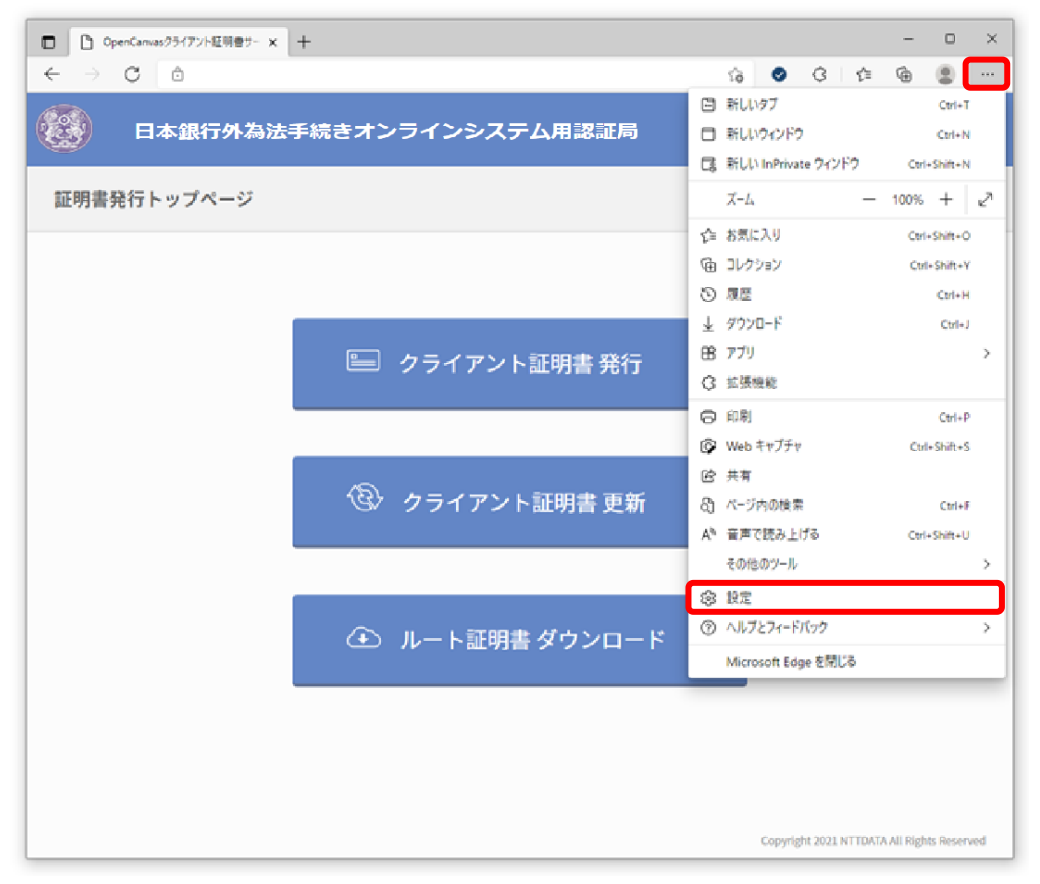

*2.* 「設定」が表示されます。「プライバシー、検索、サービス」をクリックします。

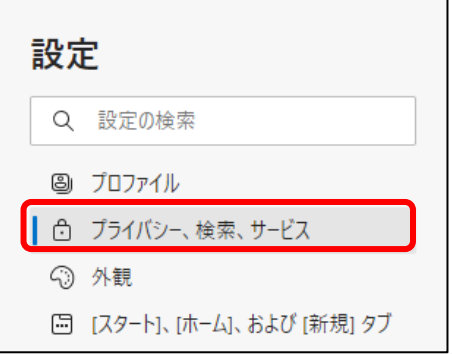

*3.* 「閲覧データをクリア」の設定から「クリアするデータの選択」をクリックします。

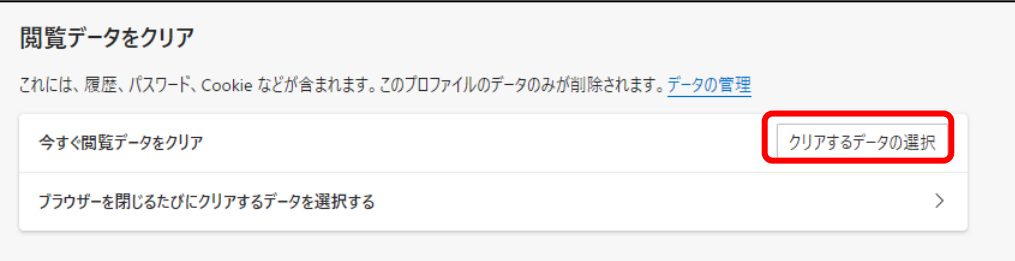

*4.* 「閲覧データをクリア」が表示されます。「時間の範囲」で任意の期間を選択し、「Cookie およびその 他のサイト データ」と「キャッシュされた画像とファイル」にチェック(√)を入れ、「今すぐクリア」 をクリックします。その他のチェック(✓)の有無はどちらでも構いません。

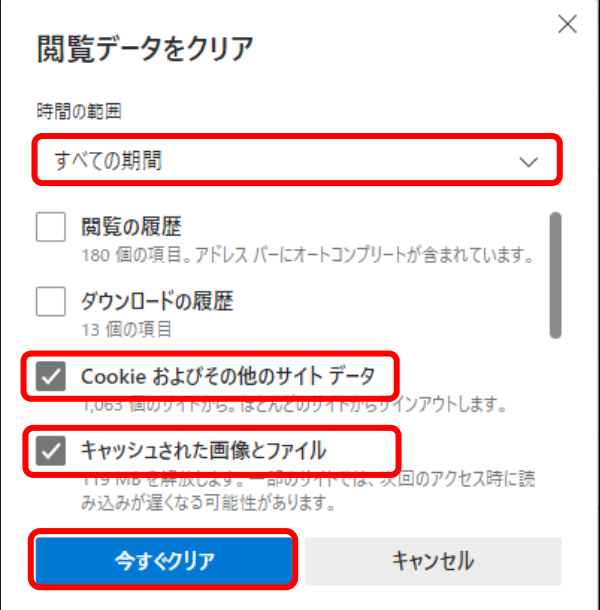

以上でキャッシュ、Cookie の削除は完了です。 パソコンを再起動後、再度ダウンロードしてください。

## (2) 保存先設定の変更

*1.* ブラウザを起動し、右上の「…」から「設定」をクリックします。

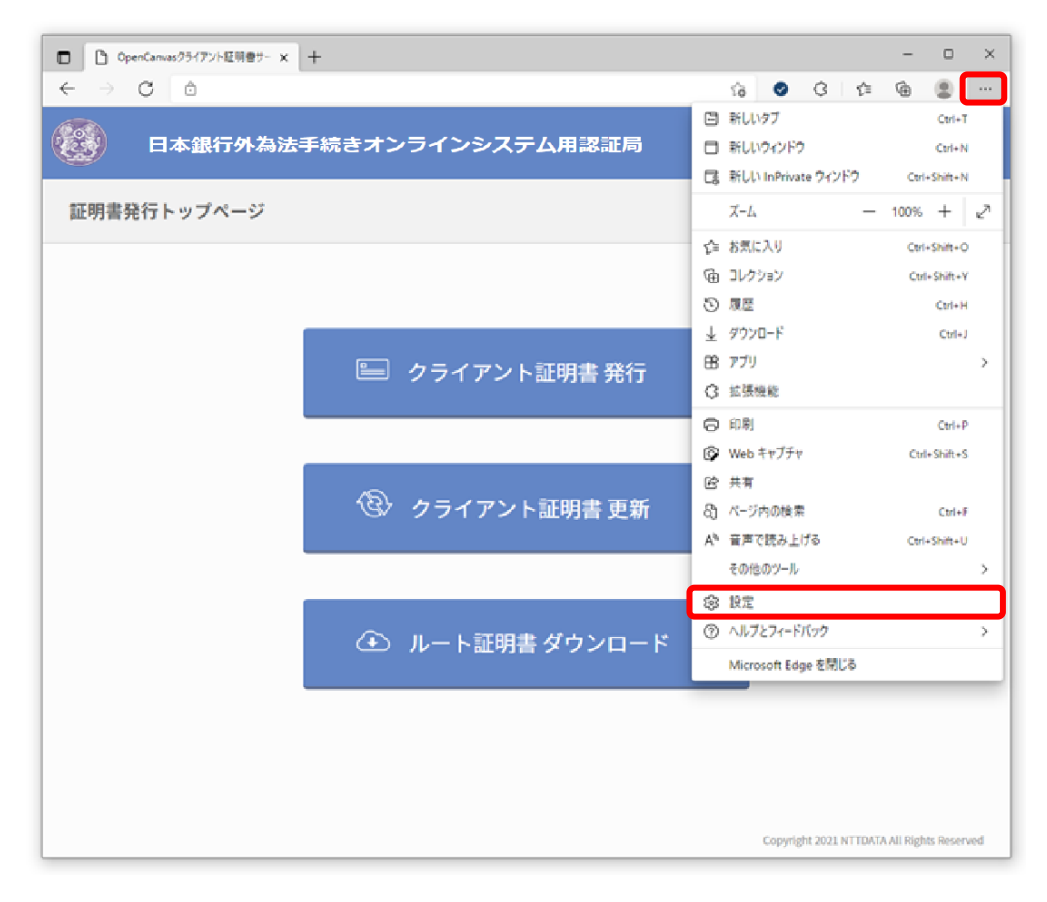

*2.* 「設定」が表示されます。「ダウンロード」をクリックします。

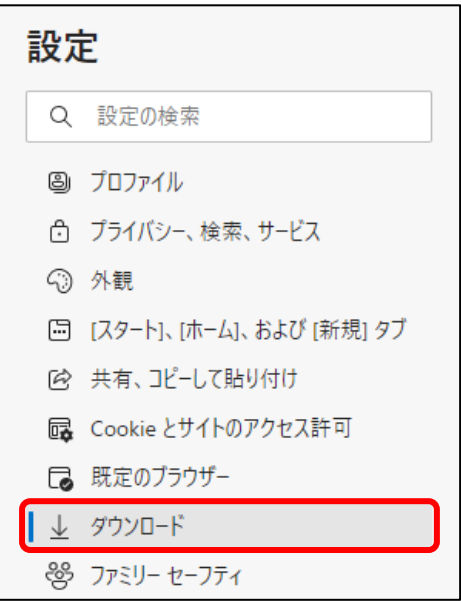

#### [第](#page-72-0) 10 章 [問題発生時の対処方法](#page-72-0)

*3.* 「ダウンロード」の設定から「変更」をクリックします。

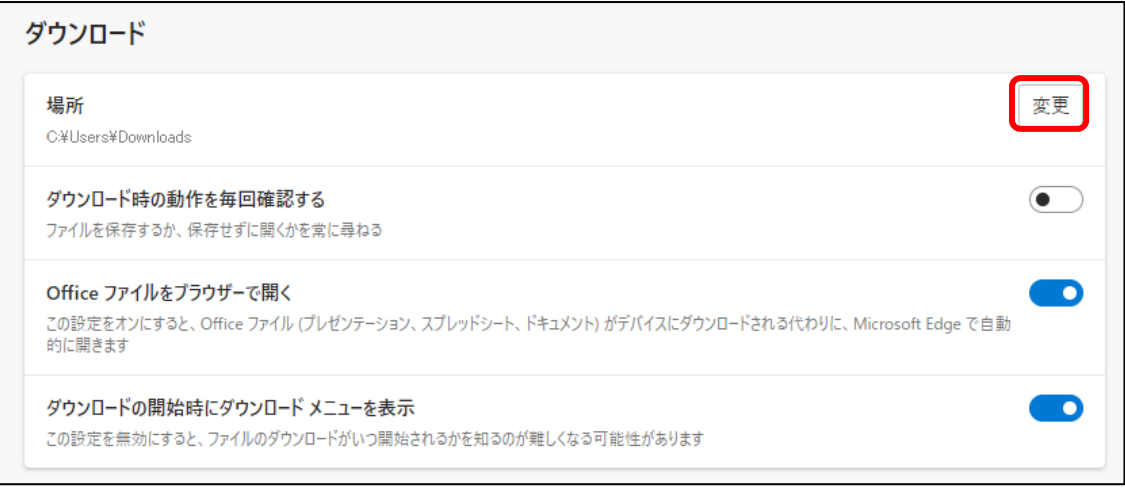

*4.* 「場所」画面が表示されます。

「フォルダー」を指定·入力して、「フォルダーの選択」をクリックします。 保存先に指定する場所は任意です。

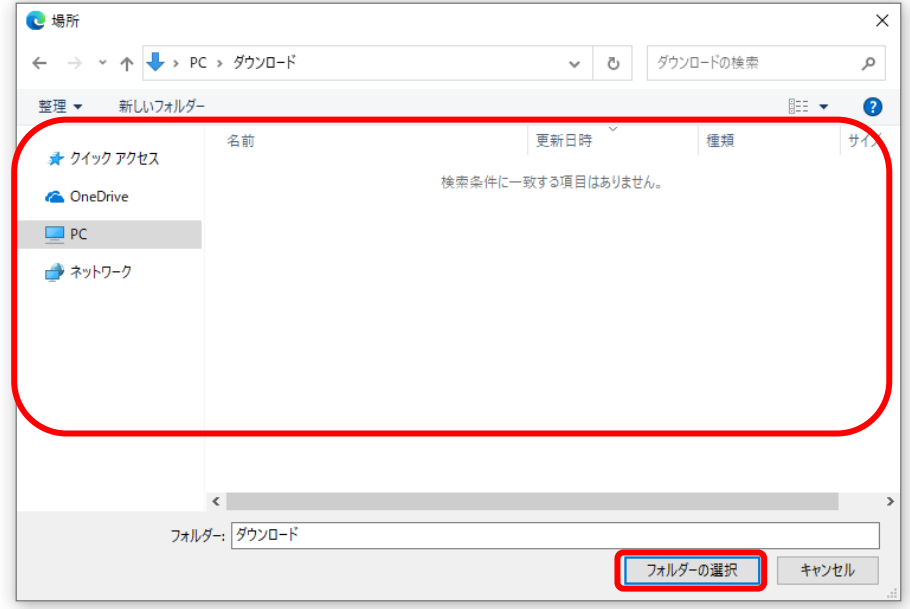

以上で保存先設定の変更は完了です。

## <span id="page-76-0"></span>10.1.2 パスコードがロックしてしまった

パスコードがロックしてしまった場合、パスコードの初期化が必要となります。 パスコードの発行元に解除を依頼してください。

## <span id="page-76-1"></span>10.1.3 パスコードを紛失した

パスコードを紛失してしまった場合、パスコードの再発行が必要となります。 パスコードの発行元に再発行を依頼してください。

## <span id="page-77-0"></span>10.1.4 クライアント証明書の秘密鍵が外部の他者に漏れた

クライアント証明書の秘密鍵が外部の他者に漏れた場合、不正にログインされる可能性があります。 外部の他者に漏れた場合、すぐにクライアント証明書の失効手続きを行う必要があります。 クライアント証明書の失効はクライアント証明書の発行元に依頼してください。

― 付 記 ―

・本書の内容は、部分的に変更されることがあります。

・本書は、日本銀行外為法手続きオンラインシステム用認証局の利用のために開示するものであ り、日本銀行が提供する日本銀行外為法手続きオンラインシステム用認証局を利用する以外の 目的で使用することを禁じます。

・お問い合わせ先

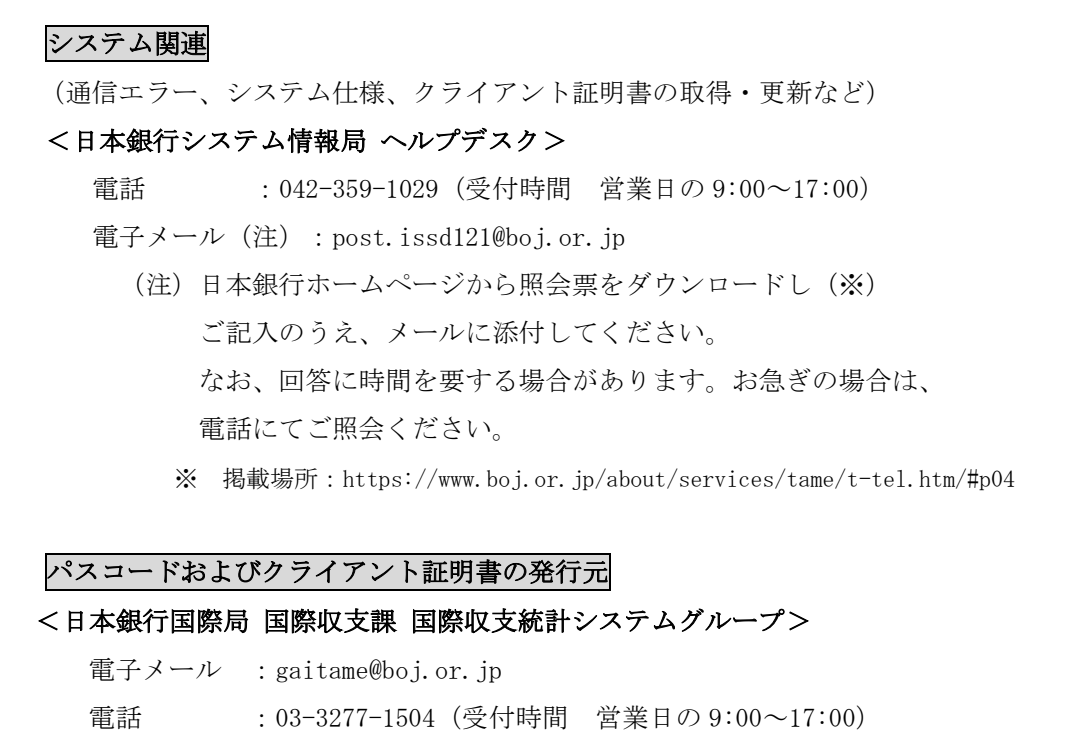

Copyright ⓒ 2024 BOJ(Bank of Japan)All Rights Reserved. 複製・無断転載厳禁

記載されている会社名、製品名は、各社の登録商標または商標です。 なお、本文中ではⓇ マークは記載していません。